# Ultimaker 3

Installations- und Benutzerhandbuch

# <span id="page-1-0"></span>Haftungsausschluss

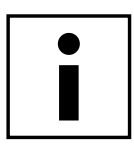

Bitte lesen Sie dieses Installations- und Benutzerhandbuch aufmerksam durch, um Verletzungen oder Leistungseinbußen und Beschädigungen des Ultimaker 3 zu vermeiden. Sorgen Sie dafür, dass jeder, der den 3D-Drucker verwendet, den Inhalt dieses Handbuchs gelesen und verstanden hat, sodass Sie die Möglichkeiten des Ultimaker 3 oder Ultimaker 3 Extended voll ausschöpfen.

Die Voraussetzungen oder Verfahren für die Montage, Handhabung, Lagerung, Verwendung oder Entsorgung\* des Geräts entziehen sich unserem Einfluss und unserem Wissen. Aus diesem Grund und aus anderen Gründen haften wir daher ausdrücklich nicht für den Verlust und für Verletzungen, Schäden oder Kosten, die aufgrund der Montage, Handhabung, Lagerung, Verwendung oder Entsorgung dieses Produkts\* entstanden sind oder die im Zusammenhang damit stehen.

Die in diesem Dokument enthaltenen Angaben stammen aus nach unserem Dafürhalten zuverlässigen Quellen. Dennoch können wir hinsichtlich ihrer Richtigkeit keine Gewähr, weder ausdrücklich noch indirekt, übernehmen.

# Verwendungszweck des Ultimaker 3

Ultimaker 3D Drucker wurden für das Schmelzschichtungsverfahren (Fused Deposition Modeling) mit Ultimaker technischer Thermoplaste im gewerblichen/ unternehmerischen Umfeld entwickelt und hergestellt. Die Kombination aus Präzision und Geschwindigkeit macht die Ultimaker 3D Drucker zur perfekten Wahl für Konzeptionsmodelle, funktionale Prototypen und die Produktion von Kleinserien. Obgleich wir einen sehr hohen Standard bei der Reproduktion von 3D-Modellen unter Verwendung von UltimakerCura erzielt haben, obliegt es der Verantwortung des Benutzers, die Anwendung des gedruckten Objekts für den zugedachten Zweck zu qualifizieren und validieren; dies gilt insbesondere für Anwendungen in strikt regulierten Bereichen wie medizinische Geräte und Luftfahrt. Es handelt sich bei dem Produkt zwar um eine Plattform, die für alle Materialien geeignet ist, dennoch werden beste Ergebnisse mit von Ultimaker zertifiziertem Material erzielt, weil die Materialeigenschaften optimal an die Maschineneinstellungen angepasst wurden.

\* Wir erfüllen die WEEE-Direktive.

Copyright © 2017, Ultimaker. Alle Rechte weltweit vorbehalten. Die Sprache dieses Handbuchs wurde vom Hersteller geprüft (Original-Benutzerhandbuch).

Nichts aus dieser Veröffentlichung, einschließlich der Abbildungen, darf ohne vorherige schriftliche Genehmigung von Ultimaker mithilfe von Druck, Fotokopie, Mikrofilm oder auf andere Weise vervielfältigt und/oder veröffentlicht werden.

# Inhaltsverzeichnis

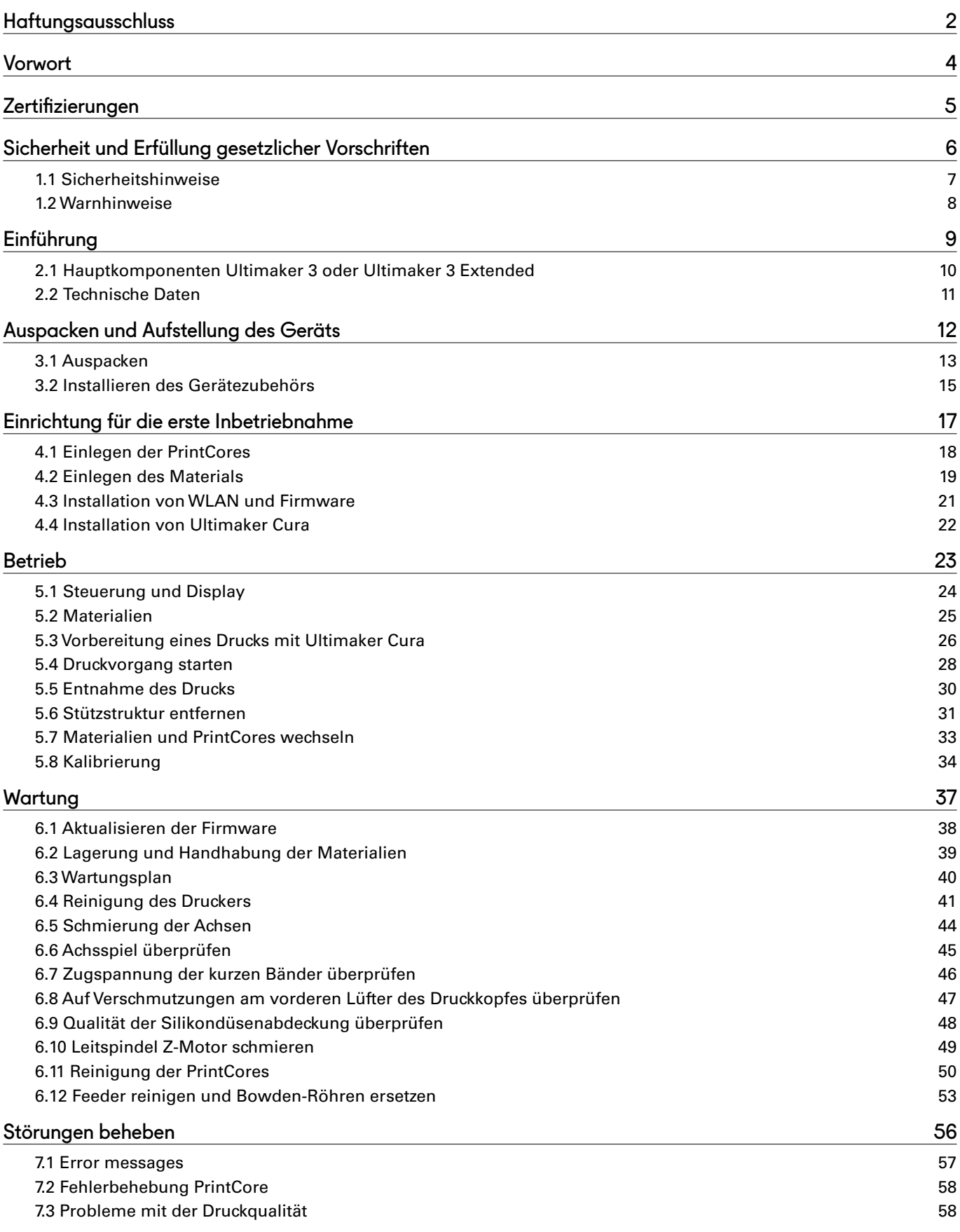

# <span id="page-3-0"></span>Vorwort

Vor Ihnen liegt das Installations- und Benutzerhandbuch für den Ultimaker 3 oder Ultimaker 3 Extended. Dieses Handbuch enthält Informationen zur Installation, Benutzung und Wartung des 3D-Druckers.

Darüber hinaus enthält es wichtige Angaben und Anweisungen in Bezug auf Sicherheit, Installation und Gebrauch. Bitte lesen Sie all diese Informationen aufmerksam durch und halten Sie sich genau an die hier beschriebenen Anweisungen und Richtlinien. So sorgen Sie für hochwertige gedruckte 3D-Objekte und verhüten eventuelle Zwischenfälle und Verletzungen.

Stellen Sie sicher, dass jeder, der den Ultimaker 3 oder Ultimaker 3 Extended verwendet, auf dieses Handbuch zugreifen kann.

Wir haben uns nach Kräften bemüht, ein möglichst korrektes und vollständiges Handbuch für Sie zusammenzustellen. Trotz aller Sorgfalt können wir nicht ausschließen, dass sich kleine Fehler oder Unvollständigkeiten eingeschlichen haben. Dieses Handbuch darf daher lediglich als Leitfaden verstanden werden. Sollten Sie Fehler oder Auslassungen feststellen, melden Sie uns diese bitte, sodass wir die entsprechenden Änderungen vornehmen können. Damit helfen Sie uns, die Dokumentation und den Service für Sie zu verbessern.

# <span id="page-4-0"></span>**Zertifizierungen**

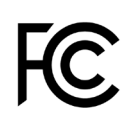

 $C<sub>f</sub>$ 

#### **Ultimaker** RYK-WUBA171GN

This device may not cause harmful interference,<br>and this device must accept any interference<br>received, including interference that may cause undesired operation.

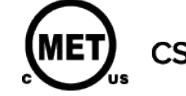

UL 60950-1<br>CSA C22.2 No. 60950-1

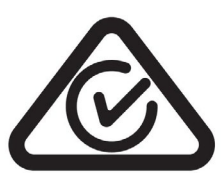

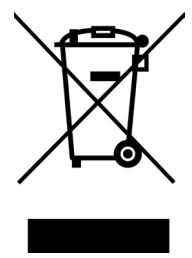

NNFC MCCAF17LP0190T0

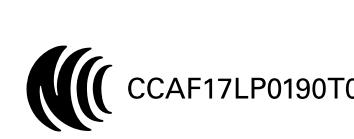

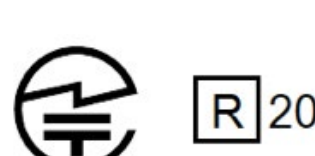

R 201-170319

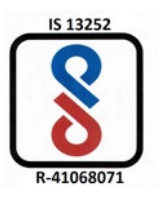

# <span id="page-5-0"></span>1. Sicherheit und Erfüllung gesetzlicher Vorschriften

Es ist sehr wichtig, dass Sie bei der Arbeit mit dem Ultimaker 3 oder Ultimaker 3 Extended bestimmte Sicherheitsvorschriften einhalten.

Daher befasst sich dieses Kapitel mit der Sicherheit und mit möglichen Gefahren. Bitte lesen Sie dieses Kapitel aufmerksam durch, um eventuelle Zwischenfälle und Verletzungen zu vermeiden.

# <span id="page-6-0"></span>1.1 Sicherheitshinweise

Das vorliegende Handbuch enthält Warn- und Sicherheitshinweise.

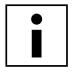

Dieses Symbol weist auf zusätzliche Informationen hin, die hilfreich sind, um eine Aufgabe zu erfüllen oder Probleme zu vermeiden.

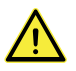

Dieses Symbol warnt vor einer Situation, die zu Schäden am Gerät oder zu Verletzungen führen kann, wenn die Sicherheitshinweise nicht befolgt werden.

## Allgemeine Angaben zur Sicherheit

Der Ultimaker 3 oder Ultimaker 3 Extended erzeugt bei Betrieb hohe Temperaturen und verfügt über heiße, bewegliche Teile, die zu Verletzungen führen können. Fassen Sie niemals in den Ultimaker 3 oder Ultimaker 3 Extended, während er in Betrieb ist. Bedienen Sie den Drucker ausschließlich mit dem Schalter an der Vorderseite oder mit dem Ein-/ Ausschalter an der Rückseite des Geräts. Lassen Sie den Ultimaker 3 oder Ultimaker 3 Extended 5 Minuten abkühlen, bevor Sie in das Gerät fassen.

Nehmen Sie keine Änderungen oder Anpassungen am Ultimaker 3 oder Ultimaker 3 Extended vor, die nicht vom Hersteller genehmigt sind.

Bewahren Sie keine Gegenstände im Ultimaker 3 oder Ultimaker 3 Extended auf.

Der Ultimaker 3 oder Ultimaker 3 Extended ist nicht für die Verwendung durch Personen mit eingeschränkten körperlichen und/oder geistigen Fähigkeiten oder fehlender Erfahrung oder Kenntnissen vorgesehen, ausgenommen wenn diese Personen von einer anderen Person, die für ihre Sicherheit verantwortlich ist, im Hinblick auf die Benutzung des Geräts angemessen überwacht oder angeleitet wurden.

Kinder sollten den Drucker niemals unbeaufsichtigt benutzen können.

# Funkanlagen

Das Gerät verursacht keine funktechnischen Störungen und das Gerät muss empfangene funktechnische Störungen akzeptieren, einschließlich Störungen, die zu einer unerwünschten Funktion führen können.

# <span id="page-7-0"></span>1.2 Warnhinweise

# Elektromagnetische Verträglichkeit (EMV)

Dieses Gerät wurde geprüft und erfüllt die Anforderungen für Digitalgeräte der Klasse A gemäß Teil 15 der FCC-Vorschriften. Diese Beschränkungen wurden erstellt, um einen angemessenen Schutz gegen schädliche Störungen zu bieten, wenn das Gerät in einem gewerblichen Umfeld verwendet wird. Dieses Gerät generiert, verwendet und strahlt möglicherweise Funkfrequenz-Energie ab und kann, sofern es nicht gemäß Betriebsanleitung installiert und verwendet wird, schädliche Störungen für die Funkkommunikation verursachen. Die Verwendung dieses Geräts in einem Wohnbereich wird potenziell schädliche Störungen verursachen, wobei der Benutzer gefordert ist, diese Störungen auf eigene Kosten zu beheben.

## Elektrische Sicherheit

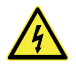

Der Ultimaker 3 wurde gemäß IEC 60950-1 getestet und fällt unter die Niederspannungsrichtlinie. Der Ultimaker 3 muss in Verbindung mit dem Meanwell Netzteil GST220AX und dem mitgelieferten Netzkabel verwendet werden. Diese Kombination gewährleistet die sichere Verwendung in Bezug auf Kurzschluss, Überlast, Überspannung, sowie Übertemperatur. Die verwendete Steckdose muss geerdet sein. Stellen Sie sicher, dass die Gebäudeinstallation spezielle Vorrichtungen für Überstrom- und Kurzschluss-Schutz berücksichtigt hat. Für weitere Informationen besuchen Sie bitte unsere Website und rufen dort den CB-Bericht auf.

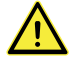

Ziehen Sie stets den Netzstecker, bevor Sie Wartungsarbeiten oder Änderungen am Drucker ausführen.

### Mechanische Sicherheit

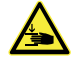

Der Ultimaker 3 enthält bewegliche Teile. Es sind keine Personenverletzungen durch die Antriebsriemen zu erwarten. Die Kraft des Druckbetts reicht aus, um zu Verletzungen zu führen. Halten Sie deshalb während des Betriebs die Hände außerhalb des Druckbettbereichs.

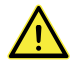

Ziehen Sie stets den Netzstecker, bevor Sie Wartungsarbeiten oder Änderungen am Drucker ausführen.

### Verbrennungsgefahr

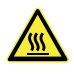

Es besteht potenzielle Verbrennungsgefahr: Der Druckkopf kann Temperaturen von bis zu 280 °C erreichen, das Druckbett erreicht Temperaturen von bis zu 100 °C. Beide Komponenten nicht mit den bloßen Händen berühren.

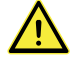

Lassen Sie den Drucker mindestens 30 Minuten abkühlen, bevor Sie Wartungs- oder Umbauarbeiten ausführen.

### Gesundheit und Sicherheit

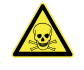

Der Ultimaker 3 wurde für Ultimaker Filament konzipiert. Diese Materialien können gefahrlos gedruckt werden, wenn die empfohlenen Temperaturen und Einstellungen befolgt werden. Wir empfehlen das Drucken aller Ultimaker Materialien in einem gut belüfteten Bereich. Lesen Sie bitte das Sicherheitsdatenblatt (SDB) für jedes verwendete Material, um weitere Informationen zu erhalten.

Materialien anderer Hersteller können flüchtige organische Verbindungen (VOCs) freisetzen, wenn sie mit Ultimaker 3D-Druckern verwendet werden (nicht durch Garantie abgedeckt). Diese können zu Kopfschmerzen, Müdigkeit, Schwindel, Verwirrtheit, Benommenheit, Unwohlsein, Konzentrationsschwierigkeiten und zu einem Vergiftungsgefühl führen. Die Verwendung eines Dunstabzugs wird empfohlen. Weitere Informationen zu diesen Materialien finden Sie in den relevanten [SDB](https://ultimaker.com/en/resources/50461-technical-and-safety-data-sheets).

# <span id="page-8-0"></span>2. Einführung

Lernen Sie Ihren Ultimaker 3 und die Möglichkeiten dieses 3D-Druckers kennen.

# <span id="page-9-0"></span>2.1 Hauptkomponenten Ultimaker 3 oder Ultimaker 3 Extended

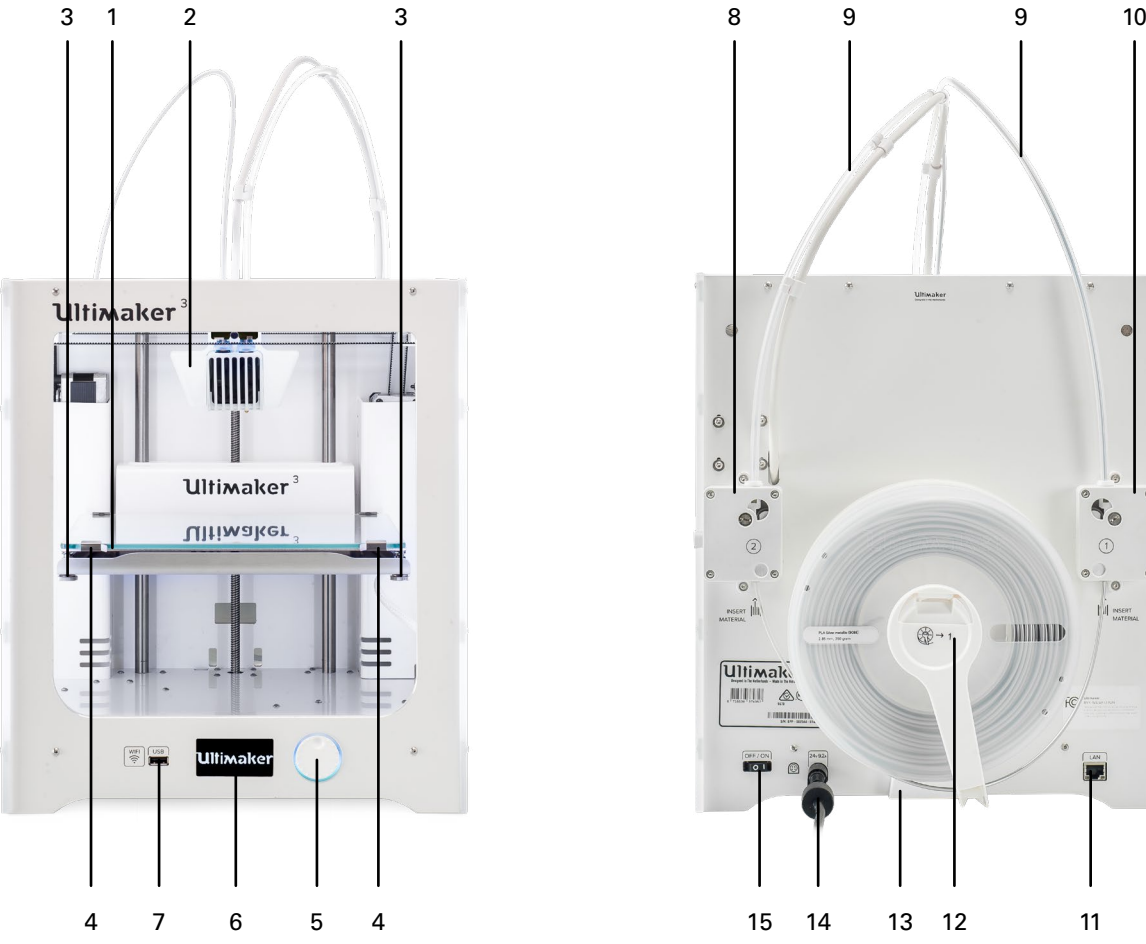

- 1. Druckbett
- 2. Druckkopf
- 3. Rändelmuttern
- 4. Druckbettklemmen
- 5. Druck-/Drehschalter
- 6. Display
- 7. USB-Anschluss
- 8. Feeder 2

9. Bowden-Röhren

Ó  $\circ$ 

> **Ultimak**  $\begin{tabular}{|c|c|c|c|c|} \hline & & & & \mbox{\scriptsize III III}&\mbox{\scriptsize \&\mbox{\scriptsize $0$}}\\ \hline \end{tabular}$

- 10. Feeder 1
- 11. Ethernetanschluss
- 12. Doppelter Spulenhalter mit NFC-Kabel

 $s_{\bullet}$ 

 $\sqrt{1}$ 

**SAMILITY OF** 

⊕

- 13. Kabelabdeckung
- 14. Netzbuchse und -kabel
- 15. Netzschalter

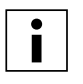

Abgebildet ist der Ultimaker 3. Die Hauptkomponenten des Ultimaker 3 Extended sind dieselben, diese befinden sich an exakt denselben Positionen. Der einzige Unterschied zwischen den beiden Druckern ist die Höhe des Gehäuses. Siehe technische Daten für die unterschiedlichen Abmessungen.

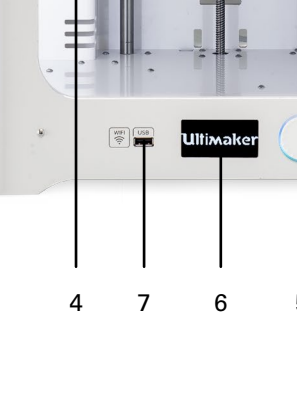

# <span id="page-10-0"></span>2.2 Technische Daten Drucker und Druckeigenschaften

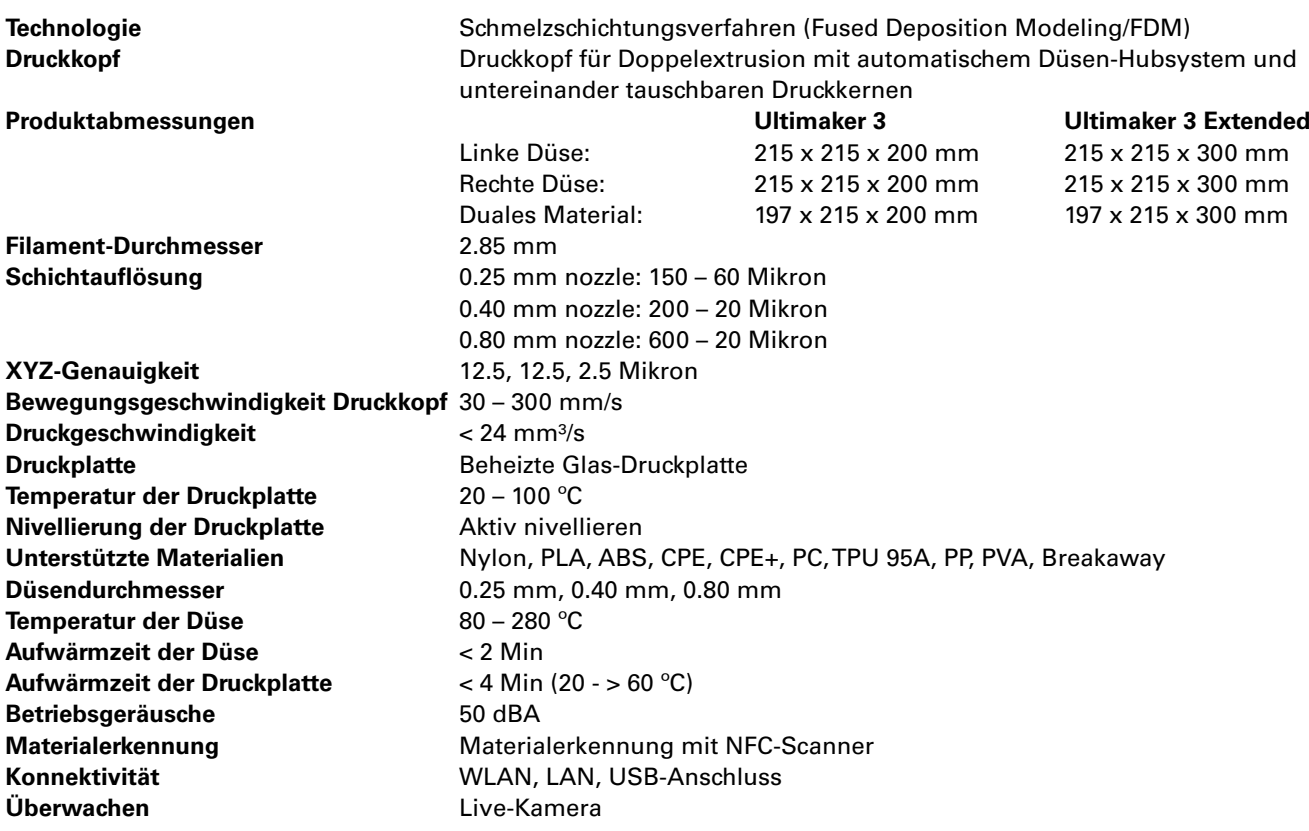

## Physical dimensions

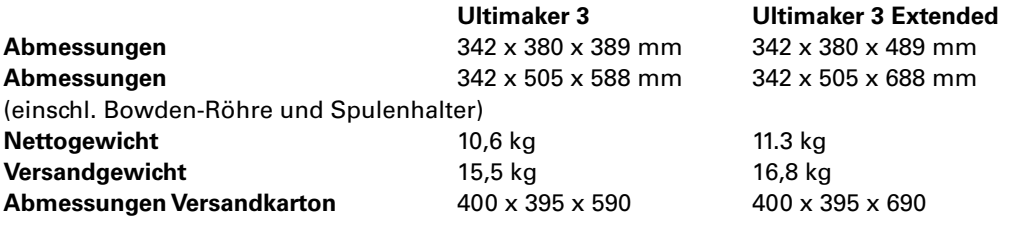

# Leistungsanforderungen

**Eingang** 100 – 240V 4A, 50 – 60Hz 221 W max. **Ausgang** 24 V DC, 9.2 A

# Umgebungsbedingungen

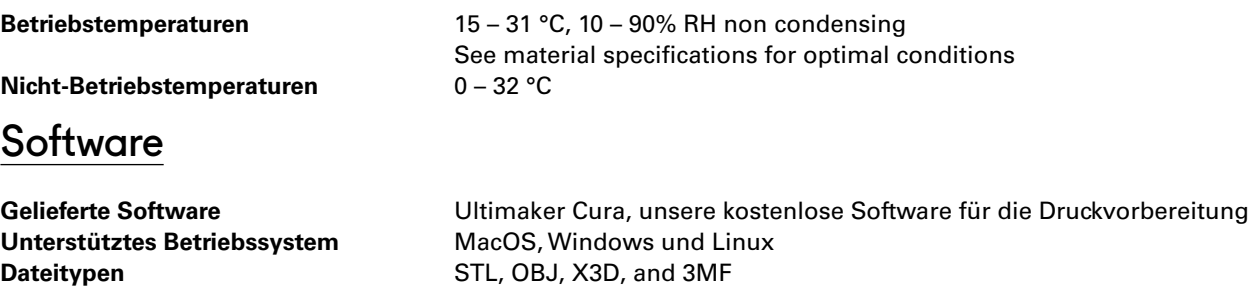

BMP, GIF, JPG and PNG

G and GCODE

# <span id="page-11-0"></span>3. Auspacken und Aufstellung des Geräts

Nehmen Sie den Ultimaker 3 oder Ultimaker 3 Extended vorsichtig aus der Verpackung und stellen ihn gemäß den Anweisungen in diesem Kapitel auf.

# <span id="page-12-0"></span>3.1 Auspacken

Der Ultimaker 3 wird in einer wiederverwendbaren, nachhaltigen Verpackung geliefert, in der Ihr Ultimaker 3 optimal geschützt ist.

## **Auspacken**

Gehen Sie zum Auspacken Ihres Ultimaker 3 wie folgt vor.

- 1. Nehmen Sie den Ultimaker 3 aus dem Karton.
- 2. Lösen Sie den Riemen, indem Sie die Spange öffnen.
- 3. Entfernen Sie den oberen Teil der Styroporverpackung mit den zwei Spulen Filament und dem werksseitigen Testausdruck darin.
- 4. Nehmen Sie den Karton mit dem Zubehör heraus.
- 5. Entfernen Sie den Styroporteil, der an der vorderen Unterseite des Ultimaker 3 platziert ist.
- 6. Ergreifen Sie den Ultimaker 3, entfernen Sie den unteren Styroporteil und stellen Sie den Ultimaker 3 auf einer ebenen Fläche ab
- 7. Durchtrennen Sie den Kabelbinder, der den Druckkopf sichert.
- 8. Das Band aus dem Druckkopf entfernen.

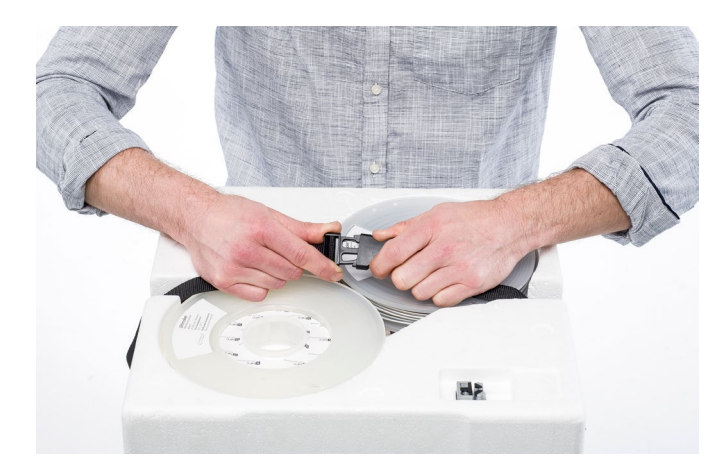

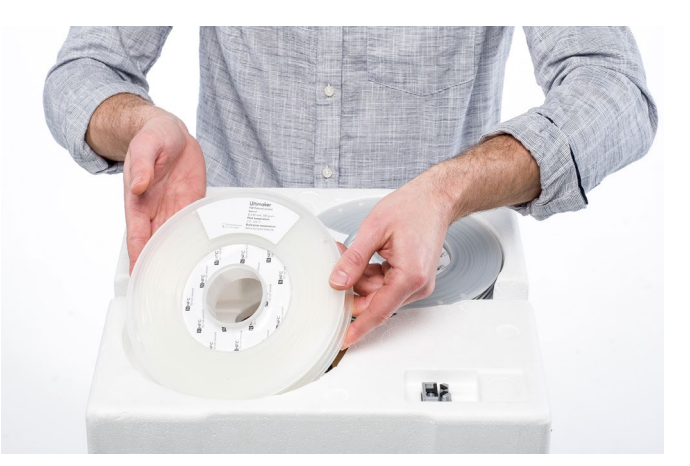

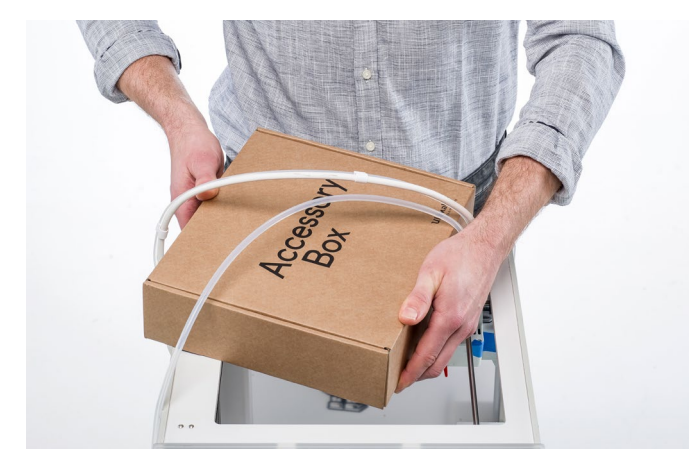

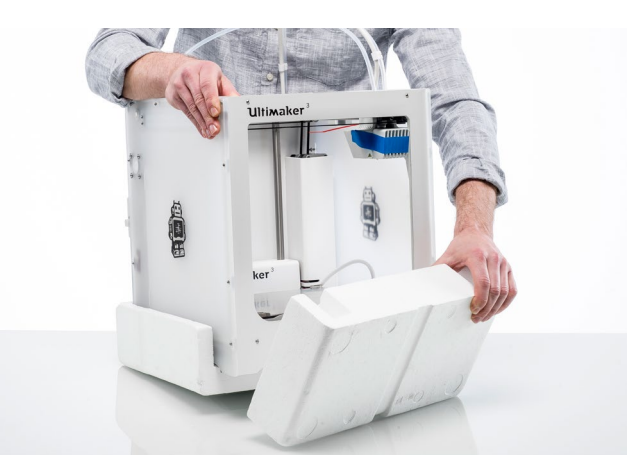

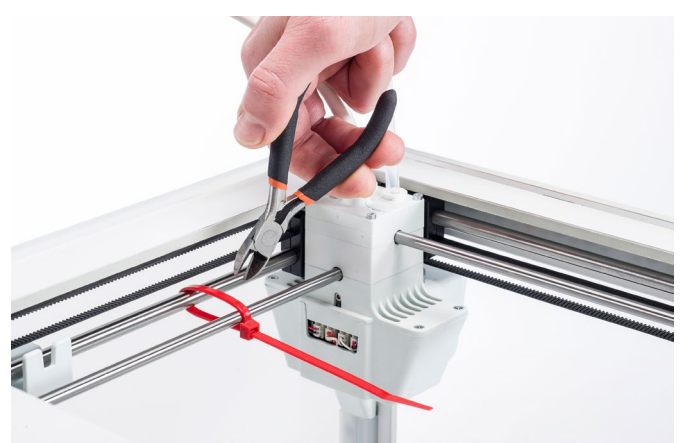

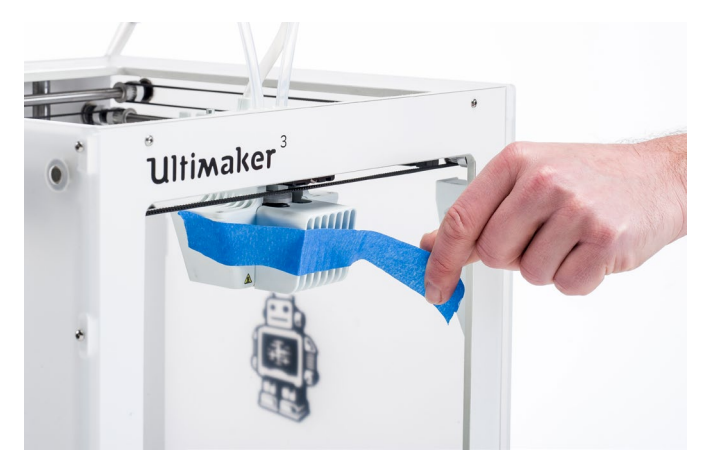

# **Lieferumfang**

Im Lieferumfang des Ultimaker 3 sind neben den Spulen PLA (350 g) und PVA (350 g) ein Test-Druckobjekt und eine Kurzanleitung sowie verschiedene Zubehörteile enthalten. Bevor Sie fortfahren überprüfen Sie bitte den Lieferumfang auf Vollständigkeit..

Ein weiterer PrintCore AA 0.4 ist im Druckkopf-Steckplatz 1 des Ultimaker 3 enthalten.

- 1. Netzkabel (unter dem Drucker)
- 2. Netzadapter
- 3. Ethernetkabel
- 4. Spulenhalter mit NFC-Kabel
- 5. Materialführung

Î

- 6. Kabelabdeckung
- 7. Sechskantschraubendreher
- 8. PrintCore AA 0.4 und PrintCore BB 0.4
- 9. Glasplatte
- 10. Kalibrierungskarte
- 11. USB-Buchse
- 12. XY-Kalibrierungsblatt
- 13. Klebestift
- 14. Magnalube (für Leitspindel Z-Motor)
- 15. Maschinenöl (für X/Y/Z-Achsen)

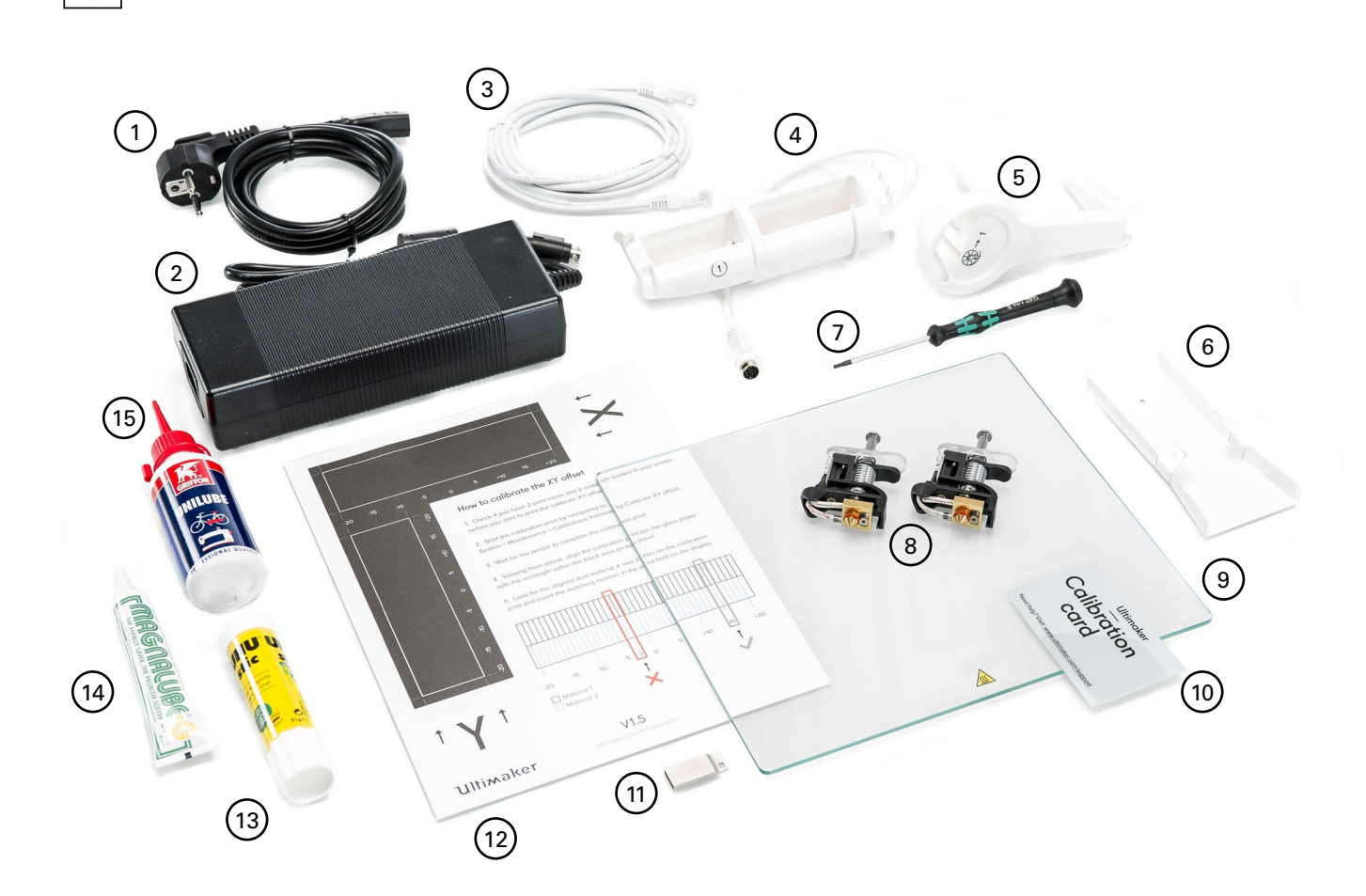

# <span id="page-14-0"></span>3.2 Installieren des Gerätezubehörs

# Einsetzen und Anschließen des NFC-Spulenhalters

- 1. Legen Sie den Drucker vorsichtig auf die linke Seite.
- 2. Stecken Sie den Spulenhalter hinten am Gerät ein. Drücken Sie zuerst den oberen Teil in die Öffnung, bis er einrastet.
- 3. Stecken Sie das NFC-Kabel in die NFC-Buchse ein. Die flache Seite des Steckers zeigt von der Unterseite weg.
- 4. Führen Sie das NFC-Kabel durch die Nut an der Rückseite.

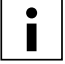

Wenn Sie einen Ultimaker 3 haben, sollten Sie das verbleibende Kabel gegen die Rückwand aufwickeln, sodass es komplett hinter die Kabelabdeckung passt. Dies ist nicht für den Ultimaker 3 Extended erforderlich.

- 5. Setzen Sie die Kabelabdeckung in die Rückseite ein, um das Kabel an Ort und Stelle zu halten.
- 6. Stellen Sie den Ultimaker 3 vorsichtig aufrecht.

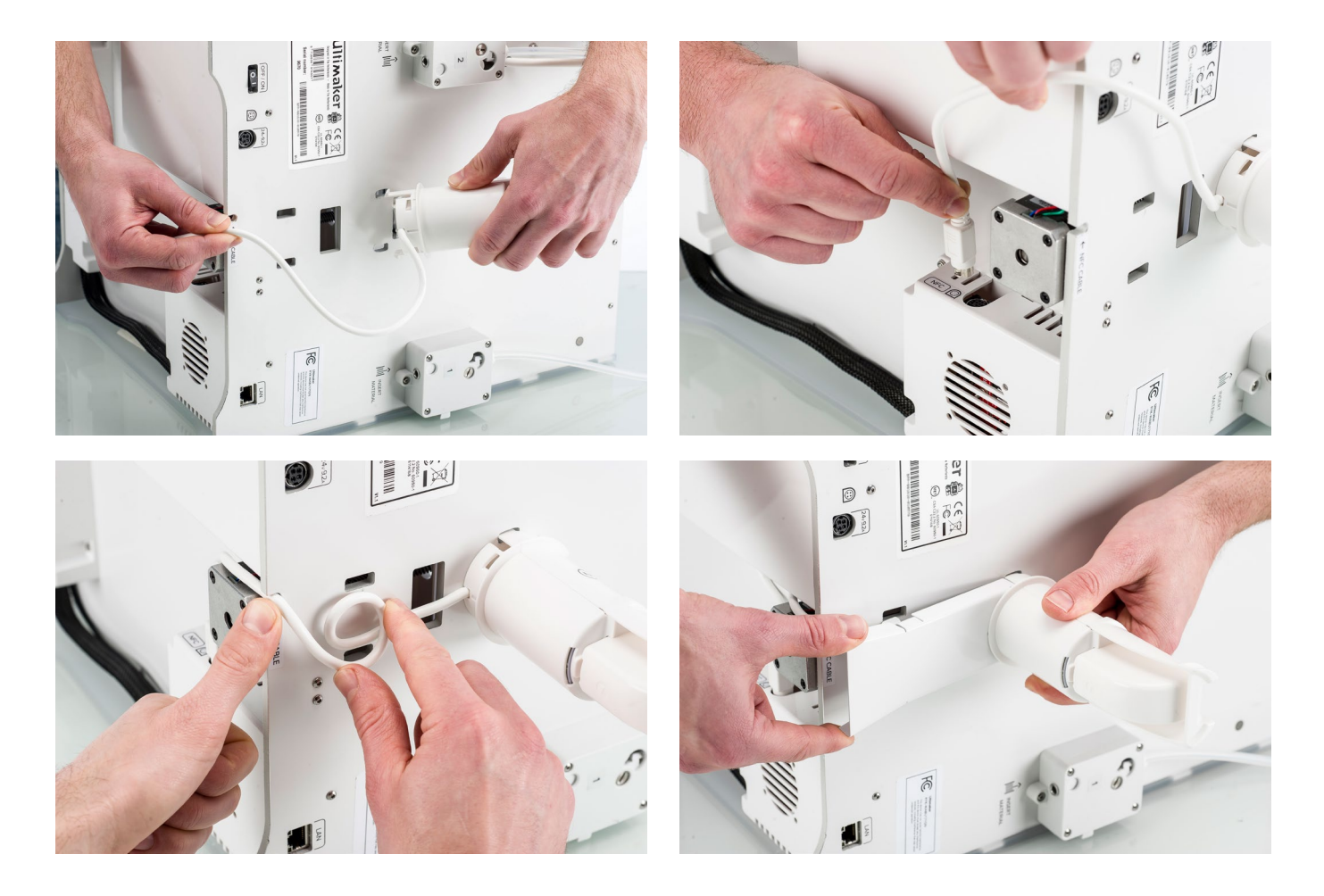

# Positionieren der Glasplatte

- 1. Öffnen Sie die beiden Druckbettklemmen an der Vorderseite des Druckbetts.
- 2. Schieben Sie die Glasplatte vorsichtig auf das Druckbett, sodass sie hinten in die Klemmen des Druckbetts einrastet.
- 3. Schließen Sie die beiden Druckbettklemmen an der Vorderseite des Druckbetts wieder, sodass die Glasplatte fest sitzt

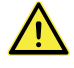

Wenn die Druckbettklemmen offen bleiben, kann dies beim Anheben der Druckplatte zu Schäden an Ihrem Ultimaker 3 führen.

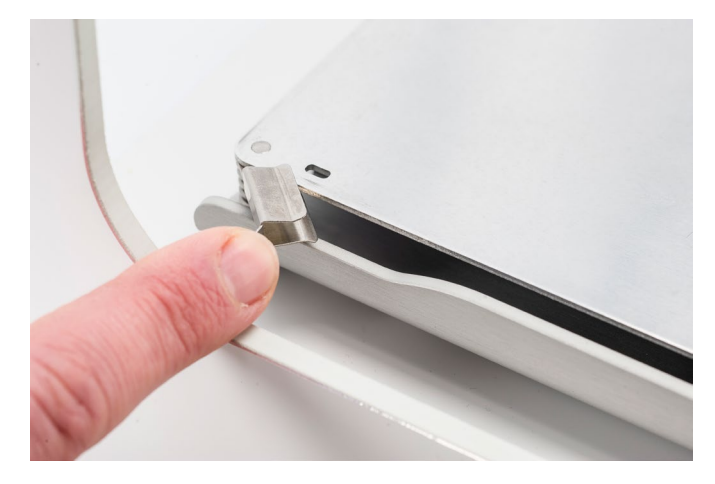

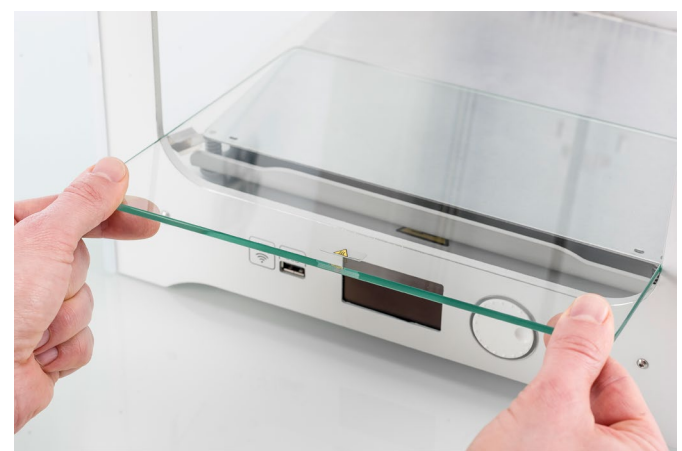

### Anschließen der Netzstromversorgung

- 1. Stecken Sie das Netzkabel in das Netzteil ein.
- 2. Stecken Sie das Netzkabel in die Wandsteckdose ein.
- 3. Stecken Sie nun die andere Seite des Netzteils am Ultimaker 3 ein. Die flache Seite des Steckers muss nach unten zeigen. Bevor Sie das Kabel fest in den Eingang drücken, müssen Sie den Schiebemechanismus zurückziehen. Wenn das Kabel im Drucker ist, können Sie loslassen, um es in Position zu sperren.

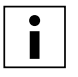

Der Ultimaker 3 kann mit Stromstärken von 230 V AC 50 Hz oder 110 V AC 60 Hz betrieben werden. Er sollte zum Schutz gegen Überstrom in eine geerdete Wandsteckdose eingesteckt werden, und das Gebäude sollte mit einer Vorrichtung für Kurzschlusssicherung ausgestattet sein.

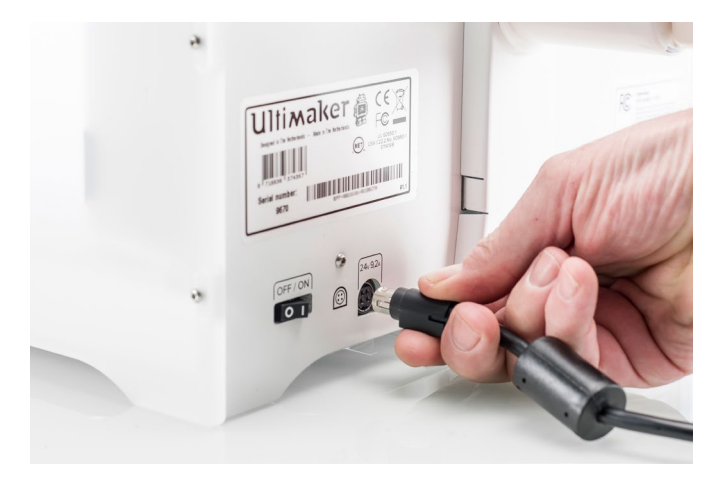

# <span id="page-16-0"></span>4. Einrichtung für die erste Inbetriebnahme

Nach der Installation des Zubehörs müssen Sie den Drucker für die erste Inbetriebnahme einrichten. In diesem Kapitel finden Sie zu ergreifende Schritte für die Installation des PrintCores, das Laden der Materialien, das Einrichten des WLAN und die Aktualisierung von Firmware und die Installation der Ultimaker Cura-Software.

# <span id="page-17-0"></span>4.1 Einlegen der PrintCores

Schalten Sie den Drucker mit dem Netzschalter an der Rückseite des Geräts ein, um die Einrichtungsschritte auszuführen. Die Ersteinrichtung wird auf dem Bildschirm angezeigt. Drehen Sie den Knopf, um durch die Menüs zu navigieren und drücken Sie den Knopf, um Ihre Auswahl zu bestätigen.

### **PrintCores**

Der Ultimaker 3 verwendet zwei austauschbare PrintCores im Druckkopf.

Es gibt zwei Arten von PrintCores:

- Typ AA: für das Drucken von Druckmaterialien und Ultimaker Breakaway-Material
- Typ BB: für das Drucken von wasserlöslichem Stützmaterial

Jeder Ultimaker 3 wird mit zwei AA PrintCores 0,4, von denen einer bereits im Druckkopf-Steckplatz 1 installiert ist, und einem BB PrintCore 0,4 geliefert. Das bedeutet, dass es möglich ist, Drucke mit zwei Druckmaterialien oder mit einem Druck- und einem Stützmaterial auszuführen.

Die PrintCores enthalten Informationen, sodass der Drucker stets weiß, welche PrintCores eingelegt sind und welche Materialien mit diesem PrintCore verwendet werden können.

# Einlegen des zweiten PrintCores

Während der Ersteinrichtung muss der zweite PrintCore eingelegt werden. Befolgen Sie hierzu die Schritte auf dem Display des Ultimaker 3:

- 1. Öffnen Sie die Halterung des Druckkopflüfters und drücken Sie auf Weiter.
- 2. Der Ultimaker 3 erkennt nun den PrintCore (AA), der im Druckkopf-Steckplatz 1 eingelegt ist, automatisch. Bestätigen Sie, um fortzufahren.
- 3. Legen Sie den PrintCore BB in den Druckkopf-Steckplatz 2 ein, indem Sie die Hebel des PrintCores zusammendrücken und ihn in den Druckkopf schieben.

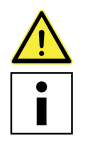

Berühren Sie den Chip an der Rückseite des PrintCores nicht mit den Händen.

Achten Sie darauf, den PrintCore beim Einsetzen absolut senkrecht zu halten, damit er mühelos in den Druckkopf gleitet.

- 4. Der Ultimaker 3 sollte jetzt den PrintCore (BB), der im Druckkopf-Steckplatz 2 eingelegt ist, automatisch erkennen.
- 5. Bestätigen Sie, um fortzufahren.
- 6. Schließen Sie die Halterung des Druckkopflüfters und bestätigen Sie, dass Sie mit dem Einrichten fortfahren möchten.

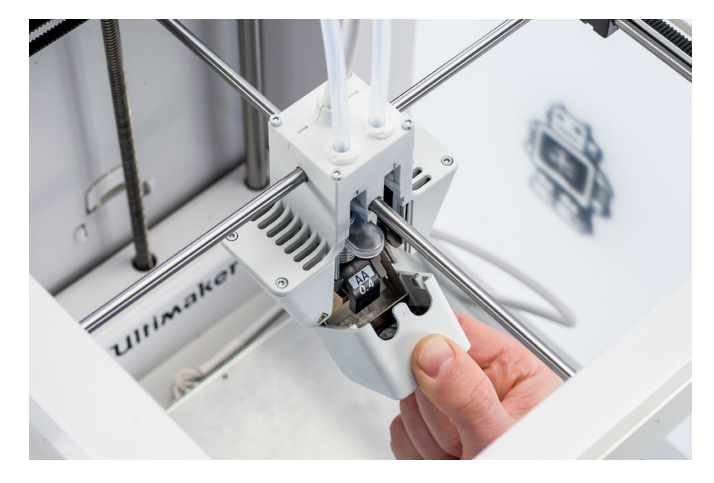

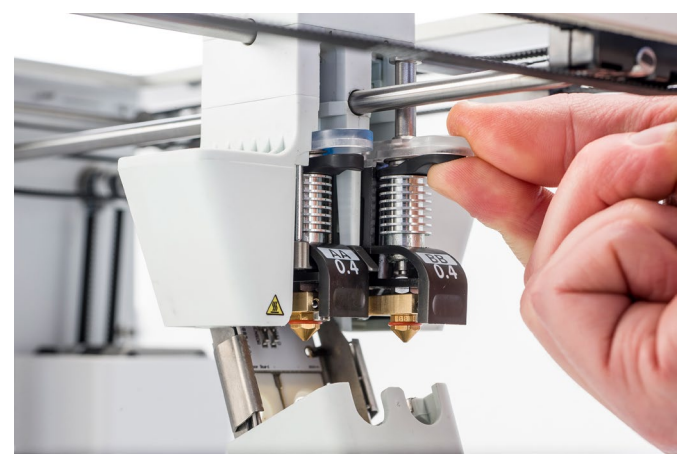

# <span id="page-18-0"></span>4.2 Einlegen des Materials

Bevor Sie mit dem Drucken auf dem Ultimaker 3 beginnen können, müssen Sie Materialien in den Drucker einlegen. Für die erste Verwendung wird empfohlen, die mit dem Ultimaker 3 gelieferten Spulen PLA und PVA zu benutzen.

## Einlegen des Materials 2

Material 2 wird zuerst eingelegt, da dieses Material nah zur Rückseite des Druckers positioniert sein muss. Legen Sie das Material wie nachfolgend beschrieben ein.

- 1. Legen Sie die Spule mit dem Material 2 (PVA) in den Spulenhalter ein. Sorgen Sie dafür, dass das Material dabei im Uhrzeigersinn ausgerichtet ist, sodass das Material von unten her in den Feeder 2 eingeführt werden kann.
- 2. Warten Sie, bis der Ultimaker 3 das Material erkannt hat.
- 3. Schieben Sie das Ende des Materials in den Feeder 2 ein und schieben Sie es vorsichtig so weit vor, bis es vom Feeder erfasst wird und in der Bowden-Röhre sichtbar ist. Bestätigen Sie, um fortzufahren.

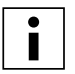

Ziehen Sie das Material ein wenig an, sodass es sich leichter in den Feeder schieben lässt.

- 4. Warten Sie, bis der Ultimaker 3 den PrintCore 2 aufgeheizt und das Material in den Druckkopf geladen hat.
- 5. Bestätigen Sie, wenn neues Material vom Druckkopf extrudiert wird.
- 6. Warten Sie einen Augenblick, bis der PrintCore 2 abkühlt.

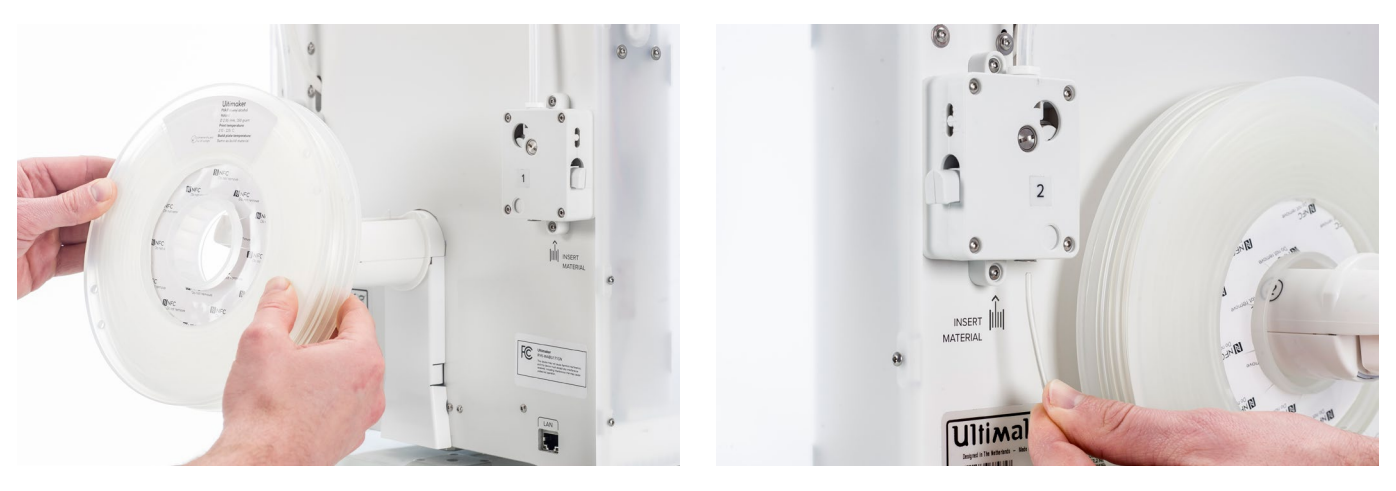

## Einlegen des Materials 1

Das Material 1 wird zunächst auf die Materialführung gelegt, bevor es im Spulenhalter platziert wird, um ein Verheddern der beiden Materialien während des Druckens zu verhindern. Führen Sie die nachfolgenden Schritte aus, um das Material 1 einzulegen.

- 1. Ergreifen Sie die Materialführung und halten Sie sie mit dem äußeren Teil zu Ihnen gerichtet.
- 2. Legen Sie die Materialspule mit dem Material 1 (PLA) gegen den Uhrzeigersinn in die Materialführung ein.
- 3. Führen Sie das Ende des Materials durch die Öffnung in der Materialführung. Anschließend wählen Sie die Eingabe "Weiter".
- 4. Platzieren Sie die Materialführung mit 1 Material daran auf dem Spulenhalter hinter Material 2 und warten Sie, bis diese durch den Drucker erkannt wird.
- 5. Schieben Sie das Ende des Materials in den Feeder 1 ein und schieben Sie es vorsichtig so weit vor, bis das Material vom Feeder erfasst wird und in der Bowden-Röhre sichtbar ist. Bestätigen Sie, um fortzufahren.
- 6. Warten Sie, bis der Ultimaker 3 den PrintCore 1 aufgeheizt und das Material in den Druckkopf geladen hat.
- 7. Bestätigen Sie, wenn neues Material vom Druckkopf extrudiert wird.
- 8. Warten Sie einen Augenblick, bis der PrintCore 1 abkühlt.

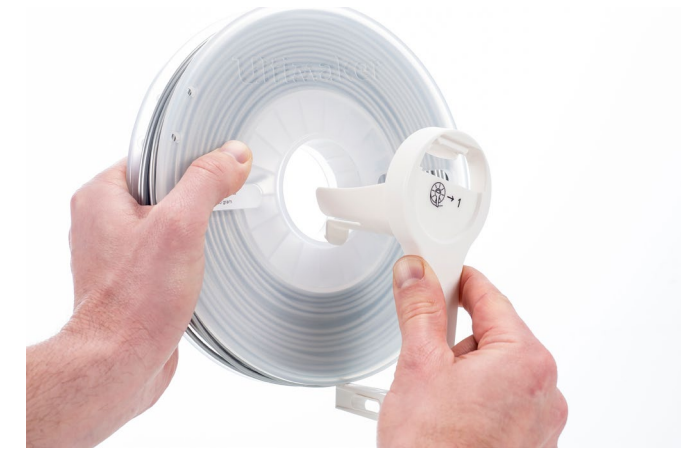

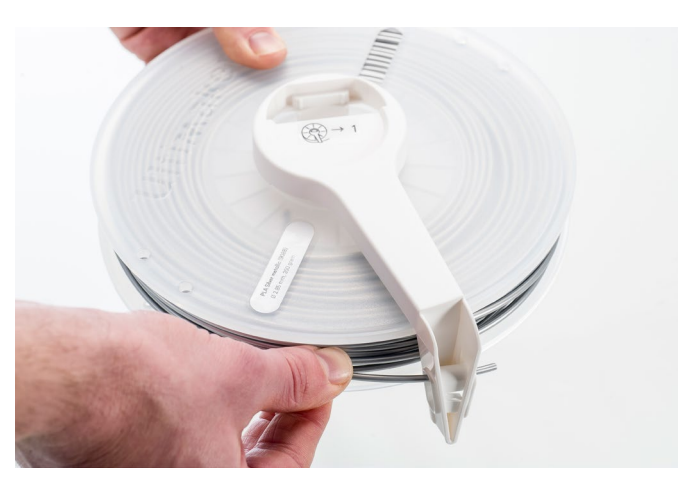

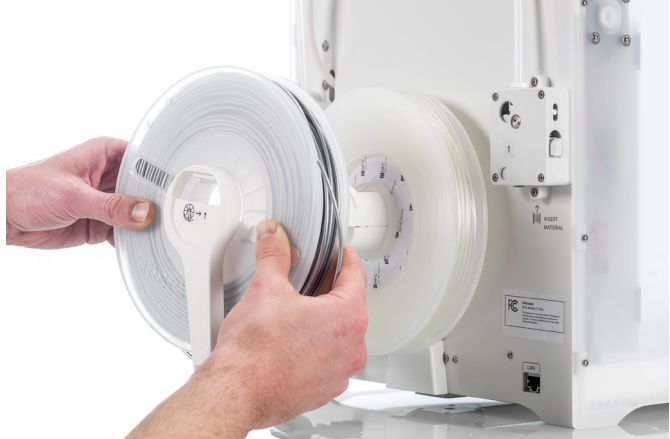

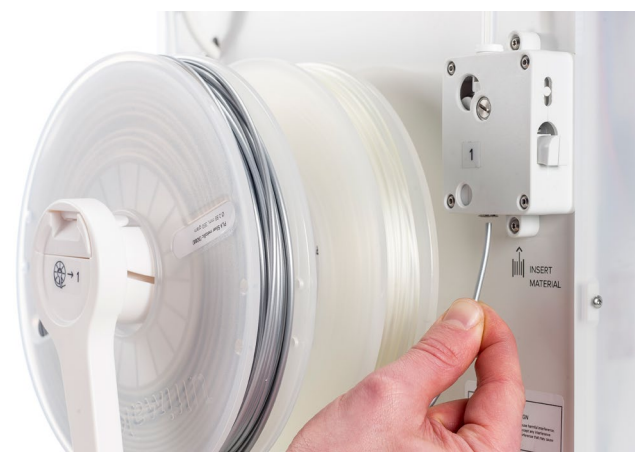

# <span id="page-20-0"></span>4.3 Installation von WLAN und Firmware

Der Ultimaker 3 ermöglicht das drahtlose Drucken über ein Netzwerk. Deshalb ist der nächste Schritt das Verbinden Ihres Ultimaker 3 mit einem Netzwerk. Hierzu benötigen Sie einen Computer oder ein Smartphone.

### Einrichten des WLAN

- 1. Warten Sie, bis Ihr Ultimaker 3 einen WLAN-Hotspot erstellt hat. Das kann eine Minute dauern.
- 2. Gehen Sie zu Ihrem Computer oder Smartphone und stellen Sie eine Verbindung mit dem Wireless-Netzwerk des Druckers her. Der Name des Netzwerks wird auf dem Display des Ultimaker 3 angezeigt.
- 3. Ein Popup-Fenster wird auf dem Display Ihres Computers angezeigt. Befolgen Sie die Schritte für das Verbinden des Ultimaker 3 mit Ihrem lokalen WLAN-Netzwerk. Das Popup-Fenster wird ausgeblendet, nachdem Sie diese Schritte abgeschlossen haben.

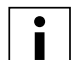

Wenn das Popup-Fenster nicht angezeigt wird, öffnen Sie einen Browser und browsen Sie zu einer Website, die Ihr Browser noch nicht gespeichert hat.

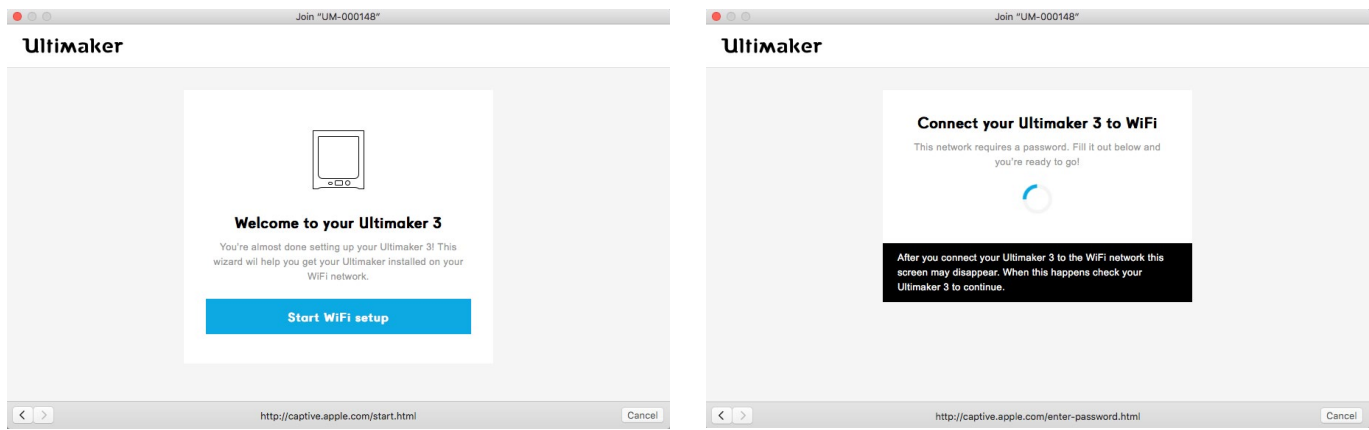

4. Gehen Sie zurück zum Ultimaker 3, um mit der Einrichtung für die erste Inbetriebnahme fortzufahren.

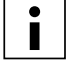

In einigen Netzwerkumgebungen kann der Ultimaker 3 Schwierigkeiten bei der Errichtung der Drahtlosverbindung haben. Wenn dies der Fall ist, starten Sie die WLAN-Einrichtung von einem anderen Computer oder Smartphone aus.

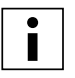

Wenn Sie diesen Prozess überspringen, können Sie die WLAN-Einrichtung jederzeit nach der Ersteinrichtung erneut ausführen, indem Sie zu System → Netzwerk → WLAN-Einrichtung ausführen gehen.

### Aktualisieren der Firmware

Als abschließenden Schritt wird der Ultimaker 3 prüfen, ob die aktuellste Firmware installiert wurde. Wenn dies nicht der Fall ist, wird er die aktuellste Firmware aus dem Netzwerk beziehen und installieren. Dies nimmt einige Minuten in Anspruch.

# <span id="page-21-0"></span>4.4 Installation von Ultimaker Cura

Zur Vorbereitung Ihrer 3D-Druckdateien empfehlen wir für den Ultimaker 3 unsere kostenlose Ultimaker Cura-Software. Anfänger erzielen hiermit mühelos sehr gute Resultate. Für Experten stehen über 200 Einstellungen für die Anpassung an Ihre Bedürfnisse bereit.

Für den Ultimaker 3 müssen Sie Ultimaker Cura 2.3 oder höher verwenden. Es wird empfohlen, stets die aktuellste stabile Version zu verwenden.

### Systemanforderungen

#### **Akzeptierte Plattformen**

- Windows Vista oder neuer (64 Bit)
- Mac OSX 10.7 oder neuer (64 Bit)
- Linux Ubuntu 14.04, Fedora 23, OpenSuse 13.2, ArchLinux oder neuer (64 Bit)

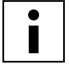

Windows 32-Bit-Versionen werden nur bis Cura 2.3 unterstützt.

#### **Systemanforderungen**

- OpenGL 2-kompatibler Grafik-Chip
- Intel Core 2 oder AMD Athlon 64 oder neuer
- Mindestens 4 Gb RAM (8 Gb oder mehr wird empfohlen)

### Installation

Sie finden die Ultimaker Cura-Software unter www.ultimaker.com/software. Nachdem Sie die Software heruntergeladen haben, öffnen Sie den Installer und durchlaufen Sie das Installationsprogramm. Wenn Sie Ultimaker Cura zum ersten Mal öffnen, werden Sie aufgefordert, Ihren 3D-Drucker, den Ultimaker 3 oder Ultimaker 3 Extended, zu wählen. Es ist danach keine weitere Konfiguration erforderlich und Sie können gleich mit der Arbeit mit Ultimaker Cura beginnen.

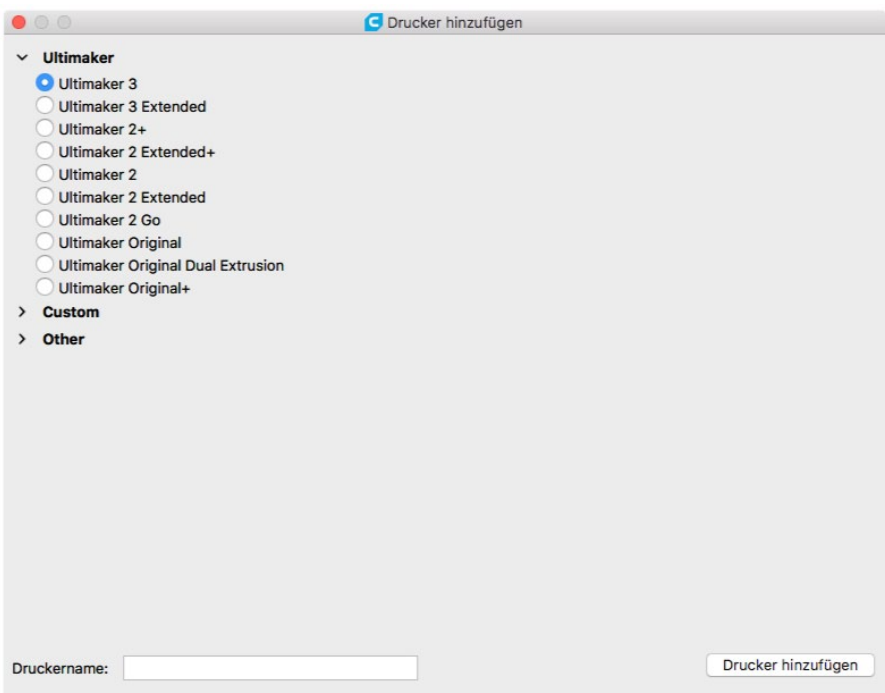

# <span id="page-22-0"></span>5. Betrieb

Nach der erfolgten Installation können Sie beginnen, mit Ihrem Ultimaker 3 zu drucken. Dieses Kapitel enthält Informationen über die Steuerung und das Display, Materialien, Ultimaker Cura, Druckstart, Entnehmen des Druck- und Stützmaterials, Wechseln der Materialien und der PrintCores und Kalibrierung.

# <span id="page-23-0"></span>5.1 Steuerung und Display

### Steuerung

Nach dem Einschalten des Ultimaker 3 mit dem Netzschalter an der Rückseite kann der Drucker mühelos mit der Druck/- Drehtaste rechts am Display gesteuert werden. Die Taste ermöglicht die folgenden Funktionen:

- Drehen, um durch das Menü zu scrollen oder eine Optionen zu suchen.
- Drücken, um eine Auswahl oder Aktion zu bestätigen.

Nach dem Drücken des Schalters ertönt ein Signalton, durch den die gewählte Handlung bestätigt wird. Wenn der Drehschalter blinkt, wartet der Ultimaker 3 auf eine Benutzereingabe.

### Display und Menüs

Über das Display an der Vorderseite des Ultimaker 3 werden alle Angaben angezeigt, die Sie zur Einstellung und Bedienung Ihres Ultimaker 3 benötigen. Wenn Sie den Ultimaker 3 zum ersten Mal einschalten, werden Sie durch die Ersteinrichtung geführt. Nachdem Sie Ihren Ultimaker 3 zum ersten Mal eingeschaltet haben, erscheint zunächst das Ultimaker-Logo und anschließend das Hauptmenü. Das Hauptmenü bietet drei Optionen: Drucken, Material/PrintCore und System.

#### **Drucken**

Im Menü "Drucken" können Sie einen Druck wählen, wenn Sie einen USB-Stick verwenden. Während des Druckens ermöglicht das Menü u.a. außerdem die Feineinstellung des Drucks und die Änderung der Einstellungen.

#### **Material/PrintCore**

Im Menü "Material/PrintCore" können Sie Materialien und PrintCores ändern, laden und entladen. Außerdem können Sie das Material bewegen und die Temperatur jedes PrintCores einstellen.

#### **System**

Das Menü "System" bietet verschiedene Optionen für die Steuerung des Netzwerks, Druckbetts, Druckkopfs und der Rahmenbeleuchtung und für die Ausführung der Wartung und Diagnosetests. Diese Optionen im Menü sind insbesondere nützlich bei der Ausführung von Wartungs- oder Fehlerbehebungsarbeiten an Ihrem Drucker.

# <span id="page-24-0"></span>5.2 Materialien

### Materialkompatibilität

Wie im Kapitel 4.1 Einlegen der PrintCores beschrieben, wird der Ultimaker 3 mit zwei PrintCores für Druckmaterial (AA) und einem PrintCore für wasserlösliches Stützmaterial (BB) geliefert. Die PrintCores AA können für das Drucken von PLA, ABS, CPE CPE+, Nylon, PC, TPU 95A, PP und Breakaway verwendet werden. Die PrintCores BB können für das Drucken von PVA verwendet werden.

Diese Kompatibilität basiert auf Einzelextrusionsdrucken mit einem PrintCore 0,4. Wenn Sie PrintCores mit 0,25 oder 0,8 verwenden, weicht die Kompatibilität geringfügig ab. Die nachfolgende Übersicht zeigt Ihnen, welches Material mit welchem PrintCore verwendet werden kann.

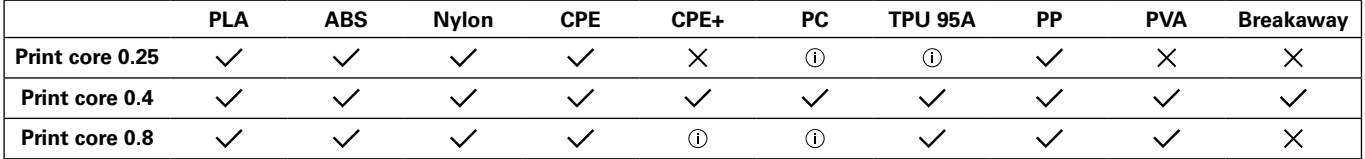

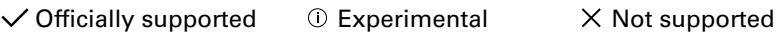

For an overview of possible dual-extrusion material combinations take a look at the table below.

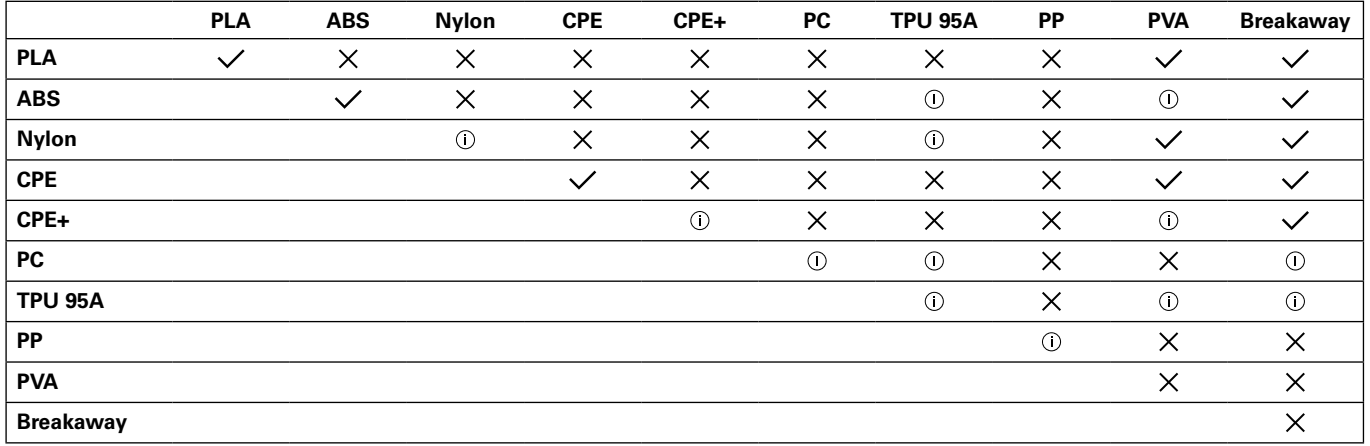

 $\checkmark$  Officially supported  $\hat{U}$  Experimental  $\checkmark$  Not supported

In der nachfolgenden Tabelle ist eine Übersicht der möglichen Materialkombinationen für die Dual-Extrusion aufgeführt. Obwohl der Ultimaker 3 ein offenes Materialsystem hat, wird die Verwendung von Ultimaker-Material auf dem Drucker empfohlen. Alle Ultimaker Materialien wurden umfassend getestet und verfügen über optimierte Profile in Ultimaker Cura, um beste Druckergebnisse sicherzustellen. Die Verwendung von Ultimaker Materialien ermöglicht Ihnen außerdem die Nutzung des NFC-Erkennungssystems. Ultimaker Spulen werden automatisch durch den Ultimaker 3 erkannt und diese Information kann direkt an Ultimaker Cura übermittelt werden, sofern eine Netzwerkverbindung besteht. Das ermöglicht eine nahtlose Verbindung zwischen dem Drucker und der Ultimaker Cura Software.

### Druckeinstellungen

Jedes Material erfordert eine eigene Einstellung, um optimale Resultate zu erzielen. Wenn Sie Ultimaker Cura für die Vorbereitung Ihres Modells verwenden, werden diese Einstellungen automatisch korrekt eingestellt, wenn der/die korrekte(n) PrintCore(s) und Material(ien) gewählt werden.

Für alle Materialien, die auf dem Ultimaker 3 unterstützt werden, wird zudem empfohlen, eine dünne Kleberschicht (mithilfe des Klebstifts aus der Zubehörbox) oder ein Haftblech auf der Glasplatte anzubringen, bevor ein Druckvorgang gestartet wird. Damit wird sichergestellt, dass Ihre Drucke gut an der Glasplatte haften.

Für detaillierte Anweisungen zu den jeweiligen Einstellungen und Haftmethoden für die einzelnen Materialien lesen Sie die Materialhandbücher auf der [Ultimaker Website.](https://ultimaker.com/en/resources/manuals/materials)

# <span id="page-25-0"></span>5.3 Vorbereitung eines Drucks mit Ultimaker Cura

# **Schaltfläche**

Nachdem Sie den Ultimaker 3 in Ultimaker Cura hinzugefügt haben, wird die Hauptschaltfläche angezeigt. Hier sehen Sie eine Übersicht der Schaltfläche.

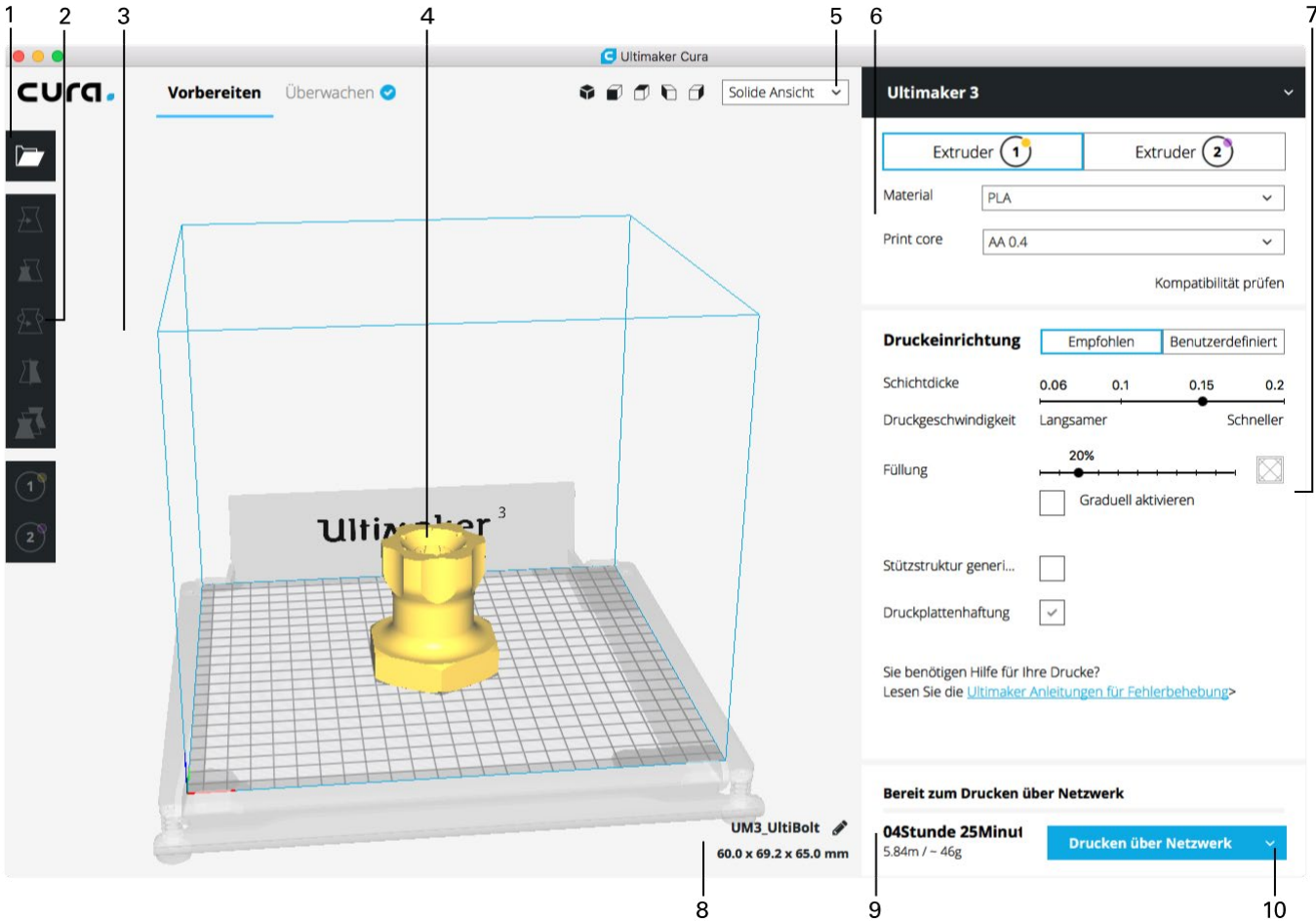

- 1. Datei öffnen
- 2. Einstellwerkzeuge
- 3. Nicht bedruckbare Bereiche
- 4. 3D-Modell
- 5. Ansichtsmodus
- 6. Drucker-, PrintCore- und Materialkonfiguration
- 7. Druckeinrichtung (empfohlener Modus)
- 8. Modellinformationen
- 9. Informationen zum Druckauftrag (Druckdauer und Materialverbrauch)
- 10. In Datei oder auf SD-Karte speichern oder über Netzwerk drucken

# Schneiden (Slicen) eines Modells

Führen Sie die nachstehenden Schritte aus, um ein Modell in Ultimaker Cura zu slicen.

- 1. Laden Sie das/die Modell(e), indem Sie das Ordner-Symbol "Datei öffnen" anklicken.
- 2. Kontrollieren Sie in der Seitenleiste (rechts im Bildschirm), ob die PrintCores und Materialien korrekt sind.
- 3. Verwenden Sie die Einstellwerkzeuge für die Positionierung, Skalierung und Drehung des Modells, falls gewünscht.
- 4. Wählen Sie Ihre gewünschten Einstellungen (Schichthöhe/Druckgeschwindigkeit, Füllung, Stützstruktur und Druckplattenhaftung) unter "Druckeinrichtung".

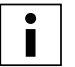

Beim Drucken mit Stützstruktur können Sie den Extruder wählen, den Sie für das Drucken der Stützstruktur verwenden möchten. Damit haben Sie die Möglichkeit, Ihr Modell mit PVA- oder Breakaway-Stützstruktur auf Ihrem Ultimaker 3 zu drucken.

- 5. Um das Resultat der gewählten Einstellungen anzuzeigen, ändern Sie den Ansichtsmodus von "Solide Ansicht" auf "Schichtansicht".
- 6. Wählen Sie in der unteren rechten Ecke je nach Druckmethode "In Datei speichern", "Auf USB speichern" oder "Drucken über Netzwerk".

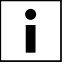

Wenn Sie einen zweifarbigen Druck erstellen, müssen Sie den Modellen die Materialfarben zuweisen und die Modelle zusammenfügen, bevor Sie Ihr Slice beenden.

Für weitere Anweisungen zur Verwendung von Ultimaker Cura lesen Sie das [Ultimaker Cura-Handbuch](https://ultimaker.com/en/resources/manuals/software) auf unserer Website.

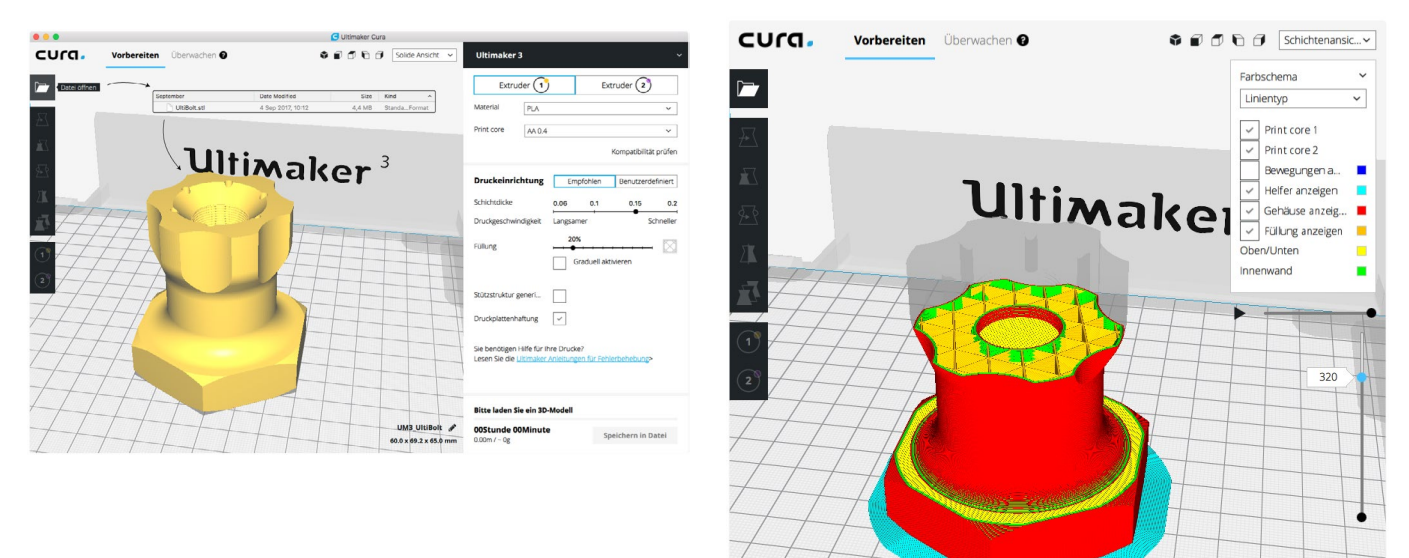

UM3 UltiBolt 60.0 x 69.2 x 65.0 mm

# <span id="page-27-0"></span>5.4 Druckvorgang starten

# Drucken mit Cura Connect

Der Ultimaker 3 bietet die Möglichkeit, wahlweise über WLAN oder Ethernet über ein Netzwerk zu drucken. Dies kann mit Cura Connect in Ultimaker Cura erfolgen, wenn Ihr Ultimaker 3 und Computer mit demselben Netzwerk verbunden sind.

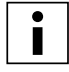

Um Cura Connect zu verwenden, sollte Ihr Ultimaker 3 mit Firmware-Version 4.0 oder höher ausgestattet sein.

Druckvorgang über Cura Connect starten:

- 1. Verbinden Sie Ihren Ultimaker 3 über WLAN oder Ethernet mit dem Netzwerk (falls noch nicht erfolgt):
	- WLAN: Installieren Sie WLAN, indem Sie System  $\rightarrow$  Netzwerk  $\rightarrow$  WLAN-Einrichtung ausführen wählen und die Schritte auf dem Display ausführen.
	- Ethernet: Verbinden Sie das LAN-Kabel mit der Buchse an der Rückseite des Ultimaker 3.
- 2. Aktivieren Sie WLAN oder Ethernet im Netzwerk-Menü.
- 3. Gehen Sie in Ultimaker Cura zu Einstellungen  $\rightarrow$  Drucker  $\rightarrow$  Drucker verwalten.
- 4. Klicken Sie auf die Schaltfläche "Über Netzwerk verbinden".
- 5. Wählen Sie Ihren Ultimaker aus der Liste der Drucker, die aufgeführt sind, und klicken Sie auf "Verbinden". Dieser Drucker ist jetzt der Cura Connect-Host.
- 6. Schneiden Sie Ihr 3D-Modell in Ultimaker Cura.
- 7. Drücken Sie "Drucken über Netzwerk", um den Druck zu starten.

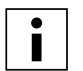

Wenn der Druckvorgang ausgeführt wird, können Sie ihn überwachen, indem Sie die Registerkarte "Überwachen" oben im Bildschirm in Ultimaker Cura öffnen. Damit können Sie den Fortschritt Ihrer Drucke verfolgen und Ihre(n) Ultimaker 3 aus der Entfernung kontrollieren.

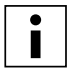

Wenn mehrere Druckaufträge gesendet werden, fügt Cura Connect diese automatisch in eine Warteschlange ein. Eine eingehendere Beschreibung aller Funktionen finden Sie im [Cura Connect Handbuch](https://ultimaker.com/en/resources/51710-manuals).

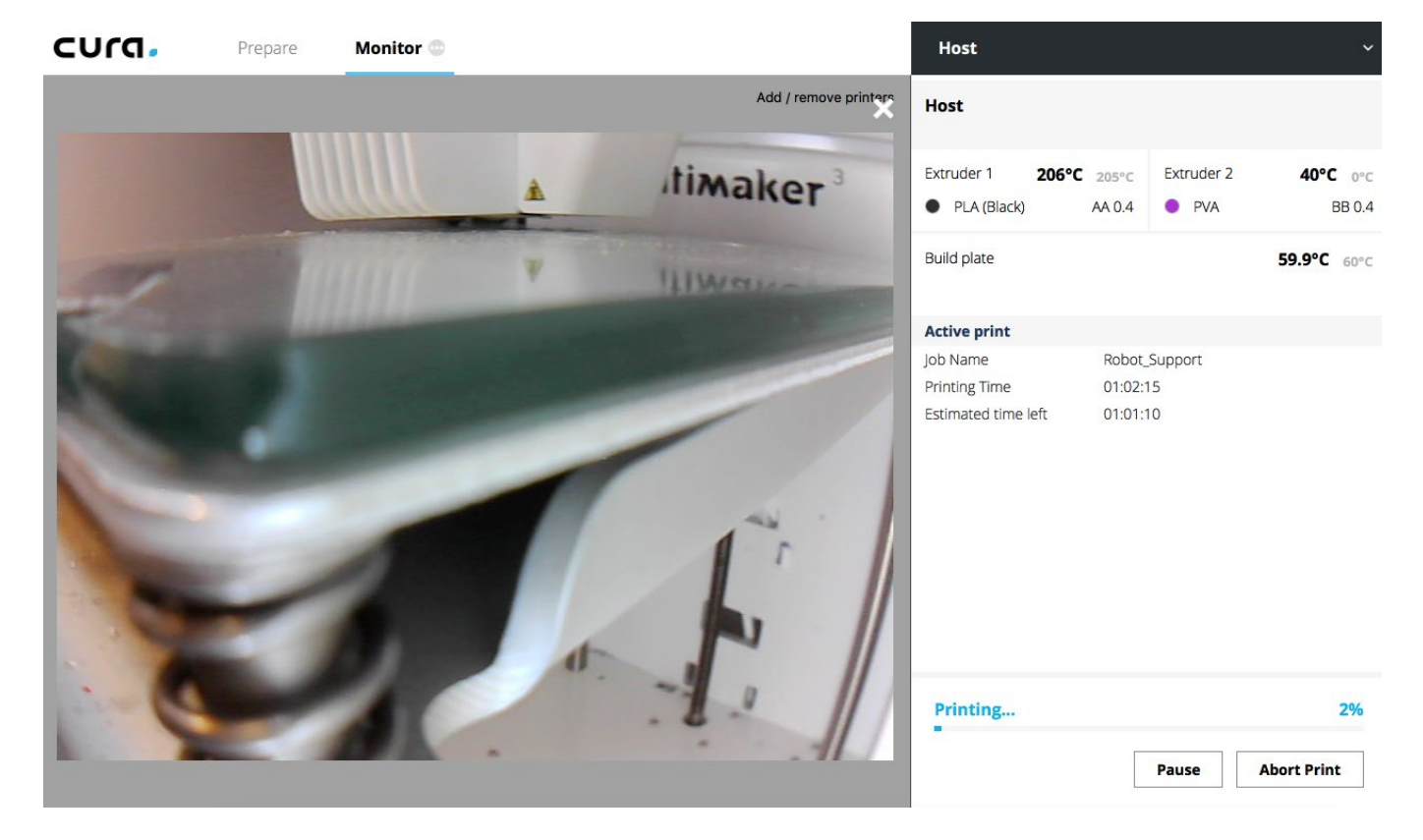

## Drucken über USB

Wenn das Drucken über ein Netzwerk nicht möglich ist, können 3D-Druckdateien dennoch mit einem USB-Stick auf Ihren Ultimaker 3 übertragen werden.

- 1. Stecken Sie den USB-Stick in den Computer ein.
- 2. Schneiden Sie Ihr 3D-Modell in Ultimaker Cura. Stellen Sie sicher, dass der PrintCore und die Materialkonfiguration in Ultimaker Cura mit der Konfiguration auf Ihrem Ultimaker 3 übereinstimmen.
- 3. Speichern Sie die Druckdatei (.gcode) auf dem USB-Stick, indem Sie auf die Schaltfläche "Speichern auf Wechseldatenträger" klicken.
- 4. Werfen Sie den USB-Stick in Ultimaker Cura aus und entfernen Sie ihn von Ihrem Computer.
- 5. Stecken Sie den USB-Stick in den USB-Port am Ultimaker 3 ein.
- 6. Gehen Sie zu Drucken und wählen Sie die Datei, die Sie drucken möchten.

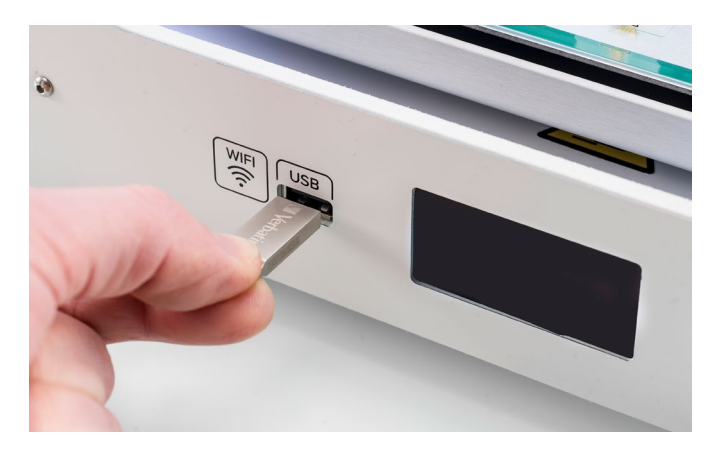

### Ultimaker 3 App

Neben der Verwendung von Ultimaker Cura oder dem USB-Stick ermöglicht der Ultimaker 3 den direkten Druck über Ihr Smartphone oder Tablet mithilfe der Ultimaker 3 App. Die Ultimaker 3 App kann aus dem App Store oder von Google Play heruntergeladen werden. Weitere Informationen finden Sie auf [www.ultimaker.com/en/products/ultimaker-3-app](http://www.ultimaker.com/en/products/ultimaker-3-app).

Führen Sie die nachfolgenden Schritte aus, um ein Modell über die Ultimaker 3 App zu drucken:

1. Verbinden Sie Ihren Ultimaker 3, indem Sie das Modell aus der Liste wählen oder einen Drucker manuell mit der IP-Adresse hinzufügen.

Wenn Sie einen Drucker erstmalig verbinden, müssen Sie die Verbindung auf dem Drucker freigeben.

# i

- 2. Wählen Sie "Einen neuen Druck starten".
- 3. Laden Sie ein 3D-Modell von Ihrem Gerät oder YouMagine oder drucken Sie den Ultimaker Roboter.
- 4. Verwenden Sie die 3D-Vorschaufunktion, um das Modell auf der Druckplatte zu überprüfen und wählen Sie "".
- 5. Überprüfen Sie die Materialkonfiguration und wählen Sie "Weiter".
- 6. Wählen Sie ein Druckqualitätsprofil und Ihr Stützstrukturmaterial und legen Sie Ihre Option für die Brim-Funktion fest
- 7. Schneiden Sie das Modell, indem Sie die Taste "Slice" wählen.
- 8. Starten Sie den Druck durch Auswahl von "Druck starten".

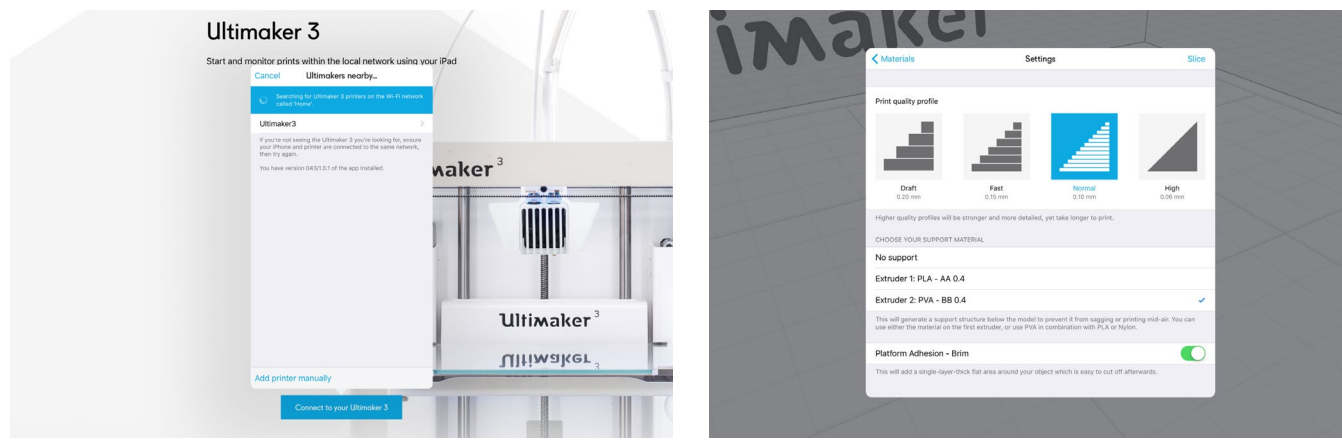

# <span id="page-29-0"></span>5.5 Entnahme des Drucks

Nach Fertigstellung Ihres 3D-Drucks muss er von dem Druckbett entfernt werden. Hierfür stehen mehrere Methoden zur Auswahl, abhängig davon, wie der Druck an dem Druckbett haftet.

### Abkühlen lassen

Wenn Sie direkt auf der Glasplatte ohne Haftmittel drucken und das Druckbett nicht zu eng nivelliert wurde, lässt sich der Druck nach dem Abkühlen leicht entfernen. Lassen Sie das Druckbett und den Druck einfach nach dem Drucken abkühlen. Das Material zieht sich beim Abkühlen zusammen und Sie können den Druck mühelos von dem Druckbett entfernen.

### Einen Spatel verwenden

Wenn sich Ihr Druck nach dem Abkühlen nicht von dem Druckbett löst, können Sie einen Spatel zum Herausnehmen des Drucks verwenden. Setzen Sie den Spatel unter dem Druck an und lösen Sie den Druck mit wenig Kraftaufwand.

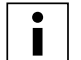

Nehmen Sie die Glasplatte aus dem Drucker heraus, um eine Beschädigung an den Druckbettklemmen zu verhindern.

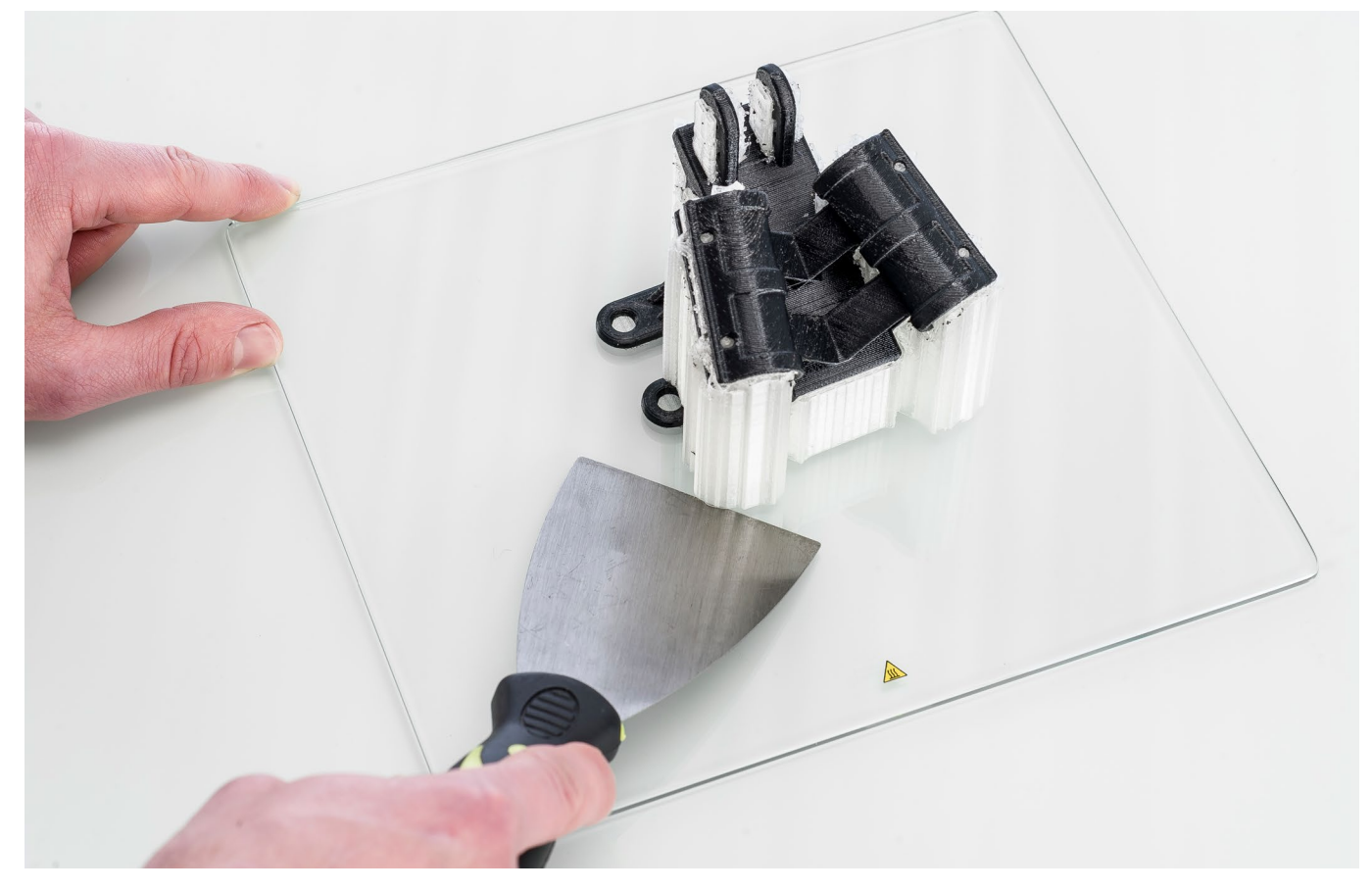

### Wasser verwenden

Wenn keine dieser Methoden funktioniert, entfernen Sie Ihren Druck mithilfe von Wasser. Entfernen Sie die Glasplatte und den Druck aus dem Ultimaker 3. Achten Sie darauf, sich die Finger nicht zu verbrennen, falls die Glasplatte noch warm ist. Lassen Sie kaltes Leitungswasser über die Rückseite der Platte laufen, um ein schnelles Abkühlen zu erwirken. Das Druckmaterial zieht sich stärker als bei normalem Abkühlen zusammen. Nach dem Abkühlen kann der Druck abgetrennt werden.

Wenn Kleber an der Glasplatte verwendet wurde, lassen Sie lauwarmes Wasser über die Druckseite der Platte laufen, um den Kleber zu lösen. Nachdem der Kleber gelöst wurde, lässt sich der Druck einfacher entfernen. Wenn PVA verwendet wurde, legen Sie die Glasplatte und den Druck in Wasser, um das PVA zu lösen. Damit lässt sich der Druck einfacher entfernen.

# <span id="page-30-0"></span>5.6 Stützstruktur entfernen

# Auflösen der PVA-Stützstruktur

PVA support structures can be removed by dissolving the PVA in water. This takes several hours and leaves no trace afterwards.

#### 1. **Den Druck in Wasser eintauchen**

Indem Sie einen Druck mit PVA in Wasser legen, löst sich das PVA langsam auf. Dieser Prozess kann beschleunigt werden durch Verwendung von:

- *Warmem Wasser.* Warmes Wasser verringert die Lösungszeit. Stellen Sie bei Verwendung von PLA als Stützstrukturmaterial sicher, dass das Wasser nicht wärmer als 35 °C ist, da eine höhere Temperatur nachteilige Auswirkungen auf das PLA hat. Verwenden Sie niemals Wasser über 50 °C, da dies die Verbrennungsgefahr erhöht.
- *Rühren*. Verwenden Sie aufgerührtes/fließendes Wasser, um die Lösungszeit zu verringern. Wasser in Bewegung ermöglicht eine schnellere Auflösung des PVA (in einigen Fällen unter drei Stunden, je nach Menge des verwendeten Stützstrukturmaterials).
- *Zange*. Sie können das Auflösen des PVA auch beschleunigen, indem Sie den Druck für rund 10 Minuten in Wasser legen und anschließend das meiste der Stützstruktur mit einer Zange entfernen. Wenn Sie den Druck wieder in das Wasser legen, müssen nur die verbleibenden PVA-Teile gelöst werden. Nachdem die PVA-Stützstrukturen vollständig gelöst wurden, spülen Sie den Druck mit Wasser ab, um überschüssiges PVA zu entfernen.

#### 2. **Mit Wasser abspülen**

Nachdem die PVA-Stützstrukturen vollständig gelöst wurden, spülen Sie den Druck mit Wasser ab, um überschüssiges PVA zu entfernen.

#### 3. **Den Druck trocknen lassen**

Lassen Sie den Druck vollständig trocknen und führen Sie falls gewünscht eine zusätzliche Nachbearbeitung des Druckmaterials durch.

#### 4. **Entsorgung von Abwasser**

PVA ist ein biologisch abbaubares Material und in den meisten Fällen ist das Entsorgen des Wassers im Anschluss kein Problem. Wir empfehlen jedoch, die örtlichen Vorschriften zu prüfen, um eine genauere Anleitung zu erhalten. Das Wasser kann durch den Abfluss entsorgt werden, sofern das Abwasser-Verteilernetz mit einer Kläranlage verbunden ist. Nach der Entsorgung lassen Sie Warmwasser für rund 30 Sekunden aus dem Hahn laufen, um überschüssiges gesättigtes PVA-Wasser wegzuspülen und langfristig Verstopfungen zu vermeiden.

Es ist möglich, das Wasser für mehr als einen Druck zu verwenden, jedoch kann dies die Lösungszeit verlängern. Das Wasser wird durch die wiederholte Verwendung durch das vorherige aufgelöste PVA gesättigt sein, sodass sich für rasche Resultate stets die Verwendung von Frischwasser empfiehlt.

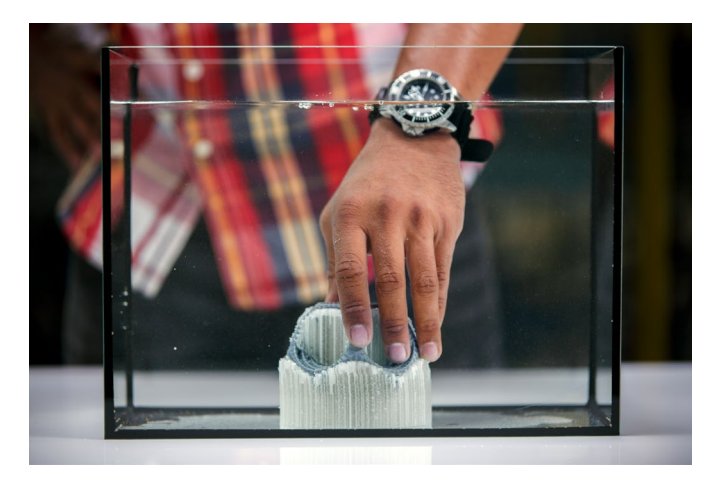

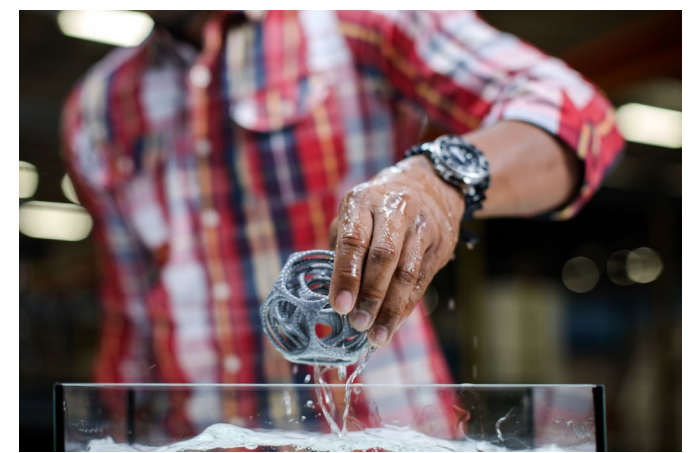

### Breakaway-Stützstruktur entfernen

Drucke, die Ultimaker Breakaway als Stützstrukturmaterial verwenden, erfordern eine Nachbehandlung, um die Stützstrukturen zu entfernen. Dies kann erzielt werden, indem die Stützstrukturen vom Druckmaterial losgebrochen werden.

#### 1. **Abreißen der inneren Stützstruktur**

Beginnen Sie mit dem Entfernen der Wände der Stützstruktur mithilfe einer Greifzange. Damit können Sie den Großteil der inneren Stützstruktur rasch abreißen.

#### 2. **Die Breakaway-Stützstruktur vom Druckmaterial abziehen**

Nach dem Entfernen des Großteils der Stützstruktur kann/können der/die verbleibende(n) Teil(e) vom Druckmaterial abgezogen werden. Verwenden Sie eine Schneidzange, um die Breakaway-Stützstruktur in einer Ecke zu greifen und vorsichtig darunter zu greifen und nach oben zu biegen. Wiederholen Sie dies an mehreren Ecken, sodass Sie die Struktur vom Modell um die Ecken herum lösen können. Anschließend ziehen Sie die Breakaway-Stützstruktur vom Modell ab.

#### 3. **Letzte Spuren vom Modell abziehen**

Manchmal verbleibt eine letzte Schicht des Stützstrukturmaterials nach dem Abziehen der Breakaway-Stützstruktur vom Druckmaterial. Wenn dies passiert, verwenden Sie die Schneidzange, um das Material von einer losen Kante her abzuziehen. Alle restlichen Spuren am Modell können mit einer Pinzette entfernt werden.

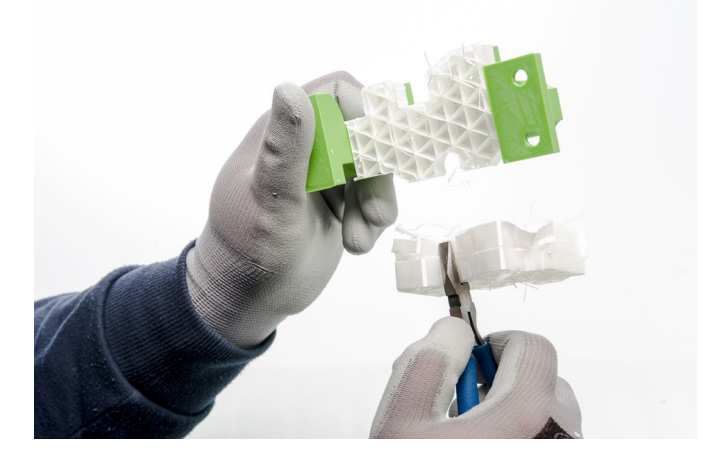

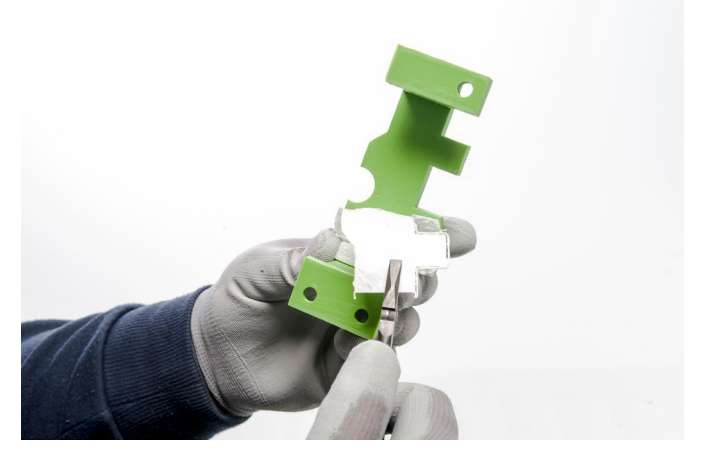

# <span id="page-32-0"></span>5.7 Materialien und PrintCores wechseln

# Materialien wechseln

Materialien lassen sich auf dem Ultimaker 3 problemlos wechseln, indem Sie die Prozedur im Menü befolgen. Neben dem Materialwechsel haben Sie außerdem die Möglichkeit, ein Material nur zu laden oder zu entladen.

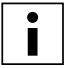

Bevor Sie Materialien einlegen, stellen Sie sicher, dass kompatible PrintCores installiert wurden.

- 1. Gehen Sie zum Menü Material/PrintCore  $\rightarrow$  Material [x]  $\rightarrow$  Ändern.
- 2. Warten Sie, bis der PrintCore aufgeheizt ist und das Material zurückgesetzt hat.
- 3. Vorhandenes Material aus dem Feeder und Spulenhalter entfernen.
- 4. Legen Sie neues Material in den Spulenhalter ein und warten Sie, bis der Ultimaker 3 das Material erkennt.

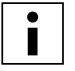

Bei Verwendung von Fremdmaterial können Sie das Material manuell auswählen.

- 5. Schieben Sie das Material in den Feeder ein und schieben Sie es so weit vor, bis es vom Feeder erfasst wird.
- 6. Bestätigen Sie, dass Sie das Material in den Feeder eingelegt haben, indem Sie den Kopf vorne am Ultimaker 3 drücken.
- 7. Nachdem das Material vorwärts geschoben wurde, warten Sie, bis es aus dem Druckkopf extrudiert und drücken Sie anschließend den Knopf.

### Wechseln der PrintCores

PrintCores lassen sich auf dem Ultimaker 3 problemlos wechseln, indem Sie die Prozedur im Menü befolgen. Neben dem PrintCore-Wechsel haben Sie außerdem die Möglichkeit, einen PrintCore nur zu laden oder zu entladen.

- 1. Gehen Sie zum Menü Material/PrintCore  $\rightarrow$  PrintCore [x]  $\rightarrow$  Ändern.
- 2. Warten Sie, bis der PrintCore aufgeheizt ist und das Material zurückgesetzt und wieder abgekühlt hat.
- 3. Öffnen Sie die Halterung des Druckkopflüfters.
- 4. Entfernen Sie den PrintCore vorsichtig, indem Sie die Hebel des PrintCores zusammendrücken und ihn aus dem Druckkopf ziehen.

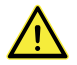

Berühren Sie den Chip an der Rückseite des PrintCores nicht mit den Händen.

5. Setzen Sie den neuen PrintCore in den Druckkopf ein.

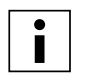

Achten Sie darauf, den PrintCore beim Entfernen oder Einsetzen absolut senkrecht zu halten, damit er mühelos aus dem/in den Druckkopf gleitet.

- 6. Close the print head fan bracket.
- 7. Wait for the Ultimaker 3 to load the material into the print core and cool down again.

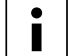

Schließen Sie die Halterung des Druckkopflüfters. Warten Sie, bis der Ultimaker 3 das Material in den PrintCore lädt und wieder abkühlt.

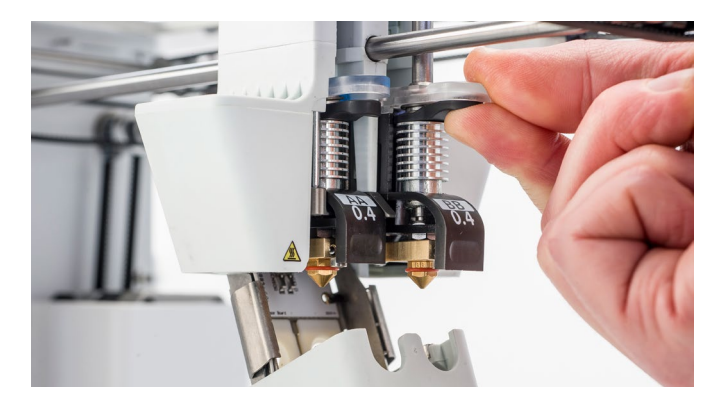

# <span id="page-33-0"></span>5.8 Kalibrierung

### Nivellierung der Druckplatte

Während der Verwendung Ihres Ultimaker 3 ist es erforderlich, von Zeit zu Zeit eine Kalibrierung des Druckbetts für eine gute Haftung des Drucks am Druckbett auszuführen. Ist der Abstand zwischen Düsen und Druckbett zu groß, haftet Ihr Druck nicht richtig an der Glasplatte. Wenn der Abstand zwischen Düsen und Druckbett jedoch zu gering ist, kann das Material nicht frei aus den Düsen austreten.

Der Ultimaker 3 bietet zwei Möglichkeiten für das Kalibrieren des Druckbetts: aktive Nivellierung und manuelle Nivellierung. Die aktive Nivellierung ist zu bevorzugen, da es hier keine Möglichkeit für menschliche Ungenauigkeiten gibt.

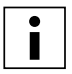

Achten Sie darauf, dass kein Kunststoff an den Düsen vorhanden ist und die Glasplatte sauber ist, wenn Sie das Druckbett kalibrieren möchten, da dies zu einer ungenauen Nivellierung führen kann.

#### **Aktive Nivellierung**

Während der aktiven Nivellierung misst der Ultimaker 3 die Distanz zwischen der Düsenspitze und dem Druckbett an verschiedenen Positionen. Diese Positionen sind im Drucker gespeichert, sodass er Ungenauigkeiten bei der Ebenheit der Druckplatte während der ersten Ebene des Drucks ausgleichen kann. Dies erfolgt durch langsames auf- oder abwärts bewegen des Druckbetts während des Druckens.

Starten der aktiven Nivellierung:

- Gehen Sie zu System  $\rightarrow$  Druckbett  $\rightarrow$  Aktive Nivellierung.
- Warten Sie, bis der Drucker die Nivellierung abgeschlossen hat. Dies nimmt einige Minuten in Anspruch.

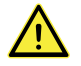

Berühren Sie den Ultimaker 3 nicht, während er die aktive Nivellierung ausführt. Das beeinträchtigt die Messungen möglicherweise.

#### **Manuelle Nivellierung**

Wenn die Ebenheit des Druckbetts zu stark abweicht (und die aktive Nivellierung dies nicht ausgleichen kann), muss eine manuelle Nivellierung erfolgen.

- 1. Gehen Sie zu System  $\rightarrow$  Druckbett  $\rightarrow$  Manuelle Nivellierung.
- 2. Warten Sie, bis der Ultimaker 3 seine Ausgangsposition eingenommen hat, und fahren Sie fort, sobald sich der Druckkopf in der Mitte am hinteren Rand des Druckbetts befindet.
- 3. Drehen Sie am Schalter an der Vorderseite des Geräts, bis der Abstand zwischen der ersten Düse und dem Druckbett ungefähr 1 mm beträgt. Sorgen Sie dafür, dass sich die Düse möglichst nahe an dem Druckbett befindet, ohne dieses jedoch zu berühren.
- 4. Stellen Sie die Rändelmutter vorn rechts und links so ein, dass das Druckbett an der Vorderseite ungefähr waagerecht liegt. Auch hier sollte der Abstand zwischen Düse und Druckbett stets ungefähr 1 mm betragen.

5. Schieben Sie die Kalibrierungskarte zwischen die Düse und das Druckbett, wenn der Druckkopf mittig hinten am Druckbett positioniert ist.

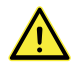

Drücken Sie bei der Feinabstimmung mit der Kalibrierungskarte nicht gegen das Druckbett. Dadurch können Ungenauigkeiten entstehen.

- 6. Justieren Sie das Druckbett mithilfe der Rändelmutter mittig hinten, bis Sie eine leichte Reibung fühlen, wenn Sie die Karte bewegen.
- 7. Drücken Sie auf "Weiter". Der Druckkopf bewegt sich nun in die zweite Position.
- 8. Wiederholen Sie Schritt 5 "Kalibrierungskarte einschieben" und Schritt 6 "Druckbett justieren".
- 9. Drücken Sie erneut auf "Weiter". Der Druckkopf bewegt sich nun in die dritte Position.
- 10. Wiederholen Sie Schritt 5 "Kalibrierungskarte einschieben" und Schritt 6 "Druckbett justieren".

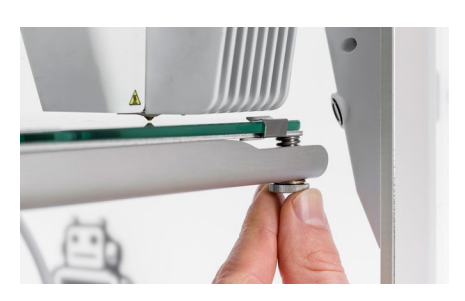

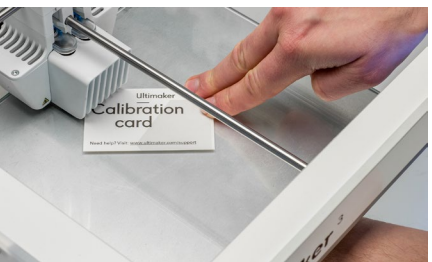

Nach der Kalibrierung des Druckbetts mit der ersten Düse muss die zweite Düse ebenfalls kalibriert werden, um sicherzustellen, dass die Höhe beider Düsen korrekt eingestellt ist. Hierzu ist es lediglich erforderlich, die korrekte Höhe mithilfe der Kalibrierungskarte einzustellen.

- 1. Schieben Sie die Kalibrierungskarte zwischen die zweite Düse und das Druckbett.
- 2. Drehen Sie den Knopf vorne am Ultimaker 3, bis er die Kalibrierungskarte berührt und führen Sie die

Feineinstellung durch, bis Sie eine leichte Reibung/einen leichten Widerstand fühlen, wenn Sie die Karte bewegen

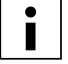

Zwischen dem Boden des aufgeheizten Druckbetts und der Oberseite der Basisplatte sollte stets ein Abstand von 14 mm vorhanden sein, um Fehler während des aktiven Nivellierens zu vermeiden.

### Nivellierungshäufigkeit

Der Ultimaker 3 fragt nach, wie häufig Sie Ihr Druckbett nivellieren möchten, nachdem die erste Nivellierung durchgeführt wurde. Die folgenden Optionen sind verfügbar:

- Täglich
- Wöchentlich
- Nach dem Starten
- Niemals
- Automatisch (die Häufigkeit wird durch den Drucker anhand der Anzahl der Druckstunden bestimmt)

Sie können die Nivellierungshäufigkeit jederzeit im Menü ändern unter System  $\rightarrow$  Druckbett  $\rightarrow$  Häufigkeit.

### Kalibrierung XY-Versatz

Neben dem vertikalen Versatz muss auch der horizontale Abstand zwischen den Düsen in X- und Y-Richtung gespeichert werden. Die PrintCores, die mit dem Ultimaker 3 geliefert werden, sind bereits kalibriert, doch wenn der Drucker eine neue Kombination erkennt, muss zunächst der XY-Versatz kalibriert werden. Die Kalibrierung darf nur einmal ausgeführt werden, anschließend werden die Informationen im Drucker gespeichert. Eine korrekte XY-Kalibrierung gewährleistet eine korrekte Ausrichtung der zwei Farben oder Materialien.

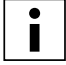

Für die Kalibrierung benötigen Sie das XY-Kalibrierungsblatt, das Sie in der Zubehörbox finden oder [hier](http://www.ultimaker.com/XYcalibration) herunterladen können.

Stellen Sie vor Beginn der Kalibrierung sicher, dass 2 PrintCores und Materialien eingesetzt wurden.

Starten der Kalibrierung:

- 1. Gehen Sie zu System  $\rightarrow$  Wartung  $\rightarrow$  Kalibrierung  $\rightarrow$  XY-Versatz kalibrieren.
- 2. Der Ultimaker 3 wird nun eine Rasterstruktur auf dem Druckbett drucken.
- Bis Fertigstellung warten.
- 3. Nachdem der Ultimaker 3 abgekühlt ist, entfernen Sie die Glasplatte vom Drucker und platzieren Sie diese auf dem XY-Kalibrierungsblatt. Stellen Sie sicher, dass das gedruckte Raster exakt auf den beiden Rechtecken auf dem Blatt platziert ist.
- 4. Finden Sie die ausgerichteten Linien auf dem gedruckten Raster mit der Bezeichnung X und schauen Sie, welche Zahl zu diesen Linien gehört. Geben Sie diese Zahl als den X-Versatzwert auf Ihrem Ultimaker 3 ein.
- 5. Finden Sie die ausgerichteten Linien auf dem gedruckten Raster mit der Bezeichnung Y und schauen Sie, welche Zahl zu diesen Linien gehört. Geben Sie diese Zahl als den Y-Versatzwert auf Ihrem Ultimaker 3 ein.

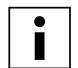

Es ist wichtig, dass der ausgedruckte XY-Versatzdruck gut am Druckbett haftet und keine Anzeichen einer Unterextrusion zeigt. Wenn dies der Fall ist, wird empfohlen, den Kalibrierungsdruck zu wiederholen.

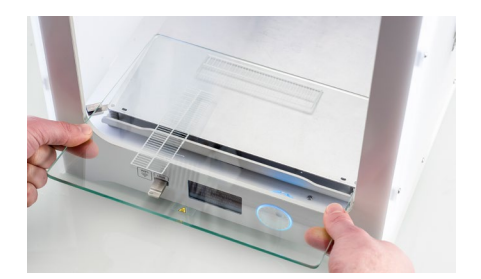

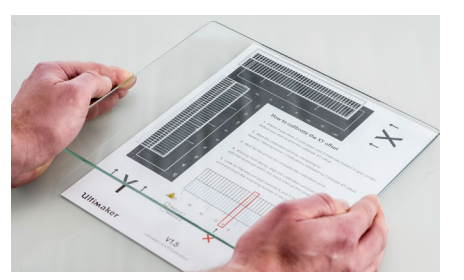

# Kalibrierung des Hubschalters

Die Schaltbox ermöglicht das Anheben und Absenken des zweiten PrintCores. Für erfolgreiche Drucke mit dualer Extrusion ist es wichtig, dass das Schalten gut funktioniert. Der Hubschalter ist bereits kalibriert, wenn der Ultimaker 3 versendet wird; allerdings kann die Kalibrierung auch manuell durchgeführt werden.

Kalibrierung der Schaltbox:

- 1. Gehen Sie zu System  $\rightarrow$  Wartung  $\rightarrow$  Kalibrierung  $\rightarrow$  Hubschalter kalibrieren.
- 2. Den Hubschalter an der Seite des Druckkopfes bewegen, sodass er in Ihre Richtung zeigt.
- 3. Bewegen Sie den Druckkopf, so dass der Hubschalter in die Schaltbox passt.
- 4. Warten Sie, bis der Druckkopf in die Ausgangsstellung fährt und testen Sie den Hubschalter.
- 5. Hat sich der Hubschalter nach unten bewegt und den PrintCore angehoben? Wenn das der Fall ist, drücken Sie "Ja", um die Kalibrierung abzuschließen. Wenn dies nicht der Fall ist, drücken Sie "Nein", um die Kalibrierung erneut auszuführen.

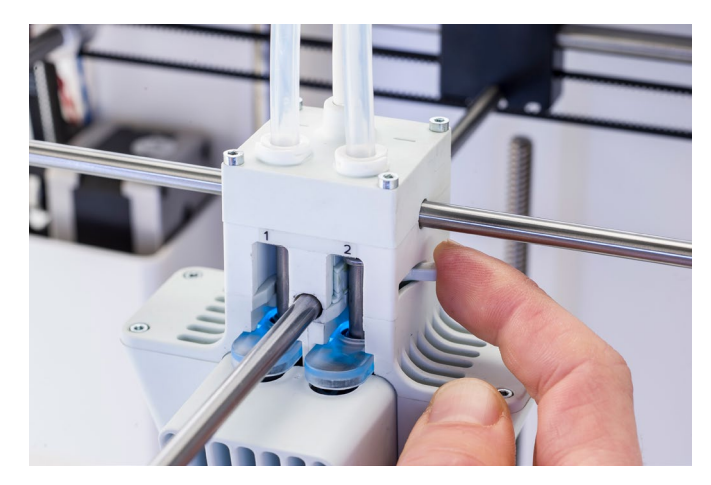

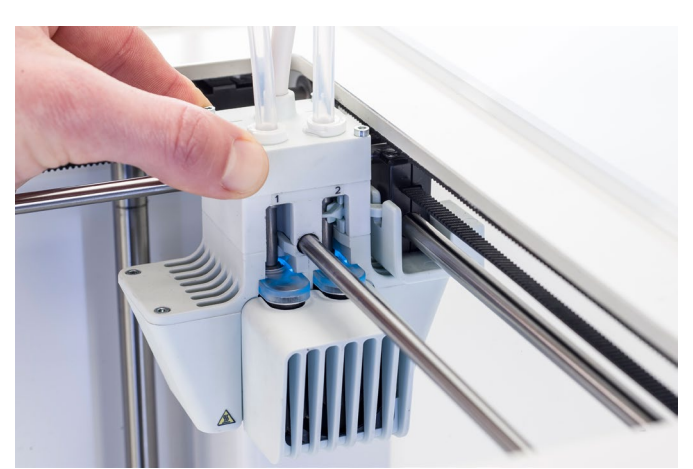

# <span id="page-36-0"></span>6. Wartung

Um stets den einwandfreien Betrieb Ihres Ultimaker 3 zu gewährleisten, ist die richtige Wartung von größter Bedeutung. In diesem Kapitel sind die wichtigsten Wartungshinweise beschrieben. Lesen Sie es aufmerksam durch, um die besten Ergebnisse mit Ihrem Ultimaker 3 zu erzielen.

# <span id="page-37-0"></span>6.1 Aktualisieren der Firmware

Von Zeit zu Zeit wird eine neue Version der Ultimaker 3 Firmware eingeführt. Um sicherzustellen, dass Ihr Ultimaker 3 mit den neuesten Funktionen ausgestattet ist, wird empfohlen, die Firmware regelmäßig zu aktualisieren Dies kann auf dem Ultimaker 3 (bei Anschluss an ein Netzwerk) oder über USB erfolgen.

# Aktualisieren auf dem Drucker

Führen Sie die folgenden Schritte aus, um die Firmware über das Netzwerk zu aktualisieren:

- 1. Verbinden Sie den Drucker über WLAN oder Ethernet mit dem Netzwerk.
- 2. Gehen Sie zu System  $\rightarrow$  Wartung  $\rightarrow$  Firmware aktualisieren.
- 3. Wählen Sie die "Dauerhafte" Version.

Der Ultimaker 3 wird nun die aktuellste Firmware aus dem Netzwerk beziehen und installieren. Dies nimmt einige Minuten in Anspruch.

### Aktualisieren über USB

Die Firmware kann auch ohne eine aktive Netzwerkverbindung aktualisiert werden, indem die folgenden Schritte ausgeführt werden:

- 1. Laden Sie die neue Firmware hier herunter: [www.ultimaker.com/firmware.](http://www.ultimaker.com/firmware)
- 2. Ziehen Sie die Firmware-Dateien auf den USB-Stick.

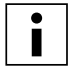

Extrahieren Sie die Dateien nach dem Herunterladen nicht, sondern legen Sie sie direkt auf dem USB-Stick ab.

- 3. Stecken Sie den USB-Stick in den USB-Port am Ultimaker 3 ein.
- 4. Gehen Sie zu System  $\rightarrow$  Wartung  $\rightarrow$  Firmware aktualisieren.
- 5. Der Ultimaker 3 erkennt, ob eine Firmware-Datei auf dem USB-Stick vorhanden ist. Wählen Sie die Datei, um die Firmware-Aktualisierung zu starten.

# <span id="page-38-0"></span>6.2 Lagerung und Handhabung der Materialien

Wenn Sie mehrere Materialspulen verwenden oder mit einem Material nicht drucken, ist es sehr wichtig, dieses korrekt zu lagern. Bei unsachgemäßer Lagerung können die Qualität und die Verarbeitungsfähigkeit des Materials beeinträchtigt werden.

Um Ihre Materialien in einem optimalen Zustand zu bewahren, ist es wichtig, die folgenden Aufbewahrungsbedingungen zu befolgen:

- Trocken und kühl
- Geschützt vor direktem Sonnenlicht
- In einem wiederverschließbaren Beutel

Die optimale Lagertemperatur für PLA, Nylon, CPE, CPE+, PC, TPU 95A, PP und Breakaway liegt zwischen -20 und +30 °C. Für ABS liegt die empfohlene Temperatur zwischen 15 und 25 °C und für PVA zwischen 0 und 30 °C. Weiterhin empfiehlt sich eine relative Feuchtigkeit unter 50 % für PVA, TPU 95A, PP und Breakaway. Wenn diese Materialien einer höheren Feuchtigkeit ausgesetzt werden, kann die Materialqualität beeinträchtigt werden.

Sie können das Material in einem wiederverschließbaren Beutel einschließlich des mitgelieferten Silicagels aufbewahren. Bei PVA sollte die Spule direkt nach dem Drucken in einem wiederverschließbaren Beutel mit dem mitgelieferten Silicagel aufbewahrt werden, um die Feuchtigkeitsaufnahme zu minimieren.

# <span id="page-39-0"></span>6.3 Wartungsplan

Um Ihren Ultimaker 3 in einem optimalen Zustand zu bewahren, empfehlen wir den folgenden Wartungsplan auf der Grundlage von 1.500 Druckstunden jährlich:

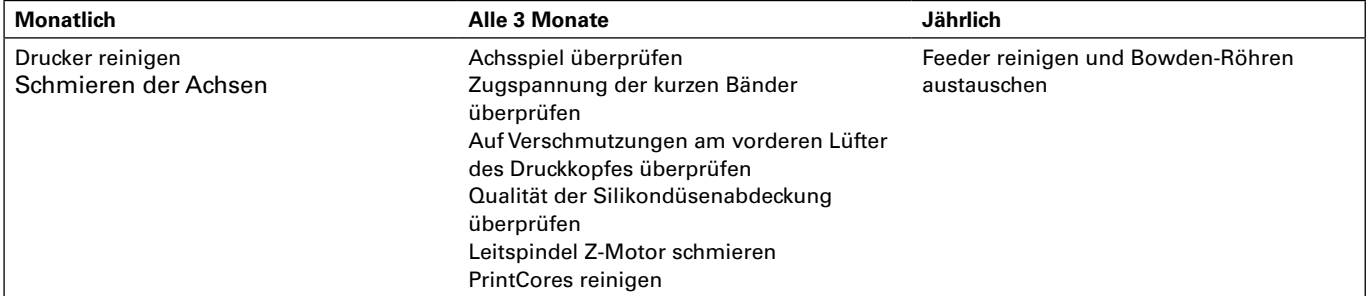

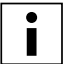

Wenn die Nutzungshäufigkeit höher ausfällt, empfehlen wir eine häufigere Wartung Ihrer Maschine, um optimale Druckresultate sicherzustellen.

# <span id="page-40-0"></span>6.4 Reinigung des Druckers

For the best print results it is important to keep the Ultimaker 3 clean while using it. Therefore it is advised to not use the Ultimaker 3 in a room where it can easily be covered with dust and to remove small pieces of material that might be in the printer. Besides this, there are a few parts in the Ultimaker 3 that might require more regular cleaning.

### Reinigen der Glasplatte

Nach dem Drucken befinden sich auf der Glasplatte möglicherweise zu viel Klebstoffrückstände. Dadurch kann eine ungleichmäßige Druckoberfläche entstehen. Die Entnahme eines Drucks kann auch die Haftqualität einer Kleberschicht reduzieren. Deshalb sollten Sie die Glasplatte in regelmäßigen Abständen reinigen und erneut Kleber auftragen.

Bevor Sie einen neuen Druck beginnen, prüfen Sie stets die Oberfläche der Glasplatte. Reinigen Sie die Platte mindestens einmal im Monat wie folgt:

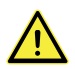

Schalten Sie vor der Reinigung den Ultimaker 3 aus und lassen Sie das Druckbett abkühlen.

- 1. Platzieren Sie das Druckbett von Hand in der unteren Position des Ultimaker 3.
- 2. Öffnen Sie die Druckbettklemmen an der Vorderseite, schieben Sie die Glasplatte nach vorne und nehmen Sie sie aus dem Drucker heraus.
- 3. Entfernen Sie die Kleberschicht mit lauwarmem Wasser und einen Schwamm. Bei Bedarf kann etwas Seife oder Reinigungsmittel verwendet werden.
- 4. Trocknen Sie die Glasplatte mit einem sauberen Lappen.
- 5. Setzen Sie die Glasplatte wieder in das heizbare Bett, wobei der Warnhinweis nach oben zeigt. Stellen Sie sicher, dass sie in die Druckbettklemmen an der Rückseite einschnappt und schließen Sie die Druckbettklemmen vorne zwecks Sicherung.

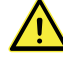

Wenn die Druckbettklemmen offen bleiben, kann dies beim Anheben der Druckplatte zu Schäden an Ihrem Ultimaker 3 führen.

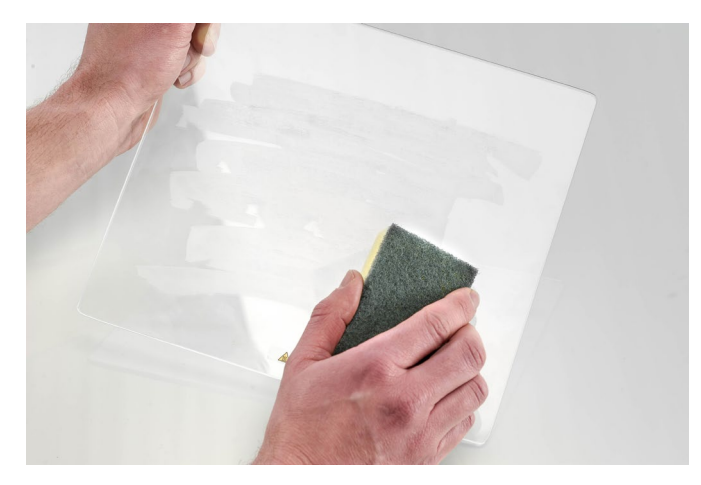

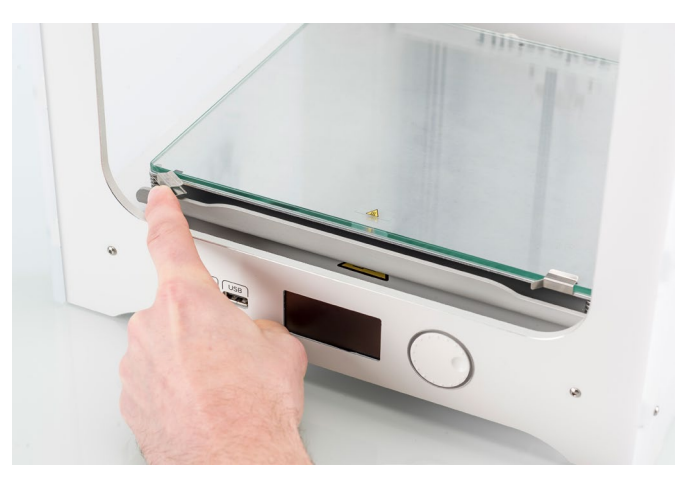

### Reinigen der Düsen

Bei der Verwendung des Ultimaker 3 kann Material an den Düsen anhaften. Obgleich das Ihren Drucker nicht beschädigt, wird empfohlen, die Düsen möglichst sauber zu halten, um optimale Druckergebnisse zu erzielen.

Bevor Sie einen neuen Druck beginnen, überprüfen Sie stets die Düsen. Entfernen Sie den Kunststoff an der Außenseite der Düsen mindestens einmal im Monat wie folgt:

- 1. Navigieren Sie am Ultimaker 3 zu Material/PrintCore → PrintCore 1 → Temperatur einstellen. Drehen Sie die Wahlscheibe und stellen Sie die Temperatur auf 150 °C ein. Wiederholen Sie dies für den PrintCore 2 und stellen Sie sicher, dass der PrintCore abgesenkt ist.
- 2. Warten Sie, bis der Kunststoff an der Außenseite weich wird. Wenn die Düsen warm sind, entfernen Sie das Material vorsichtig mit einer Pinzette.

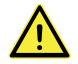

Berühren Sie während dieser Reinigung nicht die Düsen und gehen Sie vorsichtig vor, da sie heiß werden.

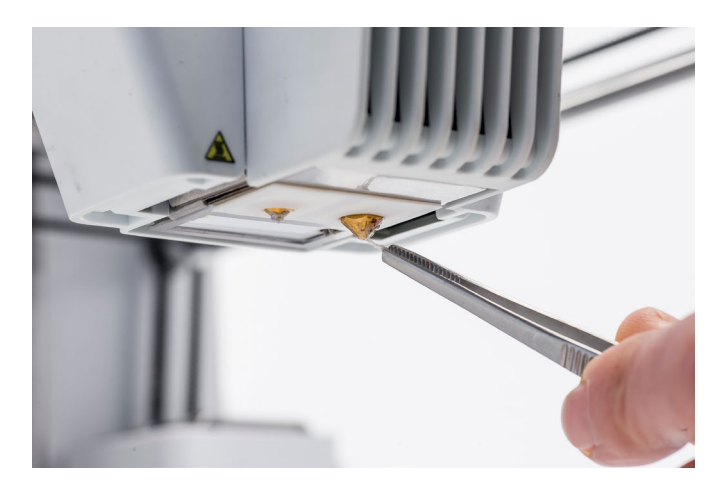

### Reinigen der Feeder und Bowden-Röhren

Nach vielen Stunden des Druckens oder wenn das Material zermürbt ist, besteht die Möglichkeit, dass Filamentrückstände am Feeder vorhanden sind. Diese können in die Bowden-Röhren oder PrintCores geraten, wodurch die Druckqualität möglicherweise beeinträchtigt wird.

Reinigen Sie die Feeder und Bowden-Röhren mindestens einmal im Monat oder nachdem Sie ein Problem mit Schleifen des Filaments festgestellt haben.

#### **Reinigen der Feeder**

- 1. Entfernen Sie das Material durch Navigieren zu Material/PrintCore  $\rightarrow$  Material [x]  $\rightarrow$  Entladen. Anschließend schalten Sie den Drucker aus.
- 2. Blasen Sie in den Feeder, um die Filamentpartikeln herauszubekommen. Bei Bedarf verwenden Sie stattdessen ein Luftgebläse oder einen Kompressor.

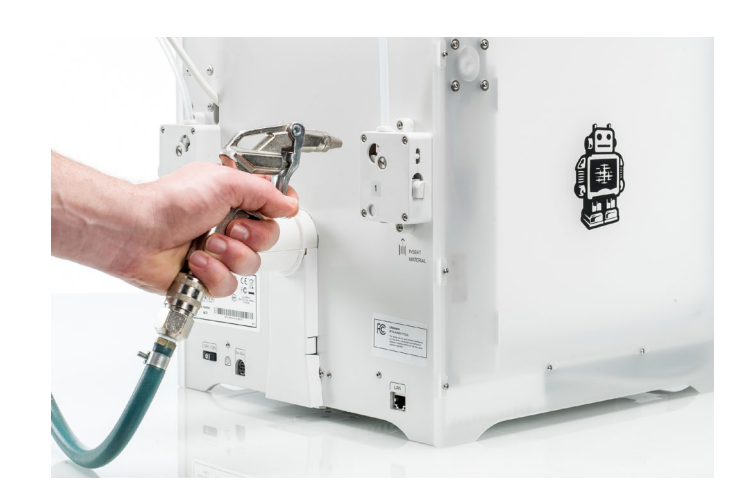

#### **Reinigen der Bowden-Röhren**

Partikel in der Bowden-Röhre können die reibungslose Bewegung des Filaments oder das Mischen der Farben beeinträchtigen. Für die Reinigung müssen die Bowden-Röhren aus dem Drucker entnommen werden.

- 1. Entfernen Sie das Material durch Navigieren zu Material/PrintCore  $\rightarrow$  Material [x]  $\rightarrow$  Entladen. Anschließend schalten Sie den Drucker aus.
- 2. Platzieren Sie den Druckkopf in der vorderen rechten Ecke.
- 3. Entfernen Sie die Klammern von den Kupplungshülsen der Röhre am Druckkopf und an den Feedern mithilfe eines Fingernagels.
- 4. Drücken Sie die Kupplungshülse der Röhre am Druckkopf nach unten und ziehen Sie gleichzeitig die Bowden-Röhre nach oben aus dem Druckkopf. Wiederholen Sie diese Schritte für den Feeder.

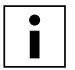

Die Kabelklemmen, die die zweite Bowden-Röhre am Druckkopfkabel halten, müssen nicht entfernt werden, Sie können diese in Position lassen.

- 5. Schneiden Sie ein kleines Schwammstück zurecht oder knüllen Sie ein Stück Papiertuch zu einer Kugel.
- 6. Führen Sie dies in das Feeder-Ende der Bowden-Röhre ein und schieben Sie es mit einer Filament-Länge durch die gesamte Röhre. Führen Sie diesen Schritt für beide Bowden-Röhren aus und verwenden Sie jeweils ein neues Stück Schwamm oder Papiertuch.

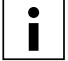

To clean the tube most efficiently, make sure the sponge or ball of tissue is a tight fit inside the Bowden tube. Note that if it is too big it will be difficult to push through.

7. Insert the Bowden tube into the feeder by pressing down on the tube coupling collet in the feeder and pushing the Bowden tube all the way in. Secure the tube with the clamp clip. Repeat this for the other Bowden tube.

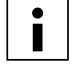

Um eine effiziente Reinigung der Röhre zu gewährleisten, achten Sie darauf, den Schwamm oder die Papiertuchkugel passend für den Innendurchmesser der Bowden-Röhre zu formen. Beachten Sie, dass sich ein zu großer Durchmesser des Schwamms oder der Kugel schwer durchschieben lässt.

8. Führen Sie die Bowden-Röhre durch Herunterdrücken der Kupplungshülse am Druckkopf und vollständiges Einschieben der Bowden-Röhre in den Druckkopf ein. Befestigen Sie die Röhre mit einer Klammer. Wiederholen Sie diesen Schritt für die andere Bowden-Röhre.

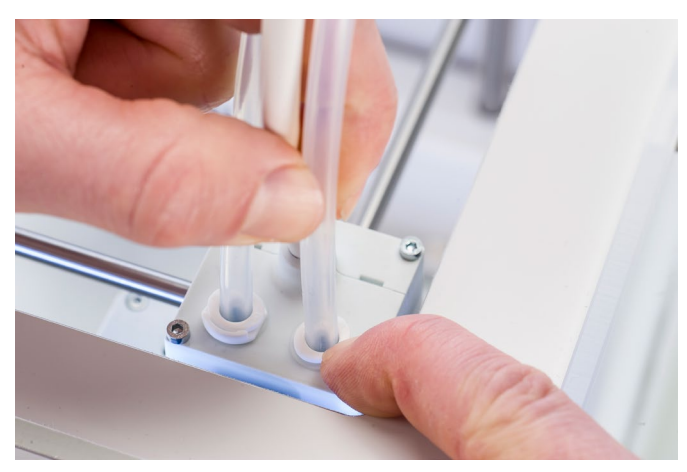

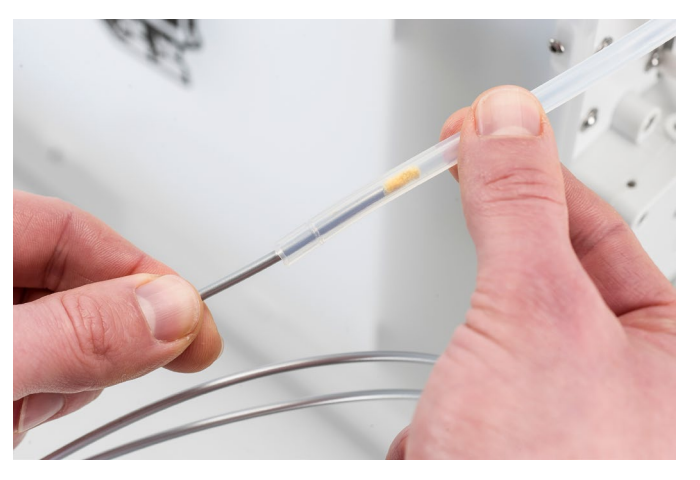

### Im Innenbereich des Druckers

Im Drucker können sich kleine Materialpartikel absetzen, z. B. Einzugstropfen. Entfernen Sie diese vom Innenbereich des Druckers mit einem Lappen oder Staubsauger. Achten Sie insbesondere auf den Bereich rund um den Z-Endlagenschalter, da Blockierungen hier zu Druckproblemen führen können.

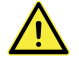

Größere Objekte, die an der Bodenplatte verbleiben, können zu Fehlern führen, da sie verhindern, dass das Druckbett korrekt auf seine Ausgangsposition fährt.

# <span id="page-43-0"></span>6.5 Schmierung der Achsen

Um sicherzustellen, dass Ihr Druckkopf und die Z-Achse jederzeit frei laufen können, empfiehlt es sich, die Achsen regelmäßig zu schmieren. Wenn sich die Achsen trocken anfühlen, kann sich dies bei Ihren Drucken als kleine Riffelungen an der Oberfläche zeigen. Tragen Sie mindestens einmal im Monat etwas Öl auf die Achsen auf.

In der Zubehörbox Ihres Ultimaker 3 ist eine Flasche Maschinenöl enthalten. Dieses Öl ist speziell für die glatten Achsen des Ultimaker 3 gedacht. Verwenden Sie ausschließlich das mitgelieferte Maschinenöl, da die Verwendung eines anderen Öls oder von Magnalube die Beschichtung der Achsen negativ beeinflussen kann, was die Leistung Ihres Ultimaker 3 beeinträchtigen kann.

# X- und Y-Achsen

Tragen Sie jeweils einen kleinen Tropfen Maschinenöl auf die X- und Y-Achsen und auf beide Druckkopfwellen auf. Bewegen Sie den Druckkopf mit der Hand, damit sich das Öl gleichmäßig verteilt.

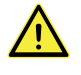

Tragen Sie nicht zu viel Öl auf die Achsen auf, da das Öl von den Achsen und auf die Glasplatte tropfen kann, wodurch die Haftung beeinflusst wird. Wenn ein Öltropfen auf das Glas fällt, reinigen Sie das Glas gründlich vor dem Drucken.

## Z-Achsen

Tragen Sie jeweils einen kleinen Tropfen Maschinenöl auf die Z-Achsen auf. Gehen Sie im Ultimaker Menü zu System → Druckbett. Wählen Sie "Anheben" und anschließend "Absenken", um das Druckbett auf und ab zu bewegen, damit sich das Öl gleichmäßig verteilt.

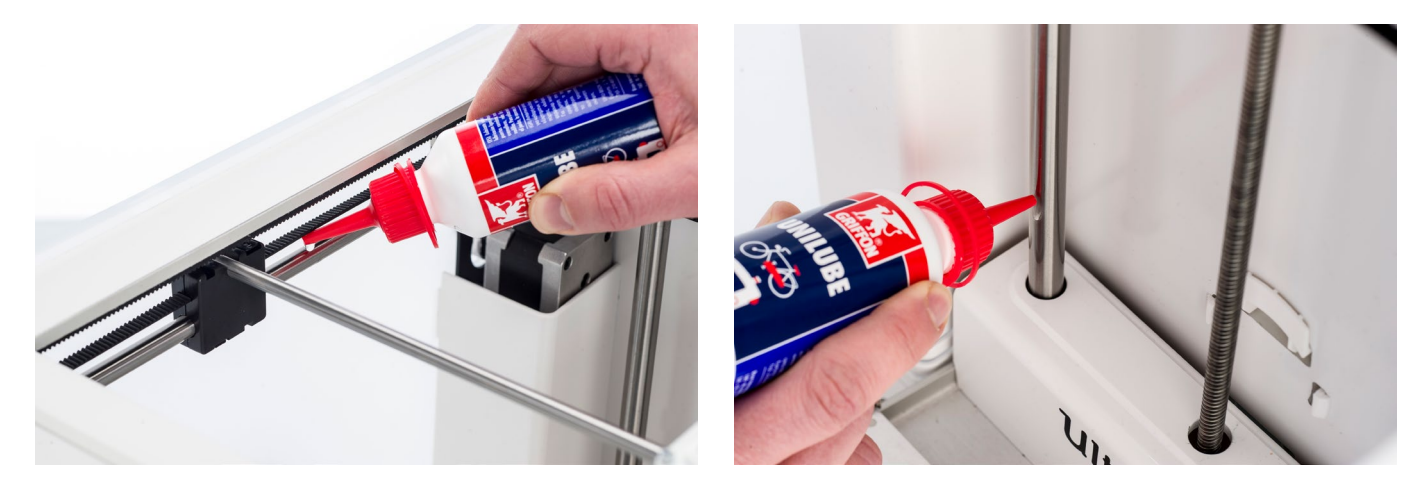

# <span id="page-44-0"></span>6.6 Achsspiel überprüfen

Die vier X- und Y-Achsen werden durch die Riemenscheiben in Position verriegelt. Es kann jedoch passieren, dass sich eine Riemenscheibe (oder mehrere) mit der leicht Zeit lockert, was Auswirkungen auf die Ausrichtung haben könnte. In diesem Fall ist es möglich, dass Spiel an den X- und/oder Y-Achsen vorhanden ist, was zu Einbußen bei der Druckqualität führen kann.

Es wird empfohlen, das Achsspiel mindestens alle drei Monate zu überprüfen.

Beginnen Sie mit der rechten X-Achse. Positionieren Sie den Druckkopf in der hinteren linken Ecke des Druckers, damit er nicht im Weg ist. Halten Sie den Rahmen des Ultimaker 3 mit einer Hand und halten Sie mit der anderen Hand die rechte X-Achse kräftig fest. Versuchen Sie, die Achse vorwärts und rückwärts zu bewegen; keine Angst vor zu viel Krafteinsatz.

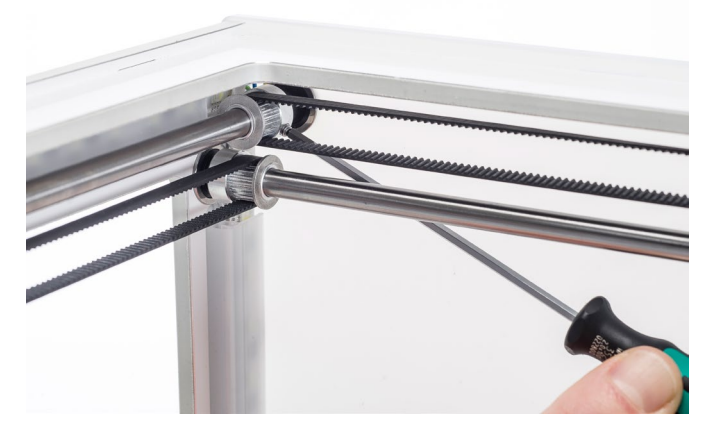

Dies für die anderen Achsen wiederholen. Achten Sie darauf, den Druckkopf jeweils auf der gegenüberliegenden Seite zu positionieren.

Die Achsen sollten sich nicht bewegen. Wenn sich eine der Achsen bewegt, können Sie ein tickendes Geräusch wahrnehmen, das durch das Anschlagen der Riemenscheiben am Rahmen verursacht wird. In diesem Fall wird die Kalibrierung des Druckkopfs empfohlen. Für weitere Anweisungen hierzu lesen Sie die [Ultimaker Website.](https://ultimaker.com/en/resources/50871-check-for-play-on-axles)

# <span id="page-45-0"></span>6.7 Zugspannung der kurzen Bänder überprüfen

Die Beibehaltung der korrekten Spannung auf den kurzen Bändern ist wichtig für eine gute Druckqualität. Die kurzen Bänder übertragen die Bewegungen der X- und Y-Motoren zum Druckkopf. Wenn die Bänder zu locker sind, verlieren die Bewegungen des Druckkopfs möglicherweise an Genauigkeit. Dies kann zu ungenauen Druckresultaten führen.

Mit der Zeit hängen die Bänder durch. Es wird empfohlen, die Zugspannung der kurzen Bänder mindestens alle drei Monate zu überprüfen.

Zupfen Sie an den kurzen Bändern, um ihre Spannung zu prüfen. Sie sollten leicht schwingen, wie eine Gitarrensaite. Es sollte nicht möglich sein, das Band gegen sich selbst zu drücken. Außerdem sollte die Spannung der beiden Bänder gleich sein.

Führen Sie folgende Schritte aus, um die Spannung wiederherzustellen:

- 1. Lösen Sie den Y-Motor mithilfe des Sechskantschraubendrehers, um die vier Schrauben zu lösen, die den Y-Motor an der linken Platte halten. Entfernen Sie die Schrauben nicht, der Motor sollte sich allerdings nach oben und unten schieben lassen.
- 2. Drücken Sie den Motor mit einer Hand fest nach unten. Dies gewährleistet die maximale Zugspannung am kurzen Band.
- 3. Während Sie den Motor nach unten drücken, ziehen Sie die vier Schrauben des Y-Motors kreuzweise fest. Ziehen Sie zuerst die Schraube oben links, dann unten rechts, unten links und abschließend oben rechts fest. Das stellt eine gerade Montage des Motors sicher.
- 4. Führen Sie die obigen Schritte für den X-Motor aus, der an der Rückseite befestigt ist. Anschließend Zugspannung der beiden Bänder erneut überprüfen.

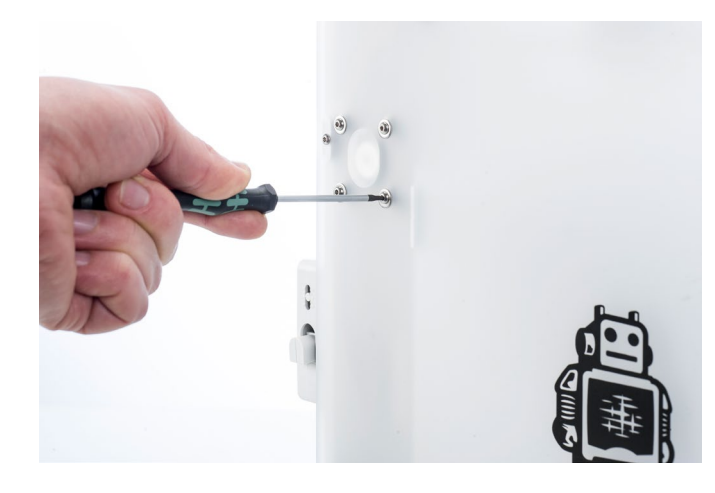

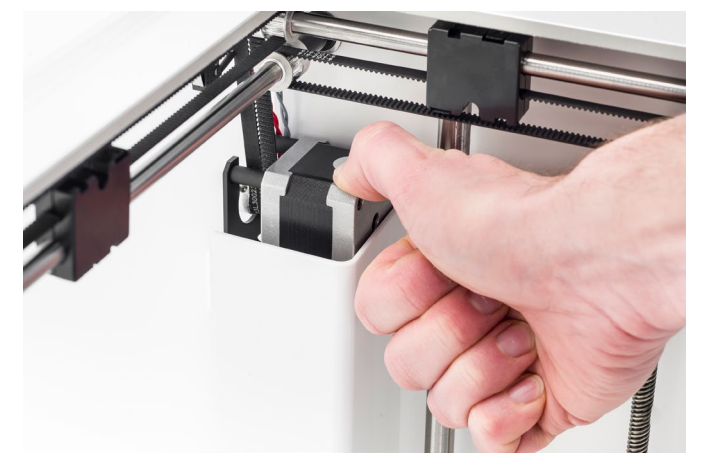

# <span id="page-46-0"></span>6.8 Auf Verschmutzungen am vorderen Lüfter des Druckkopfes überprüfen

Der vordere Lüfter kühlt die PrintCores während des Drucks. Damit wird verhindert, dass die Wärme von der Düse zu weit aufsteigt.

Der Lüfter nimmt die Luft von der Vorderseite des Druckkopfes und leitet sie zu den PrintCores. Gelegentlich verursacht der Luftstrom während des Druckens das Ansaugen dünner Filamentfäden in den Lüfter. Wenn sich Fäden im Lüfter ansammeln, können sie den Lüfter verstopfen und verhindern, dass er sich dreht.

Öffnen Sie zunächst vorsichtig die vordere Lüfterhalterung, um den vorderen Lüfter zu überprüfen. Blasen Sie in den vorderen Lüfter, um zu sehen, ob er sich mühelos dreht. Wenn er sich überhaupt nicht dreht oder abrupt zu drehen aufhört, entfernen Sie alle Blockierungen aus dem vorderen Lüfter vorsichtig mit einer Pinzette.

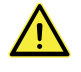

Stellen Sie sicher, dass die PrintCores vollständig abgekühlt sind und der Drucker ausgeschaltet wurde, bevor Sie diese Prüfung ausführen.

Wenn der Lüfter noch immer nicht dreht, nachdem sichtbare Filamentreste entfernt wurden, sollte er ersetzt werden.

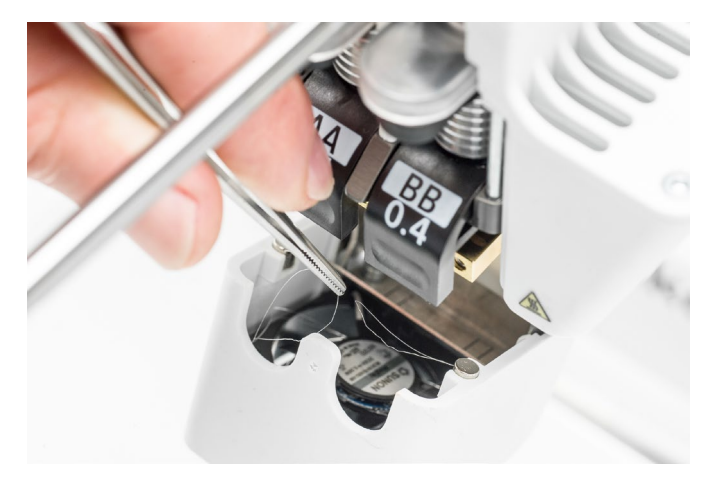

# <span id="page-47-0"></span>6.9 Qualität der Silikondüsenabdeckung überprüfen

Die Silikonabdeckung schirmt die PrintCores vor kaltem Luftstrom von den Lüftern ab. Damit bewahren die PrintCores während des Druckens eine stabile Temperatur. Die Abdeckung verhindert außerdem einen Materialrücklauf in den Druckkopf, wenn während des Druckens etwas schiefgehen sollte.

Die Silikonabdeckung kann aufgrund der Wärme der Düsen mit der Zeit verschleißen. Es wird empfohlen, die Qualität der Abdeckung mindestens einmal alle drei Monate zu kontrollieren.

Untersuchen Sie die Unterseite des Druckkopfes, um festzustellen, ob die Löcher, durch die die Düsen verlaufen, noch rund sind und die Abdeckung noch eine gute Abdichtung bildet. Öffnen Sie auch vorsichtig die Lüfterklammer, um die andere Seite der Silikondüsenabdeckung zu überprüfen.

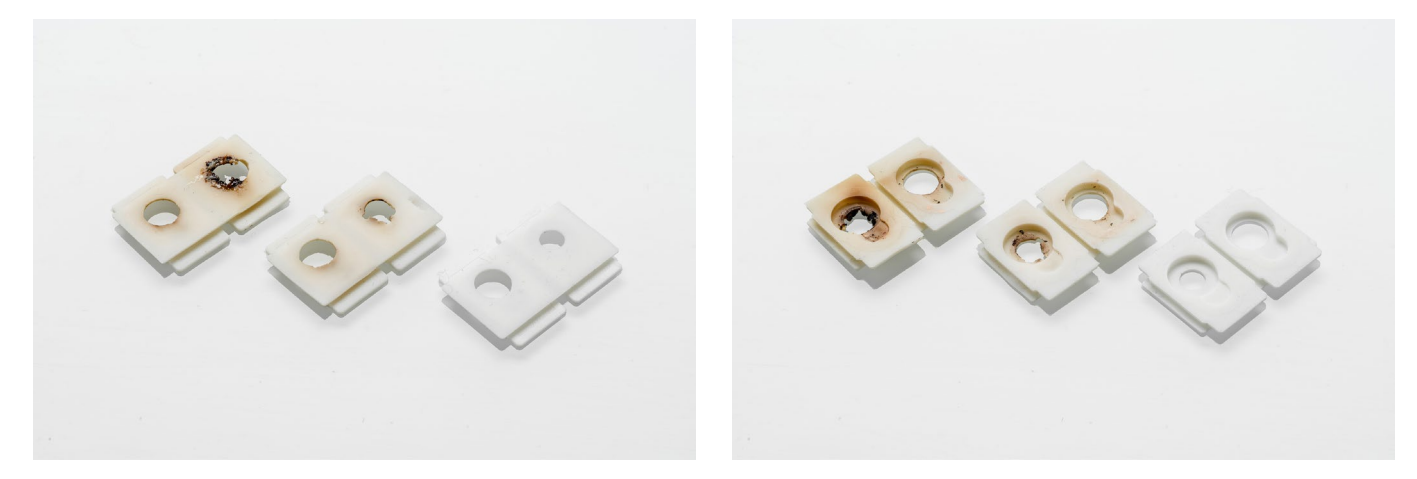

Diesen Abbildungen zufolge empfiehlt es sich unbedingt, die Abdeckung links zu ersetzen und der Austausch der Abdeckung in der Mitte wird empfohlen. Die Abdeckung rechts ist in sehr gutem Zustand und muss nicht ersetzt werden. Anweisungen zum Austausch der Silikondüsenabdeckung finden Sie auf der [Ultimaker Website.](https://ultimaker.com/en/resources/50886-check-the-quality-of-the-silicone-cover)

# <span id="page-48-0"></span>6.10 Leitspindel Z-Motor schmieren

Die Leitspindel ist mit dem Z-Motor verbunden und regelt die Bewegungen der Z-Ebene. Um eine reibungslose Bewegung der Z-Ebene zu gewährleisten, wird empfohlen, regelmäßig Magnalube auf die Leitspindel aufzutragen.

Mit der Zeit muss erneut Magnalube aufgetragen werden, um eine durchgängige und akkurate Bewegung der Z-Ebene zu gewährleisten. In der Zubehörbox Ihres Ultimaker 3 ist eine Tube Magnalube enthalten.

- 1. Achten Sie darauf, dass das Druckbett am Boden von Ultimaker 3 positioniert ist.
- 2. Tragen Sie eine kleine Menge Magnalube auf die Leitspindel des Z-Motors auf.
- 3. Gehen Sie im Ultimaker Menü zu System  $\rightarrow$  Druckbett.
- 4. Wählen Sie "Anheben" und anschließend "Absenken", um das Druckbett auf und ab zu bewegen und damit das Magnalube gleichmäßig zu verteilen.

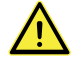

Wenden Sie Magnalube nicht auf den glatten Achsen an, da dies die Funktion Ihres Ultimaker 3 beeinträchtigen wird.

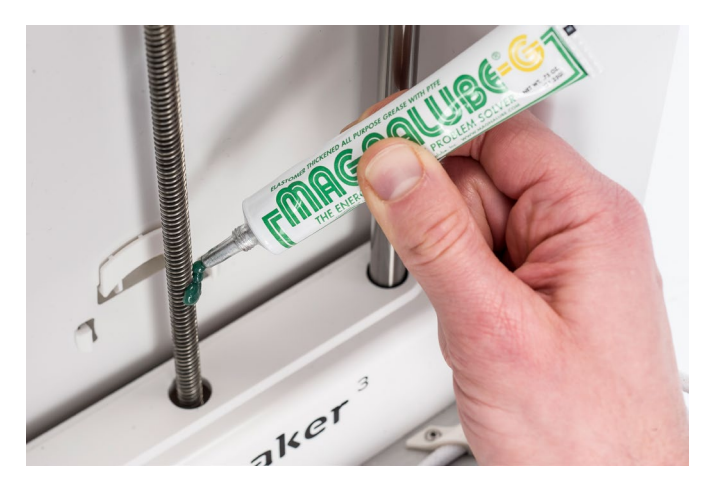

# <span id="page-49-0"></span>6.11 Reinigung der PrintCores

Eine regelmäßige Wartung der BB PrintCores sollte alle drei Monate erfolgen. Die Verwendung des Ultimaker Reinigungsfilaments ist die effektivste Lösung für die Reinigung (sowie die Behebung von Verstopfungen) des PrintCore BB am Ultimaker 3. Ultimaker Reinigungsfilament ist in der Zubehörbox des Druckers enthalten, doch wenn Sie kein Ultimaker Reinigungsfilament vorliegen haben, können Sie stattdessen PLA verwenden.

Reinigungsfilament kann verwendet werden, um den PrintCore an einem Ultimaker 3 zu reinigen, indem Warmziehen und Kaltziehen durchgeführt wird. Das Warmziehen wird verwendet, um die größten Verschmutzungen oder verkohltes Material aus dem PrintCore zu holen und ist insbesondere erforderlich, wenn ein PrintCore verstopft ist. Mit einem Kaltziehen werden die verbleibenden kleinen Partikeln herausgezogen, sodass der PrintCore vollständig sauber ist.

### Vorbereiten

1. Gehen Sie zu System  $\rightarrow$  Wartung  $\rightarrow$  Reinigung PrintCore, um mit der Reinigung zu beginnen.

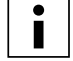

Der Druckkopf bewegt sich zur vorderen rechten Ecke, um sich vorzubereiten.

- 2. Wählen Sie den zu reinigenden PrintCore: PrintCore 1 oder PrintCore 2.
- 3. Wählen Sie das Material, das Sie für die Reinigung verwenden möchten: Ultimaker Reinigungsfilament oder PLA-Filament.
- 4. Bevor Sie im Menü fortfahren, lesen Sie sorgfältig die Anweisungen auf diesen Seiten, um die nächsten Schritte korrekt auszuführen. Bestätigen Sie, um fortzufahren.
- 5. Warten Sie, bis der Drucker den PrintCore aufgewärmt und das Filament eingezogen hat, bis sein Ende in der Bowden-Röhre sichtbar ist.

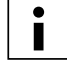

Wenn das Material nicht eingezogen wird, besteht die Möglichkeit, dass das Material nach unten abgefallen ist und im Feeder steckt. In diesem Fall entfernen Sie das Material mit der Hand, wie im Abschnitt Fehlerbehebung auf der Ultimaker Website beschrieben.

6. Nehmen Sie die Bowden-Röhre aus dem Druckkopf heraus. Entfernen Sie zunächst die Klammer, dann drücken Sie die Kupplungshülse nach unten und ziehen dabei die Bowden-Röhre nach oben aus dem Druckkopf. Bestätigen Sie, um fortzufahren.

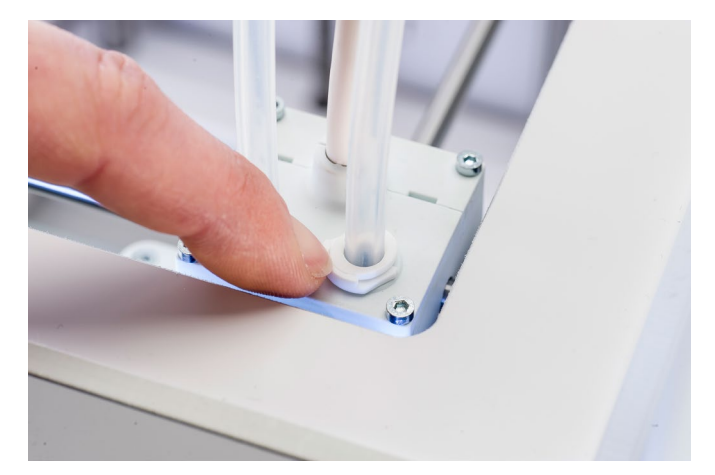

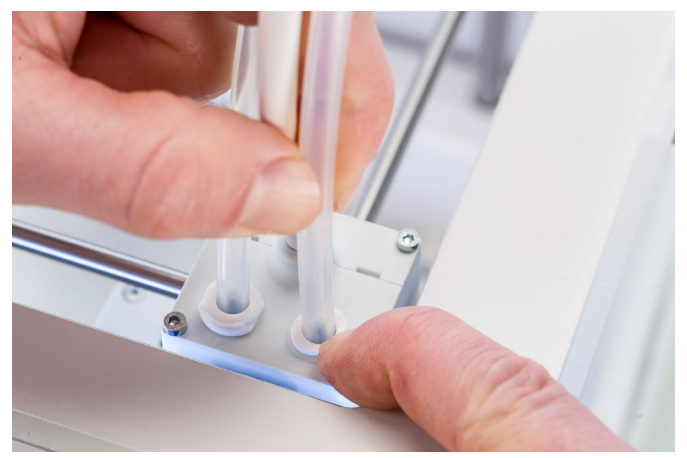

### Warm ziehen

- 1. Schieben Sie das Filament (Ultimaker 3 Reinigungsfilament oder PLA) in den Druckkopf ein, bis Sie einen leichten Widerstand spüren.
- 2. Halten Sie das Filament mit einer Zange fest und geben Sie vorsichtig für die Dauer von ±1 Sekunde Druck auf das Material, damit dieses aus der Düse extrudiert, oder bis ein weiteres Drücken nicht mehr möglich ist.

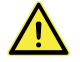

Die Verwendung einer Zange ist erforderlich, um Verletzungen der Hände zu vermeiden, falls das Material bricht.

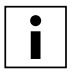

Die Anwendung von zu viel Druck auf das Material ist nahezu unmöglich.

3. Ziehen Sie das Ultimaker 3 Reinigungsfilament mit einem schnellen, kräftigen Ruck heraus.

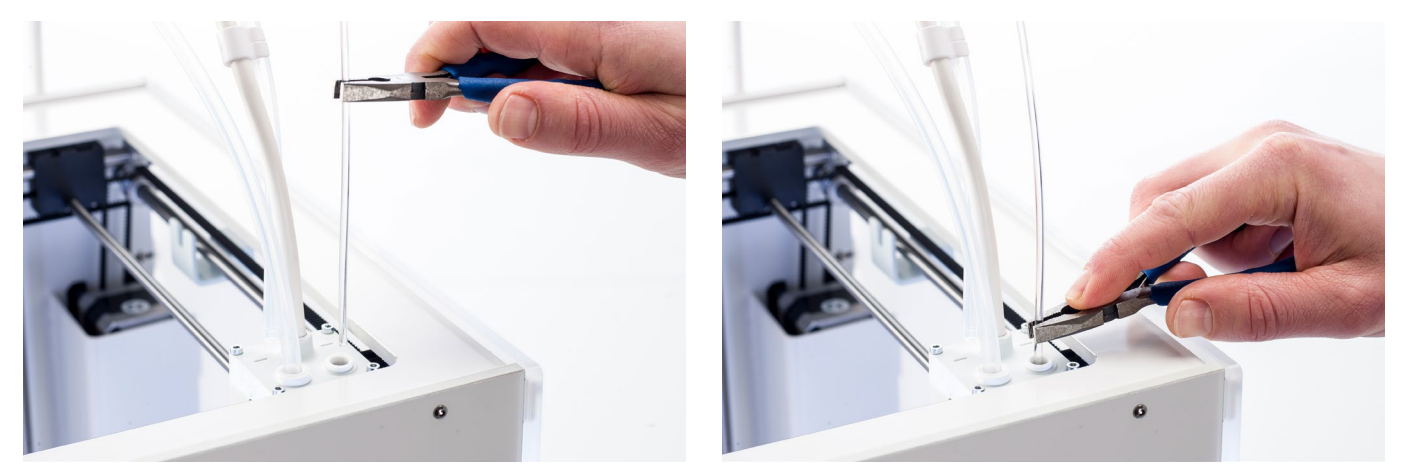

- 4. Schneiden Sie die Spitze des Filaments ab, das Sie herausgezogen haben.
- 5. Prüfen Sie die Farbe und Form an der Spitze des Filaments und vergleichen Sie die Resultate mit dem Bild unten. Das Ziel ist eine saubere Spitze.

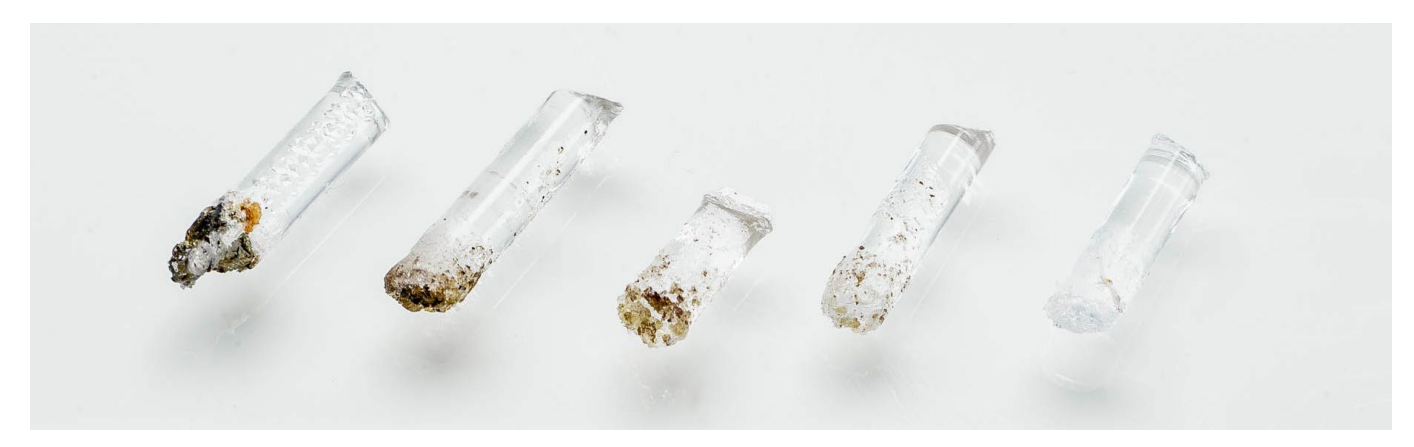

- 6. Wiederholen Sie diese Prozedur, bis kein abgetragenes Material mehr an der Spitze des Reinigungsfilaments sichtbar ist. Die Spitze des Reinigungsfilaments sollte so sauber wie im Beispiel rechts aussehen.
- 7. Wenn die Spitze des Filaments sauber ist, führen Sie manuell mit einer Zange etwas Filament durch den PrintCore und nehmen es wieder heraus. Bestätigen Sie, um fortzufahren.

# Kalt ziehen

- 1. Schieben Sie das Filament mit der Hand in den Druckkopf ein, bis Sie einen leichten Widerstand spüren.
- 2. Halten Sie das Filament mit einer Zange fest und üben Sie vorsichtig Druck aus, um etwas Material zu extrudieren. Bestätigen Sie, um fortzufahren.
- 3. Halten Sie den Druck auf dem Filament mit der Zange aufrecht, bis der Fortschrittsbalken komplett ist.
- 4. Lassen Sie das Filament los und warten Sie, bis der PrintCore abgekühlt ist.

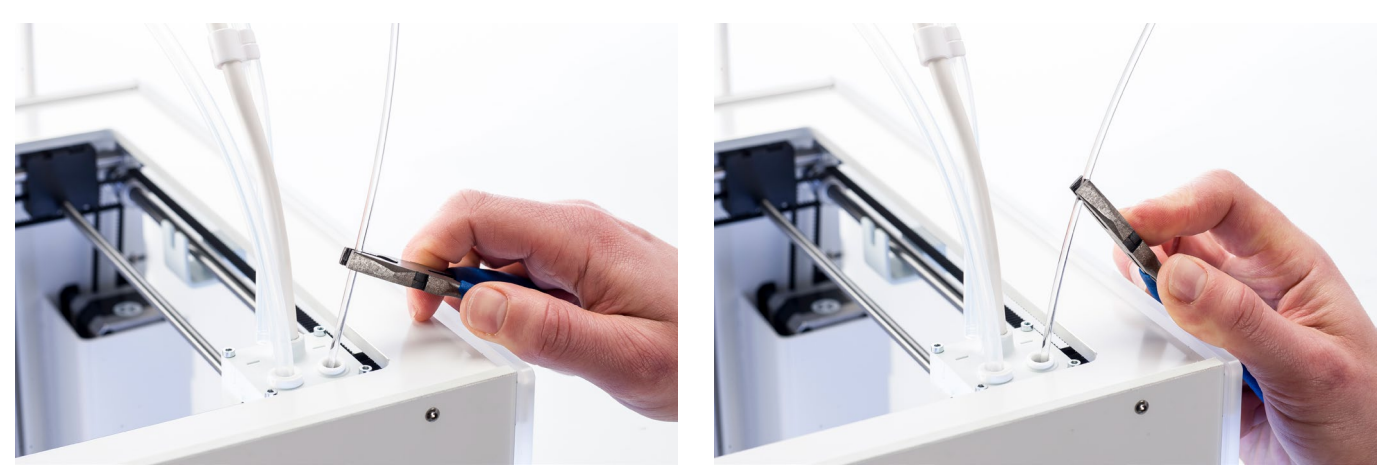

- 5. Erfassen Sie das Filament mit der Zange und ziehen es mit einem schnellen, festen Zug heraus.
- 6. Betrachten Sie die Spitze des Filaments und stellen Sie fest, ob diese sauber und kegelförmig ist, wie im Beispiel rechts dargestellt.

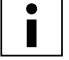

Wenn die Spitze des Filaments nicht sauber ist, kehren Sie zum Warmziehen oder Kaltziehen zurück und wiederholen Sie die Reinigungsschritte.

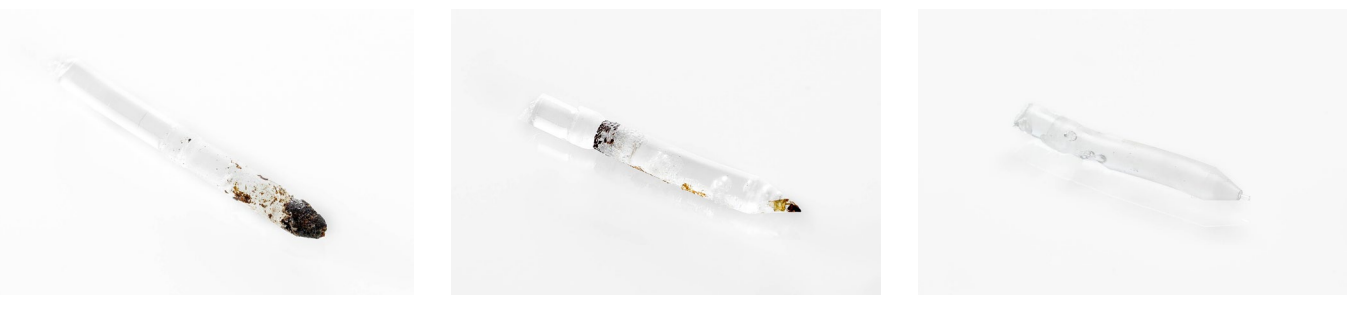

### Wiederzusammenbau

- 1. Setzen Sie die Bowden-Röhre in den Druckkopf ein und befestigen Sie sie mit der Klammer. Halten Sie dabei den Druck auf der Bowden-Röhre aufrecht. Bestätigen Sie, um fortzufahren.
- 2. Warten Sie, bis der Ultimaker 3 die Reinigungsprozedur abgeschlossen hat.

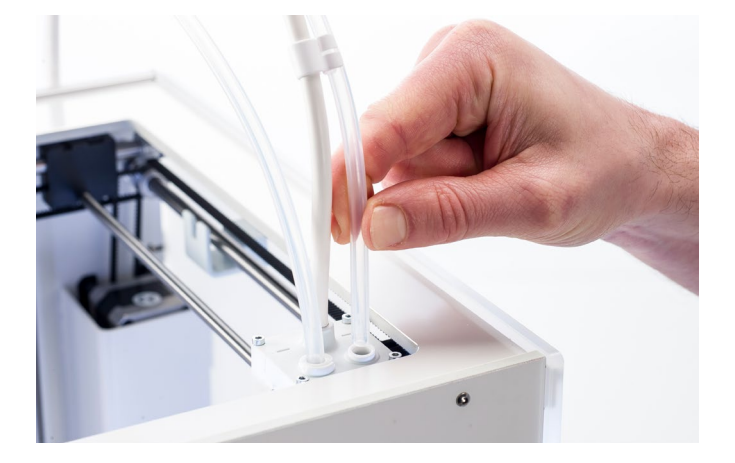

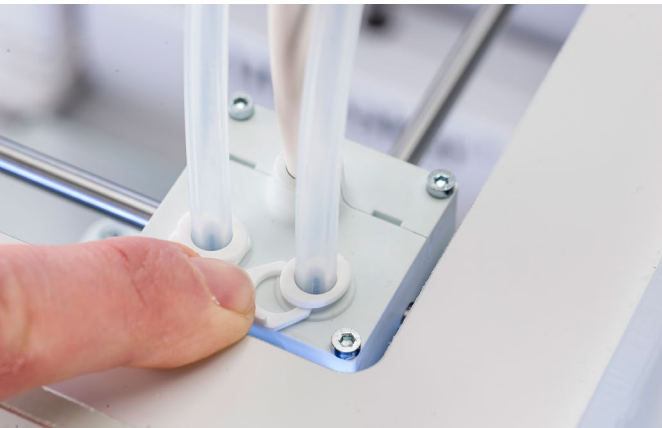

# <span id="page-52-0"></span>6.12 Feeder reinigen und Bowden-Röhren ersetzen

### Reinigen der Feeder

Die Feeder transportieren Filament zum Druckkopf. Um sicherzustellen, dass exakt die richtige Materialmenge extrudiert wird, müssen die Feeder-Zahnräder unbedingt leichtgängig sein. Nach vielen Stunden des Druckens oder wenn das Material zermürbt ist, besteht die Möglichkeit, dass kleine Filamentpartikeln in den Feedern vorhanden sind. Neben dem Ausblasen von Partikeln einmal im Monat wird empfohlen, auch die Innenseite der Feeder nach einem Jahr Druckbetrieb zu reinigen. Hierzu müssen die Feeder aus dem Drucker entnommen werden.

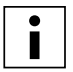

Es wird außerdem empfohlen, die Bowden-Röhren nach einem Jahr zu ersetzen. Für die Reinigung der Feeder beachten Sie die Anweisungen für den gleichzeitigen Austausch der Bowden-Röhren.

Die folgenden Schritte müssen für Feeder 1 und Feeder 2 ausgeführt werden:

- 1. Entfernen Sie das Material durch Navigieren zu Material/PrintCore  $\rightarrow$  Material [x]  $\rightarrow$  Entladen. Anschließend schalten Sie den Drucker aus.
- 2. Entfernen Sie die Klammer vom Feeder-Ende der Bowden-Röhre, drücken Sie die Kupplungshülse nach unten und ziehen Sie die Bowden-Röhre nach oben aus dem Feeder.
- 3. Verringern Sie die Zugspannung des Feeders durch Drehen der Schraube oben am Feeder, bis die Anzeige an der höchsten Markierung steht.
- 4. Verwenden Sie den Sechskantschraubendreher für das Lösen der beiden Schrauben, die den Feeder an der Rückseite halten und schieben Sie den Feeder nach hinten vom Drucker weg.

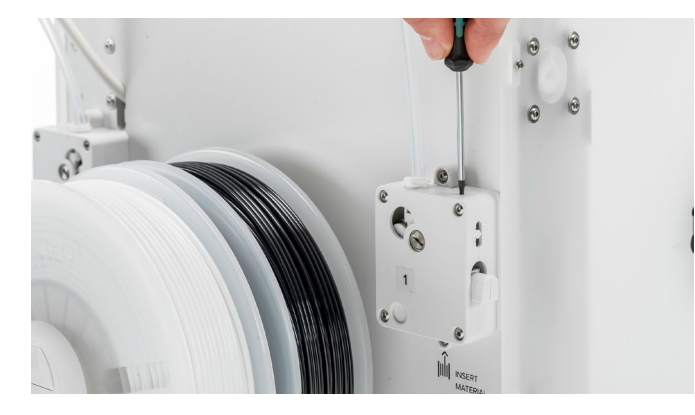

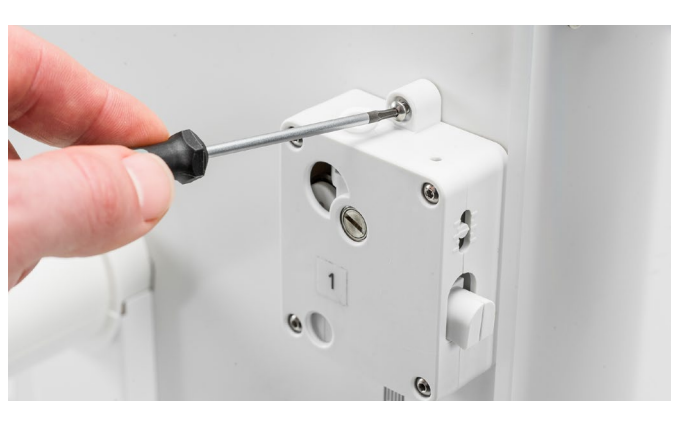

- 5. Öffnen Sie den Feeder, indem Sie die vier Schrauben entfernen, die die Gehäuseteile zusammenhalten. Legen Sie die beiden Hälften vor sich und stellen Sie sicher, dass alle Teile im hinteren Bereich des Feeders sind.
- 6. Verwenden Sie einen sauberen Lappen oder einen Wattebausch, um alle Filamentpartikeln von den Feederteilen abzuwischen. Nehmen Sie einen Malpinsel oder eine alte Zahnbürste, um die geriffelte Rolle zu reinigen. Reinigen Sie auch das kleine Zahnrad am Feedermotor.
- 7. Tragen Sie eine kleine Menge Magnalube auf das Zahnrad am Feedermotor auf. Es ist kein Verteilen des Schmierstoff nötig, der Feeder übernimmt diese Aufgabe automatisch beim Drehen.
- 8. Bauen Sie den Feeder wieder zusammen, indem Sie den vorderen Abschnitt über dem hinteren Abschnitt platzieren und darauf achten, dass alle Teile in Position sind. Führen Sie die vier Schrauben ein und ziehen diese über Kreuz an. Beginnen Sie hierbei oben links.
- 9. Platzieren Sie den Feeder wieder am Drucker.
- 10. Führen Sie die Bowden-Röhre durch Herunterdrücken der Kupplungshülse und vollständiges Einschieben der Bowden-Röhre in den Feeder ein. Befestigen Sie die Röhre mit einer Klammer.
- 11. Stellen Sie die Zugspannung des Feeders wieder her, indem Sie die Schraube oben am Feeder drehen, bis die Anzeige an der mittleren Markierung steht.

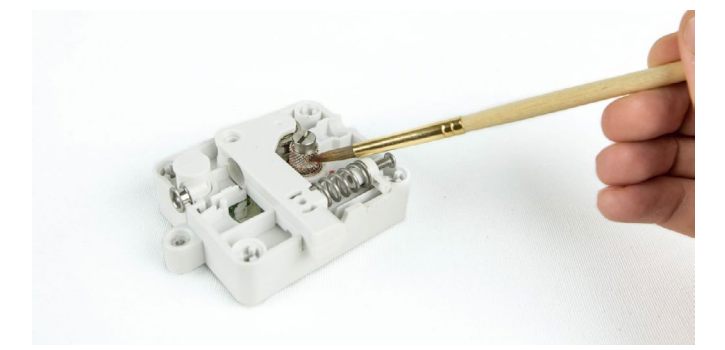

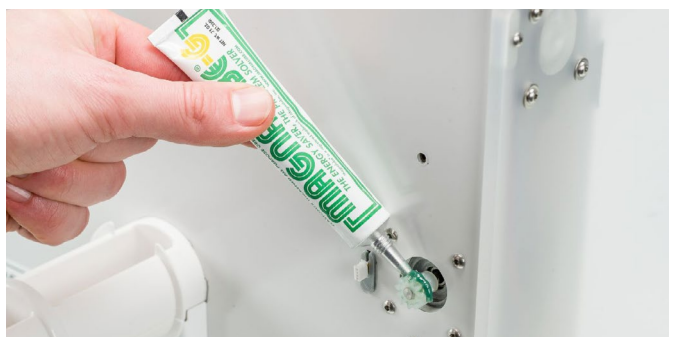

### Ersetzen der Bowden-Röhren

Die Bowden-Röhren leiten das Filament aus den Feedern zum Druckkopf.

Das Einschieben von falsch geschnittenem oder zermürbtem Filament durch die Bowden-Röhre könnte die Innenseite der Röhre verkratzen oder beschädigen. Wenn dies geschieht, kann das Filament nicht mehr reibungslos zum Druckkopf geführt werden. Das kann zu Unterextrusion oder anderen Problemen mit der Druckqualität führen.

Nachdem eine Bowden-Röhre mehrmals entfernt wurde, kann die Kupplungshülse der Röhre verschlissen sein. Wenn das auftritt, hat die Kupplungshülse keinen festen Halt mehr an der Bowden-Röhre. In diesem Fall wird sich die Bowden-Röhre während des Druckens auf- und abwärts bewegen, was sich negativ auf die Druckqualität auswirken kann.

Wenn die Bowden-Röhren dauerhaft beschädigt sind, müssen sie ausgetauscht werden. Für die Aufrechterhaltung einer optimalen Druckqualität wird empfohlen, die Bowden-Röhren jährlich auszutauschen.

#### **Ausbau**

- 1. Entfernen Sie das Material durch Navigieren zu Material/PrintCore  $\rightarrow$  Material [x]  $\rightarrow$  Entladen. Anschließend schalten Sie den Drucker aus.
- 2. Platzieren Sie den Druckkopf in der vorderen rechten Ecke.
- 3. Entfernen Sie die Klammern von den Kupplungshülsen der Röhre am Druckkopf und an den Feedern mithilfe eines Fingernagels.
- 4. Drücken Sie die Kupplungshülse der Röhre am Druckkopf nach unten und ziehen Sie gleichzeitig die Bowden-Röhre nach oben aus dem Druckkopf. Wiederholen Sie diese Schritte für den Feeder.
- 5. Beim Ausbau der Bowden-Röhre aus dem Extruder 2 (rechts) lösen Sie die vier Kabelklemmen von der Bowden-Röhre, um sie komplett herauszunehmen.

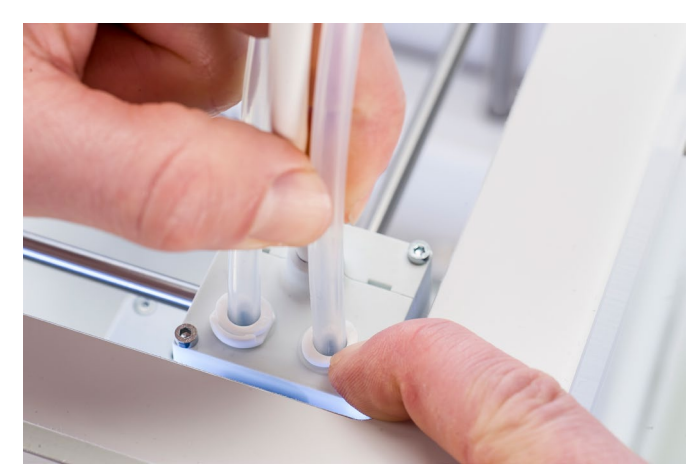

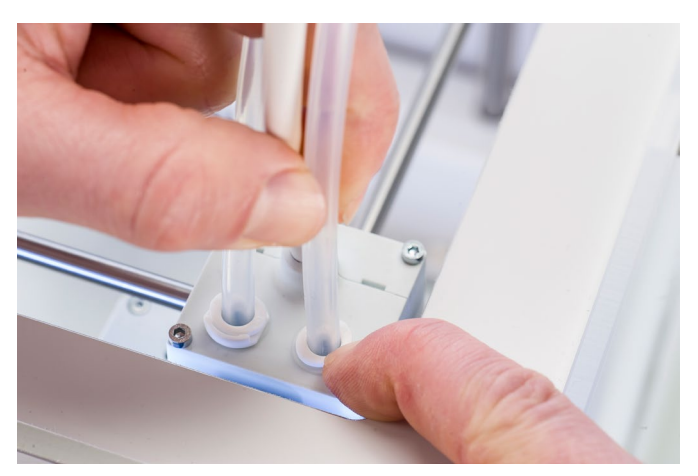

#### **Wiederzusammenbau**

- 1. Nehmen Sie die neue Bowden-Röhre und beachten Sie die beiden unterschiedlichen Seiten. Die aufgebohrte Seite muss in den Feeder eingesetzt werden. Das ermöglicht einen einfacheren Zugang des Filament in die Bowden-Röhre. Die flache Seite muss in den Druckkopf eingeführt werden.
- 2. Führen Sie die Bowden-Röhre durch Herunterdrücken der Kupplungshülse und vollständiges Einschieben der Bowden-Röhre in den Feeder ein. Befestigen Sie die Röhre mit einer Klammer.
- 3. Führen Sie die Bowden-Röhre durch Herunterdrücken der Kupplungshülse am Druckkopf und vollständiges Einschieben der Bowden-Röhre in den Druckkopf ein. Befestigen Sie die Röhre mit einer Klammer.
- 4. Beim Ersetzen der Bowden-Röhre aus dem Extruder 2 (rechts) klicken Sie die Kabelklemmen an die Bowden-Röhre ab. Verteilen Sie die Klemmen gleichmäßig über die Bowden-Röhre.

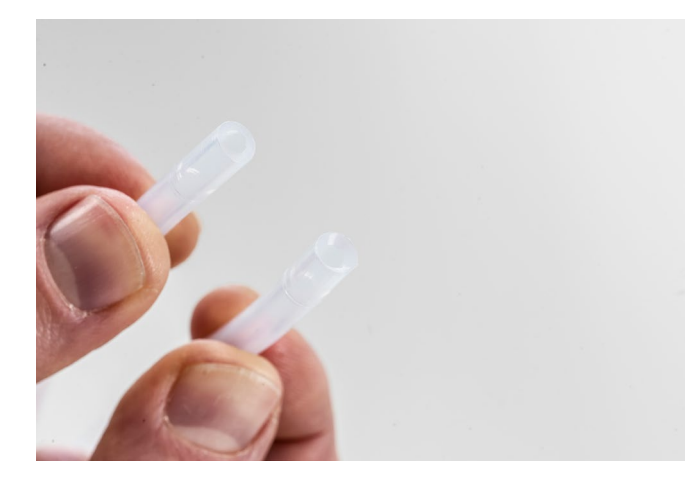

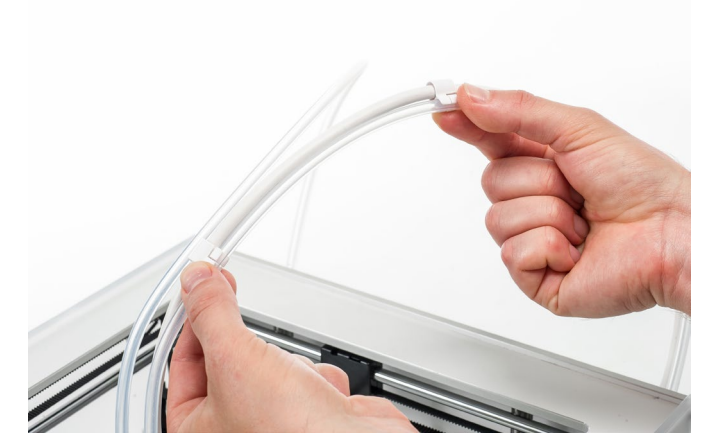

# <span id="page-55-0"></span>7. Störungen beheben

Bei der Verwendung Ihres Ultimaker 3 können bestimmte Störungen auftreten. Falls bei Ihnen eines dieser Probleme auftreten sollte, helfen Ihnen die Informationen auf den nächsten Seiten dabei, diese selbst zu beheben.

# <span id="page-56-0"></span>7.1 Error messages

Dies ist die Liste der häufigsten Fehlermeldungen, die auf dem Ultimaker 3 angezeigt werden können. Für weitere Informationen zur Fehlerbehebung dieser Fehlermeldungen rufen Sie bitte die fehlerspezifische Seite auf der Ultimaker-Website auf.

- Ein unspezifischer Fehler trat auf. Starten Sie den Drucker neu oder gehen Sie zu ultimaker.com/ER11.
- Max. Temperaturfehler auf PrintCore {display\_hotend\_nr}. Gehen Sie zu ultimaker.com/ER12.
- Min. Temperaturfehler auf PrintCore {display\_hotend\_nr}. Gehen Sie zu ultimaker.com/ER13.
- Max. Temperaturfehler auf Druckbettsensor. Gehen Sie zu ultimaker.com/ER14.
- Heizungsfehler auf PrintCore {display\_hotend\_nr}. Gehen Sie zu ultimaker.com/ER15.
- Die Z-Achse klemmt oder der Endschalter ist defekt. Gehen Sie zu ultimaker.com/ER16.
- Die X- oder Y-Achse klemmt oder der Endschalter ist defekt. Gehen Sie zu ultimaker.com/ER17.
- Es liegt ein Kommunikationsfehler des Druckkopfes vor. Gehen Sie zu ultimaker.com/ER18.
- Es liegt ein I2C-Kommunikationsfehler vor. Gehen Sie zu ultimaker.com/ER19.
- Es liegt ein Fehler im Schutzkreislauf vor. Gehen Sie zu ultimaker.com/ER20.
- Es liegt ein Sensorfehler im Druckkopf vor. Gehen Sie zu ultimaker.com/ER21.
- Aktive Nivellierungskorrektur ist fehlgeschlagen. Nivellieren Sie das Druckbett manuell oder gehen Sie zu ultimaker.com/ER22.
- Es wurde eine falsche Drucktemperatur spezifiziert. Gehen Sie zu ultimaker.com/ER23.
- Es wurde eine falsche Druckbetttemperatur spezifiziert. Gehen Sie zu ultimaker.com/ER24.
- Die Bewegungssteuerung konnte nicht aktualisiert werden. Gehen Sie zu ultimaker.com/ER25.
- Dieser Druckauftrag ist für den Drucker nicht geeignet. Gehen Sie zu ultimaker.com/ER26.

Wenn Sie eine Fehlermeldung erhalten, die hier nicht aufgeführt ist, rufen Sie bitte die [Ultimaker Website](https://ultimaker.com/en/resources/troubleshooting/error-messages) auf, um weitere Informationen zu erhalten.

# <span id="page-57-0"></span>7.2 Fehlerbehebung PrintCore

# Verstopfter PrintCore

Wenn seit mindestens 10 Minuten kein Material von PrintCore fließt, kann das auf einen verstopften PrintCore aufgrund von Schmutz oder verkohltem Material hinweisen. In diesem Fall sollte der PrintCore mithilfe der Warmzieh- und Kaltziehmethode gereinigt werden.

Die Verwendung des Ultimaker Reinigungsfilaments ist die effektivste Lösung für die Reinigung (sowie die Behebung von Verstopfungen) eines PrintCore am Ultimaker 3. Wenn Sie kein Ultimaker Reinigungsfilament vorliegen haben, können Sie stattdessen PLA verwenden. Detaillierte Anweisungen finden Sie in Kapitel 6.11 PrintCores reinigen

### Print core wird nicht erkannt

Wenn ein PrintCore von dem Ultimaker 3 nicht erkannt wird, informiert Sie der Drucker hierüber. Der Hauptgrund hierfür sind verschmutzte Kontaktpunkte am Chip an der Rückseite des PrintCores. Wenn dies auftritt, reinigen Sie die Kontaktpunkte mit einem Baumwolllappen und etwas Alkohol.

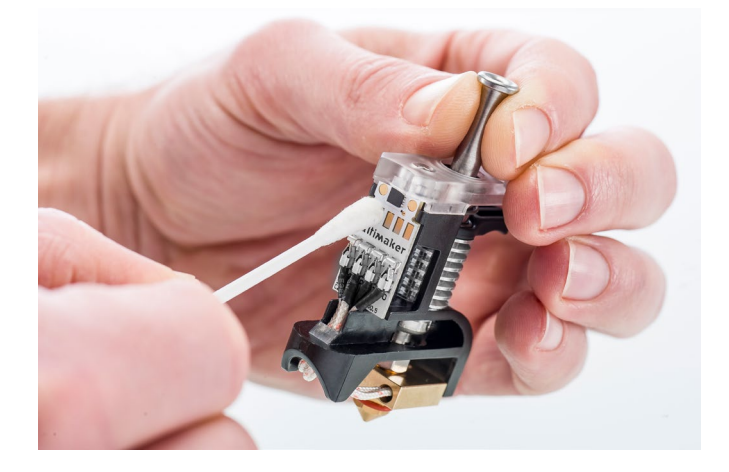

# 7.3 Probleme mit der Druckqualität

### Druck haftet nicht am Druckbett

Wenn Probleme mit der Haftung eines Drucks am Druckbett auftreten, können Sie folgende Schritte ausführen:

- Stellen Sie sicher, dass die korrekten Materialeinstellungen und Haftmethoden verwendet wurden (siehe Kapitel 5.2 Materialien).
- Kalibrieren Sie das Druckbett erneut manuell und führen Sie anschließend die aktive Nivellierung durch (siehe Kapitel 5.8 Kalibrierung).
- Überprüfen Sie die verwendeten Ultimaker Cura-Einstellungen und versuchen Sie, mit einem der standardmäßigen Ultimaker Cura-Profile zu drucken.

# Schleifendes PVA

Für schleifendes Material kann es mehrere Ursachen geben, doch insbesondere bei PVA können ein falsches Handling oder falsche Lagerung des Materials zu Schleifen führen. PVA sollte bei niedriger Luftfeuchtigkeit gedruckt und gelagert werden, um Probleme während des Druckens zu umgehen. Wir empfehlen eine Luftfeuchtigkeit von unter 50 % für die Lagerung und unter 55 % während des Druckens. Es wird außerdem empfohlen, die Umgebungstemperatur während des Druckens unter 28 °C zu halten. In einem durchschnittlichen Büroraum mit Klimatisierung sollte diese Luftfeuchtigkeit mühelos zu erreichen sein.

Wenn PVA durch den Feeder zermürbt wird, gibt es hierfür drei wesentliche Ursachen.

- **Falsche Lagerung** PVA ist ein Material, das Feuchtigkeit relativ leicht aufnimmt und deshalb ist eine korrekte Aufbewahrung (wiederverschließbarer Beutel, Feuchtigkeit unter 50 %) wichtig. Wenn PVA zu viel Feuchtigkeit aufnimmt, wird es weich und formbar/biegsam und manchmal sogar klebrig. Das kann zu Problemen im Feeder führen, da ein korrektes Weiterführen des PVA möglicherweise nicht mehr möglich ist.
- **Beschichtete Bowden-Röhre** Aufgrund von falschen Druckbedingungen (in erster Linie zu hohe Feuchtigkeit) kann die Bowden-Röhre innen beschichtet werden. Wenn die Feuchtigkeit der Druckumgebung zu hoch ist (über 55 %) und die Temperatur ebenfalls zu hoch ist (über 28 °C), kann das PVA möglicherweise nicht mühelos durch die Bowden-Röhre laufen. Eine Lösung hierfür ist die Reinigung der Bowden-Röhre und ein anschließendes sehr gründliches Abtrocknen.
- **Verstopfter PrintCore** Aufgrund einer zu hohen Feuchtigkeit kann PVA mit der Zeit an Qualität verlieren und zu Verstopfungen des PrintCores führen. Demzufolge wird Filament möglicherweise nicht mehr weitergeführt, was ein Schleifen im Feeder zur Folge hat. Wenn dies passiert, sollte der PrintCore durch Ausführen des in Kapital 6.11 PrintCores reinigen beschriebenen Verfahrens gereinigt werden.

Weitere Informationen zur Lösung von Problemen mit Schleifen finden Sie auf [dieser Seite](https://ultimaker.com/en/resources/21477-how-to-fix-under-extrusion).

### Unterextrusion

In seiner einfachsten Form ist Unterextrusion die Unfähigkeit des Druckers, die richtige Materialmenge bereitzustellen. Ihr Ultimaker 3 weist Unterextrusion auf, wenn Sie fehlende Schichten, sehr dünne Schichten oder Schichten mit unregelmäßigen Punkten und Löchern darin feststellen.

Unterextrusion kann unterschiedliche Ursachen haben:

- Verwendung von minderwertigem Material oder falsche Materialeinstellungen
- Feeder-Spannung nicht korrekt eingestellt
- Reibung in der Bowden-Röhre
- Kleine Materialpartikel im Feeder oder in der Bowden-Röhre
- Teilweise Verstopfung im PrintCore

Wenn Ihr Ultimaker 3 Unterextrusion zeigt, empfehlen wir das Lesen [dieser Seite](https://ultimaker.com/en/resources/36111-material-is-ground-down-by-the-feeder) für detaillierte Anweisungen zur Fehlerbehebung.

### Verbiegen

Verbiegen tritt aufgrund von Materialschrumpfung beim 3D-Drucken auf, was dazu führt, dass sich die Kanten des Drucks anheben und vom Druckbett lösen. Wenn Kunststoffe gedruckt werden, dehnen sie sich zunächst geringfügig aus, ziehen sich beim Abkühlen jedoch wieder zusammen. Wenn sich Material zu stark zusammenzieht, führt das dazu, dass sich der Druck vom Druckbett aus hochbiegt.

Wenn Ihre Drucke verbiegen, stellen Sie sicher, dass Sie folgende Punkte erfüllt haben:

- Druckbett korrekt nivellieren (vorzugsweise aktives Nivellieren)
- Eine dünne Schicht Klebstoff auf die Glasplatte auftragen
- Korrekte Temperatureinstellungen verwenden
- Eines der Ultimaker Cura Standardprofile verwenden

Für mehr Informationen zur Fehlerbehebung dieses Problems besuchen Sie die [Ultimaker Website](https://ultimaker.com/en/resources/19537-how-to-fix-warping).

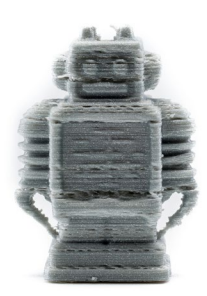

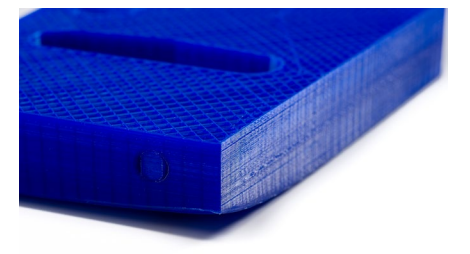

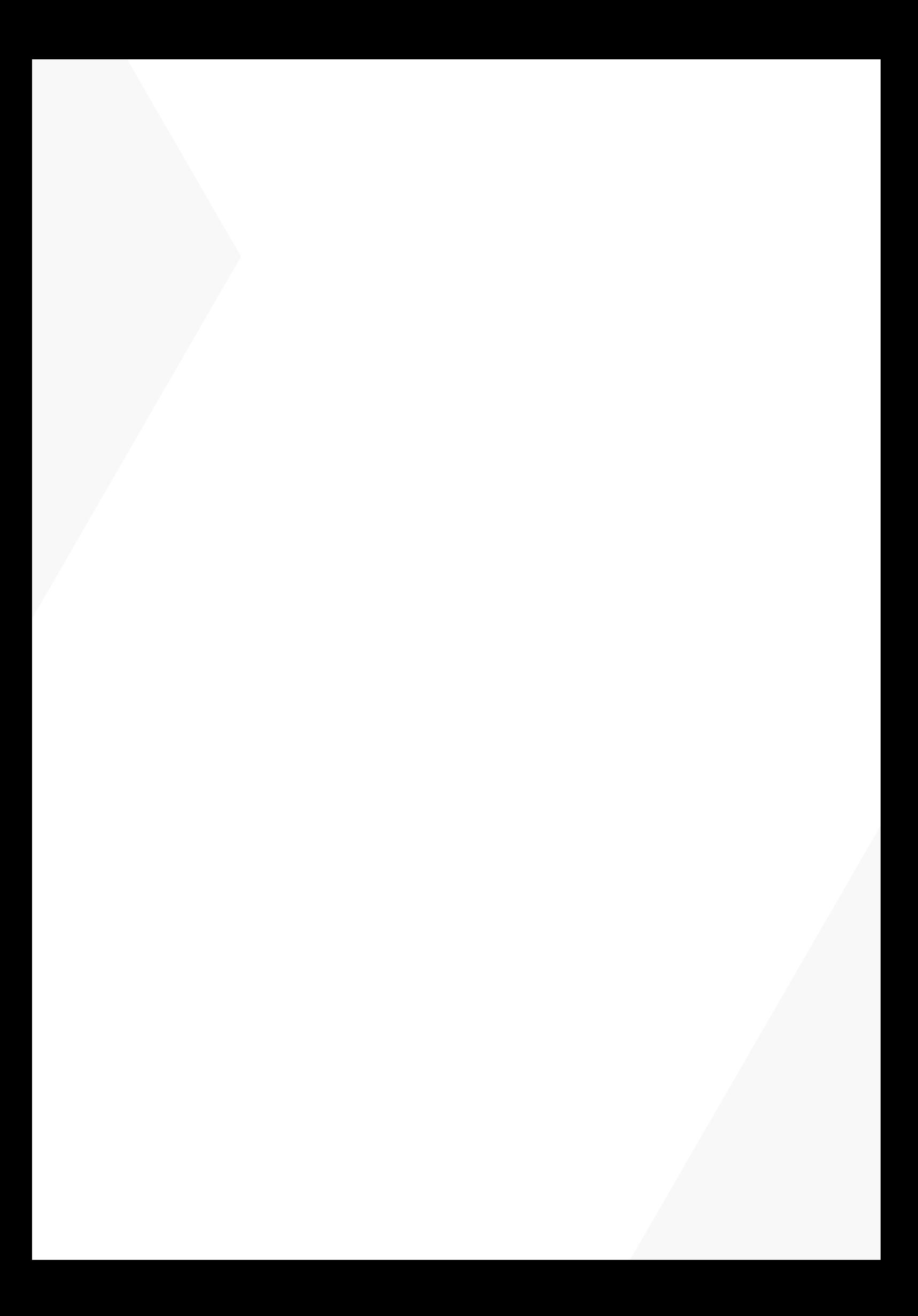